**Dell C2422HE Dell C2422HE WOST Dell C2722DE Dell C3422WE Curved Video Conferencing Monitor** User's Guide

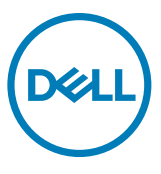

- **NOTE: A NOTE indicates important information that helps you make better use of your computer.**
- **CAUTION: A CAUTION indicates potential damage to hardware or loss of data if instructions are not followed.**
- **WARNING: A WARNING indicates a potential for property damage, personal injury, or death.**

**Copyright © 2020 - 2022 Dell Inc. or its subsidiaries. All rights reserved.** Dell, EMC, and other trademarks are trademarks of Dell Inc. or its subsidiaries. Other trademarks may be trademarks of their respective owners.

Reproduction of these materials in any manner whatsoever without the written permission of Dell Inc. is strictly forbidden.

Trademarks used in this text: Dell and the DELL logo are trademarks of Dell Inc.; Microsoft and Windows are either trademarks or registered trademarks of Microsoft Corporation in the United States and/or other countries. ENERGY STAR is a registered trademark of the U.S. Environmental Protection Agency. As an ENERGY STAR partner, Dell Inc. has determined that this product meets the ENERGY STAR guidelines for energy efficiency.

Other trademarks and trade names may be used in this document to refer to either the entities claiming the marks and names or their products. Dell Inc. disclaims any proprietary interest in trademarks and trade names other than its own.

 $2022 - 02$ 

Rev. A03

# **Contents**

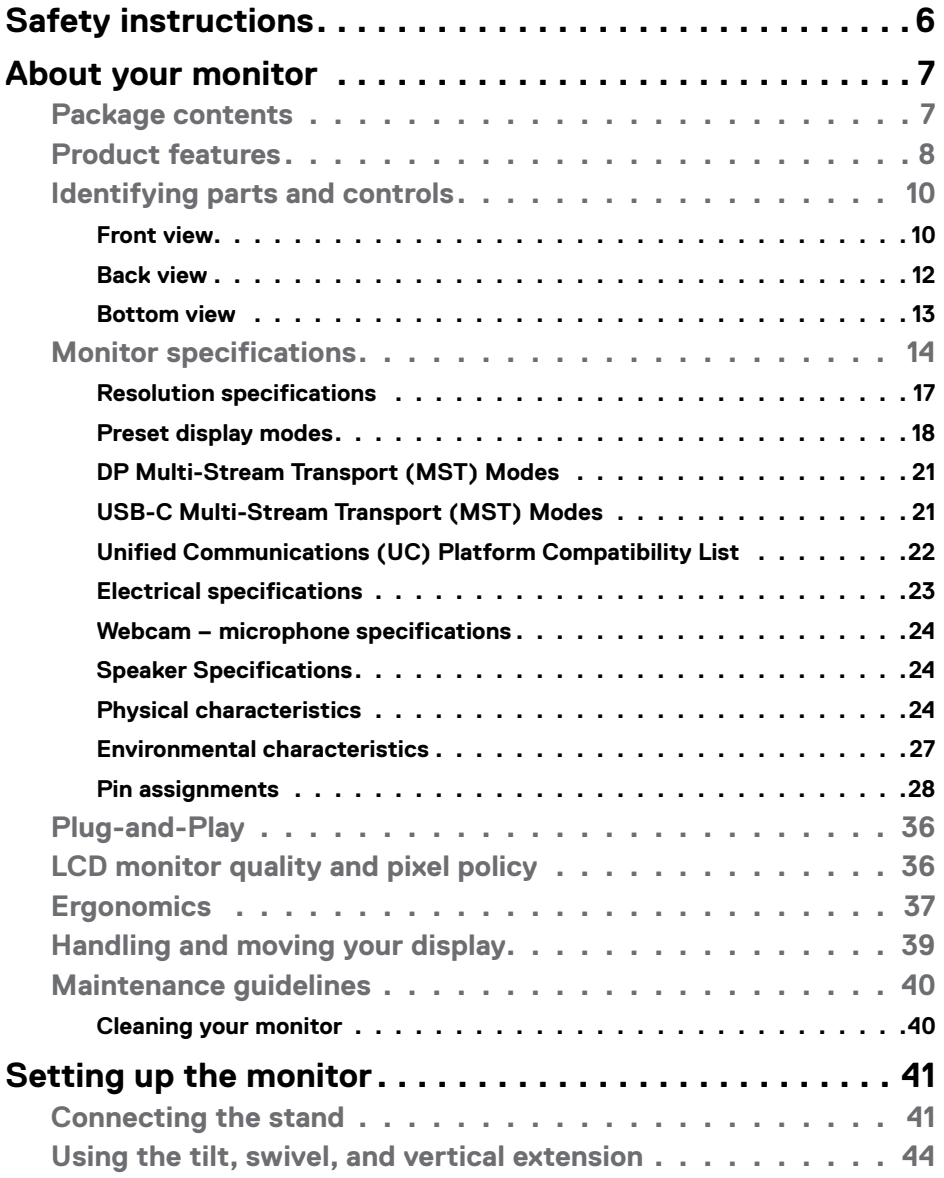

 $(\sim$ LL

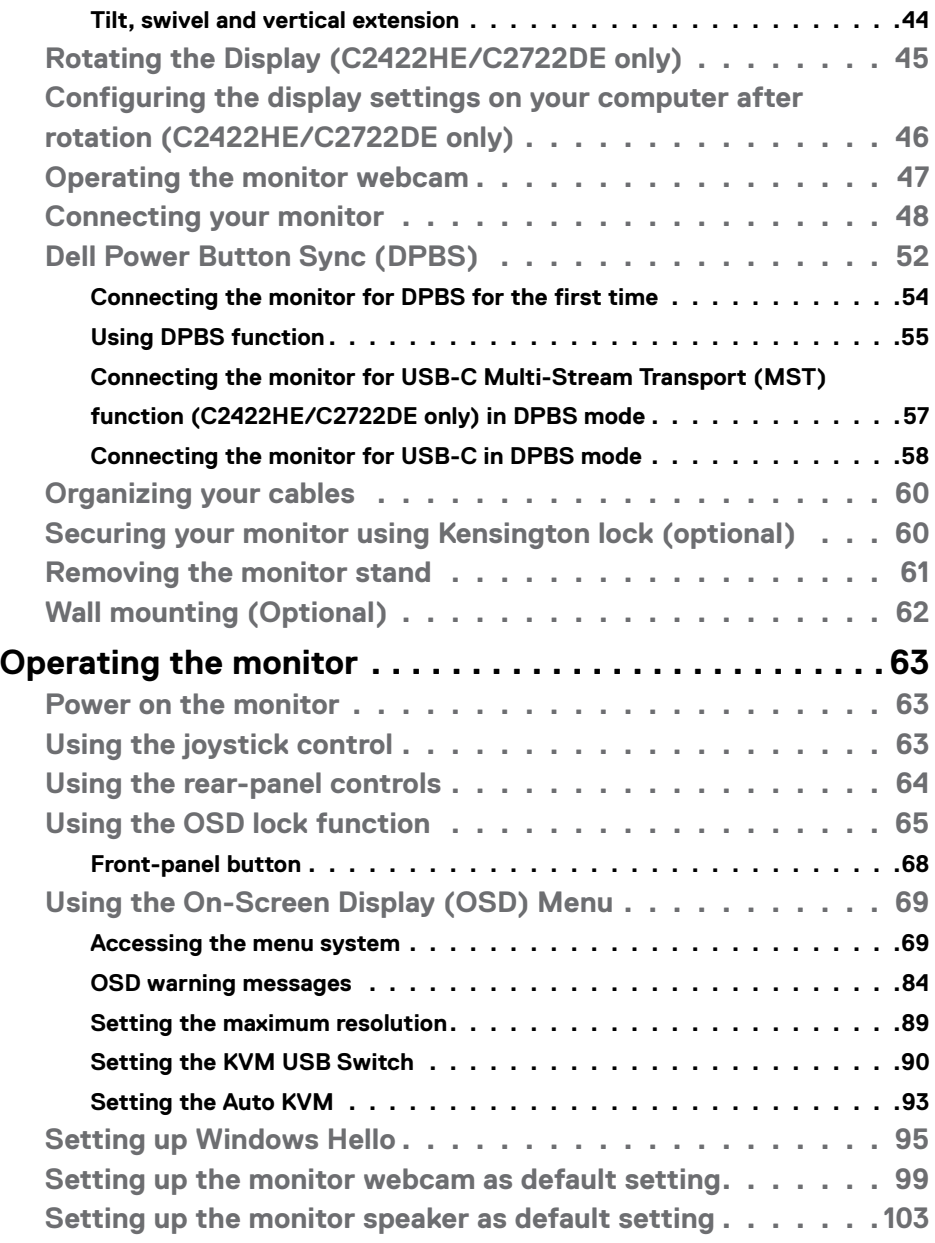

 $(2)$ 

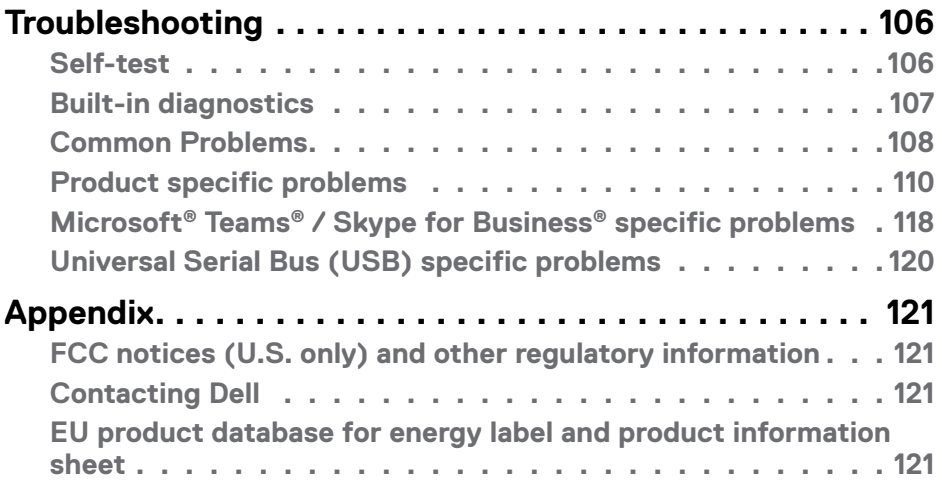

# <span id="page-5-0"></span>**Safety instructions**

- **WARNING: Use of controls, adjustments, or procedures other than those specified in this documentation may result in exposure to shock, electrical hazards, and/or mechanical hazards.**
	- Place the monitor on a solid surface and handle it carefully. The screen is fragile and can be damaged if dropped or hit sharply.
	- Always be sure that your monitor is electrically rated to operate with the AC power available in your location.
	- Keep the monitor in room temperature. Excessive cold or hot conditions can have an adverse effect on the liquid crystal of the display.
	- Do not subject the monitor to severe vibration or high impact conditions. For example, do not place the monitor inside a car trunk.
	- Unplug the monitor when it is going to be left unused for an extended period of time.
	- To avoid electric shock, do not attempt to remove any cover or touch the inside of the monitor.

For information on safety instructions, see the Safety, Environmental, and Regulatory Information (SERI).

**D**&LI

# <span id="page-6-0"></span>**About your monitor**

### **Package contents**

Your monitor ships with the components shown in the table below. If any component is missing, contact Dell. For more information, see **[Contact Dell](#page-120-1)**.

### **NOTE: Some components may be optional and may not ship with your monitor. Some features may not be available in certain countries.**

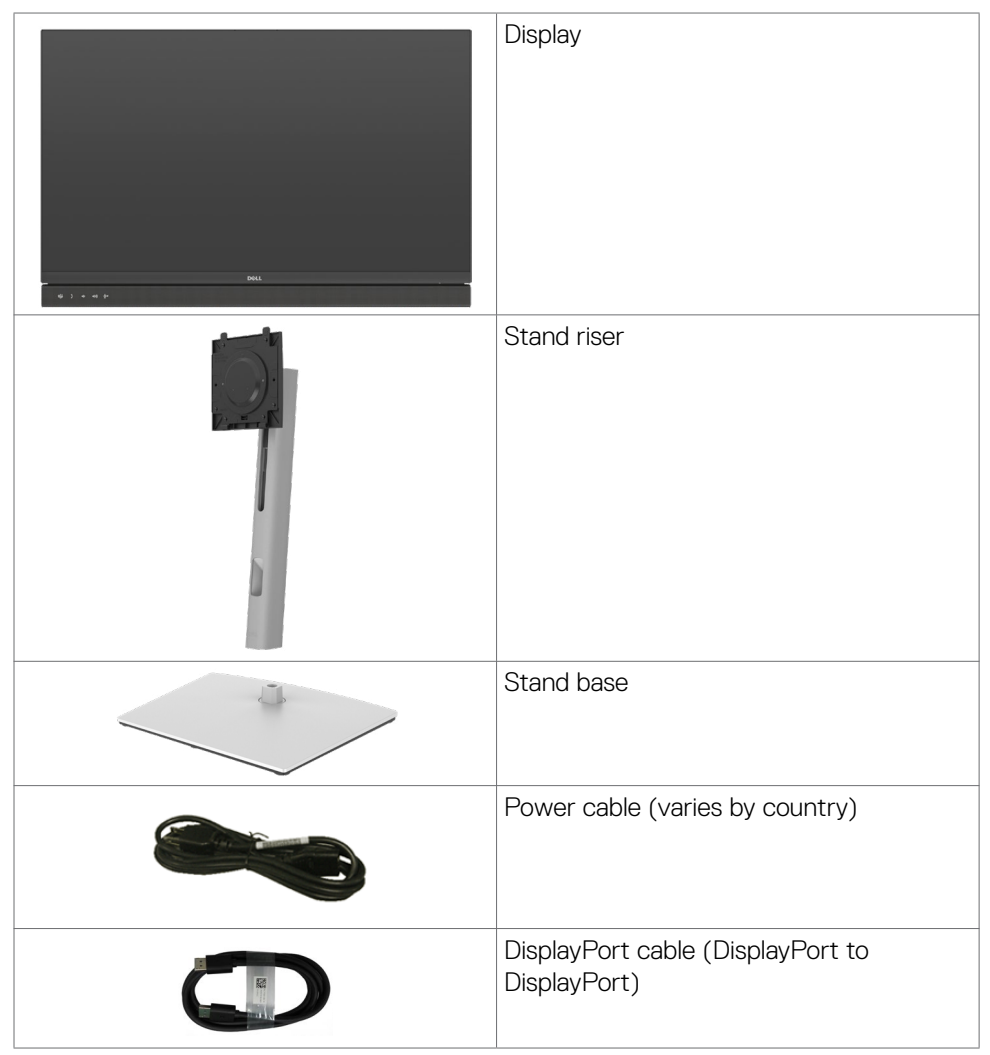

DELI

<span id="page-7-0"></span>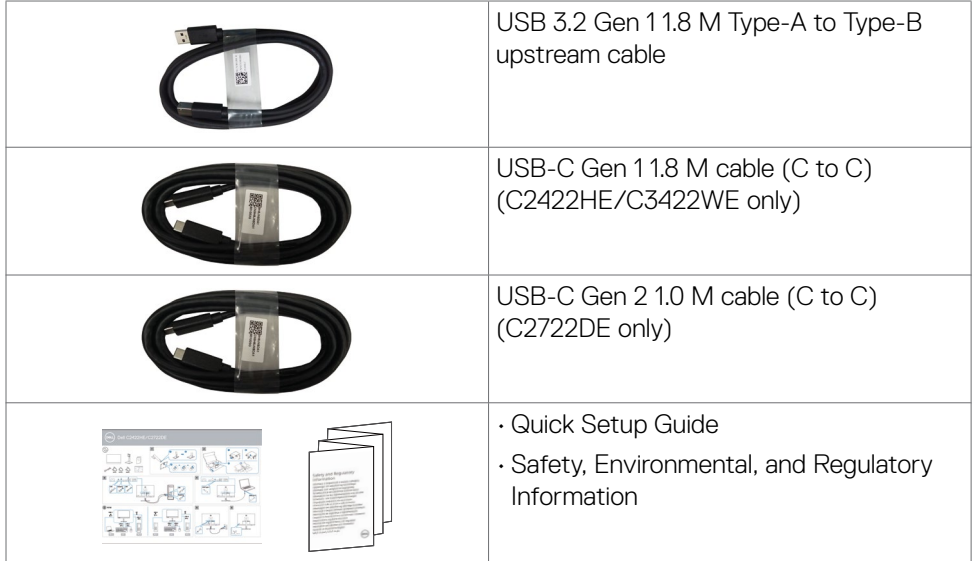

### **Product features**

The **Dell C2422HE/C2722DE/C3422WE** monitor has an active matrix, Thin-Film Transistor (TFT), Liquid Crystal Display (LCD), and LED backlight. The monitor features include:

- C2422HE: 60.47 cm (23.8 in.) active area display (Measured diagonally) 1920  $\times$ 1080 (16:9) resolution, plus full-screen support for lower resolutions.
- C2722DE: 68.47 cm (27.0 in.) active area display (Measured diagonally) 2560  $\times$ 1440 (16:9) resolution, plus full-screen support for lower resolutions.
- C3422WE: 86.71 cm (34.14 in.) active area display (Measured diagonally) 3440 x 1440 (21:9) resolution, plus full-screen support for lower resolutions.
- Wide viewing angles with 99% sRGB color.
- C2422HE/C2722DE: Tilt, swivel, pivot and vertical extension adjustment capabilities.
- C3422WE: Tilt, swivel and vertical extension adjustment capabilities.
- Built-in speakers (2 x 5 W).
- Removable pedestal stand and Video Electronics Standards Association (VESA™) 100 mm mounting holes for flexible mounting solutions.
- Ultra-thin bezel minimizes the bezel gap during multi-monitor usage, enabling easier set up with an elegant viewing experience.
- Extensive digital connectivity with DP helps future-proof your monitor.
- Single USB Type-C to supply power to compatible notebook while receiving video signal.

**D**&LI

- USB-C and RJ45 ports enable a single-cable, network-connected experience.
- Plug and play capability if supported by your computer.
- On-Screen Display (OSD) adjustments for ease of set-up and screen optimization.
- Power and OSD buttons lock.
- Security lock slot.
- **• C2422HE/C2722DE:** ≤ 0.3 W in Standby Mode.
- **• C3422WE:** ≤ 0.5 W in Standby Mode.
- Supports Picture by Picture (PBP) Select mode on C3422WE.
- Allow user to switch USB KVM function in PBP mode on C3422WE.
- The monitor is designed with Dell Power Button Sync (DPBS) feature to control PC system power state from monitor power button.\*
- Premium Panel Exchange for peace of mind.
- Optimize eye comfort with a flicker-free screen minimizes hazard blue light emission.
- The monitor use Low Blue Light panel and compliance with TUV Rheinland (Hardware Solution) at factory reset/default setting model.
- Decreases the level of hazard blue light emitted from the screen to make viewing more comfortable for your eyes.
- $\cdot$  The monitor adopts Flicker-Free technology, which clears the eye visible flicker , brings comfort viewing experience and preventing users suffer from eye strain and fatigue.
- Certified for Microsoft Teams®.
- Certified for Windows Hello® (Face Authentication) and supports Microsoft Cortana<sup>®</sup>
- \* PC system that supports DPBS is the Dell OptiPlex 7090/3090 Ultra platform.

#### **WARNING: The possible long-term effects of blue light emission from the monitor may cause damage to the eyes, including eye fatigue or digital eye strain.**

**DEL** 

### <span id="page-9-0"></span>**Identifying parts and controls**

### **Front view**

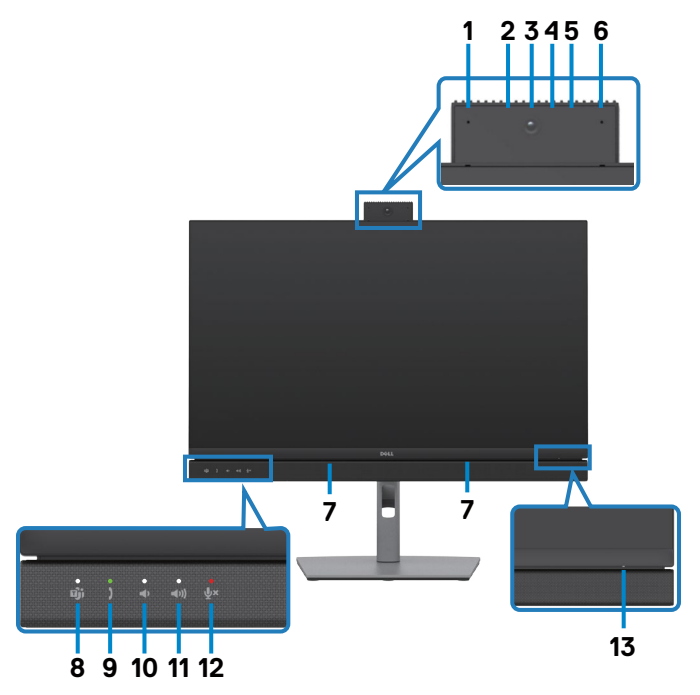

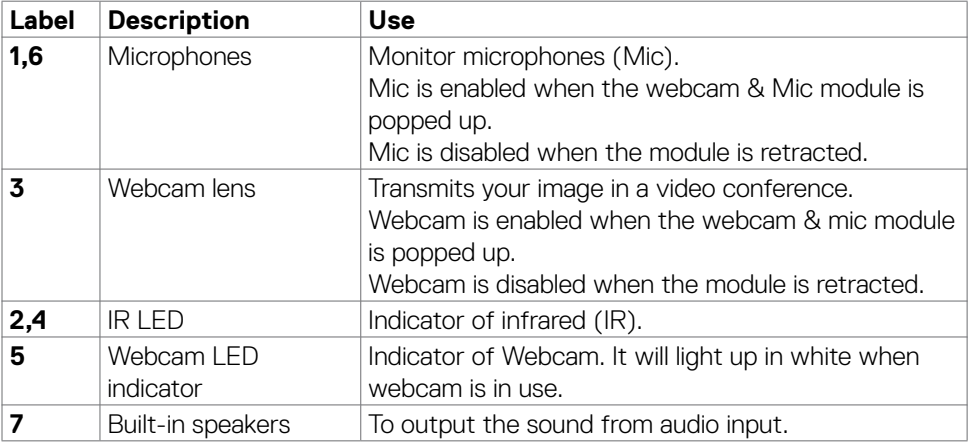

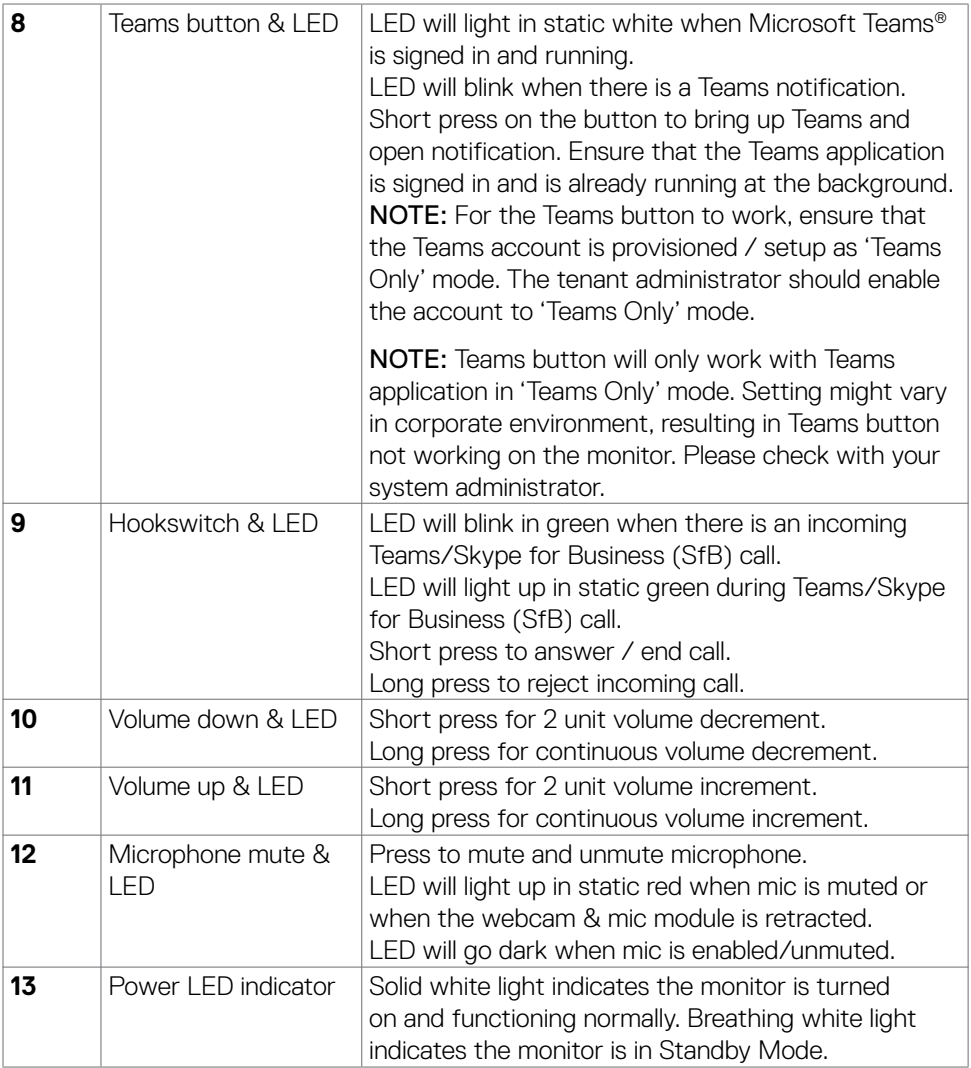

### <span id="page-11-0"></span>**Back view**

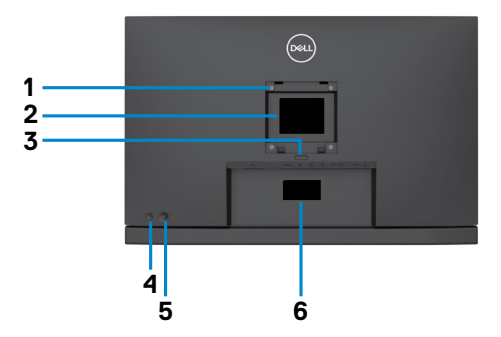

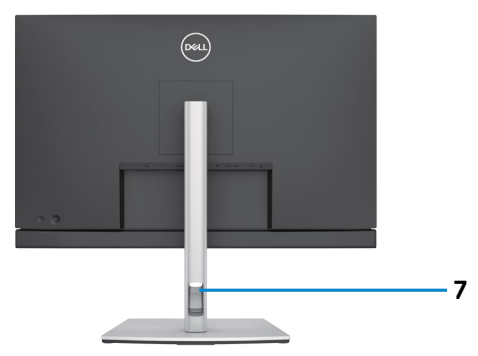

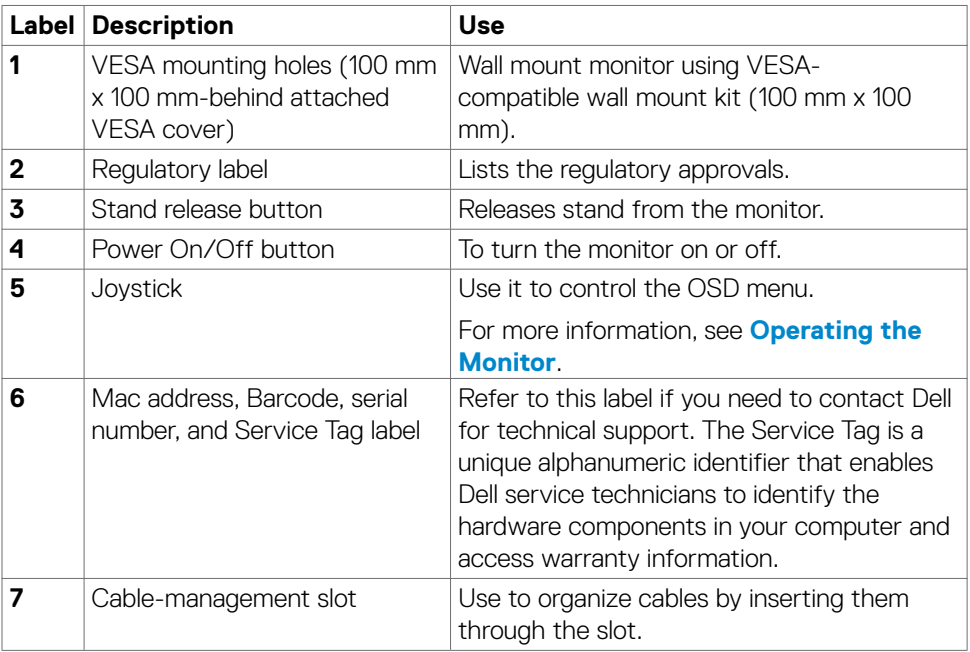

### <span id="page-12-0"></span>**Bottom view**

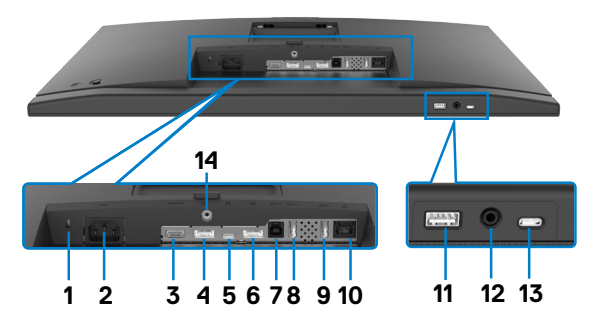

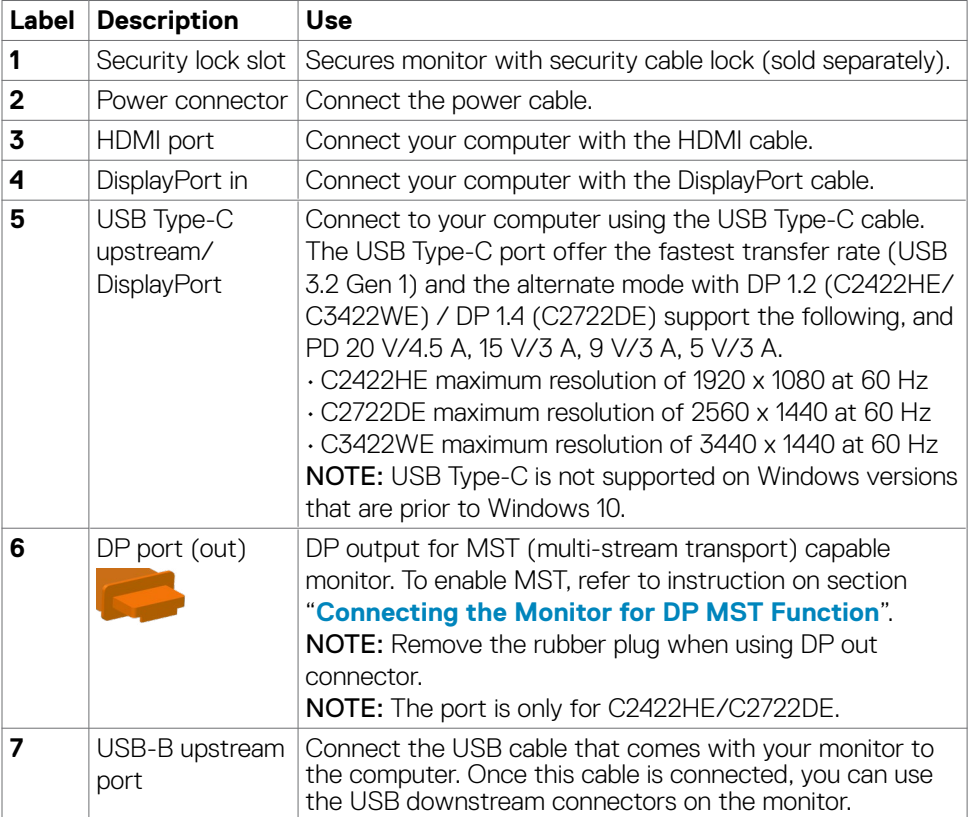

(dell

<span id="page-13-0"></span>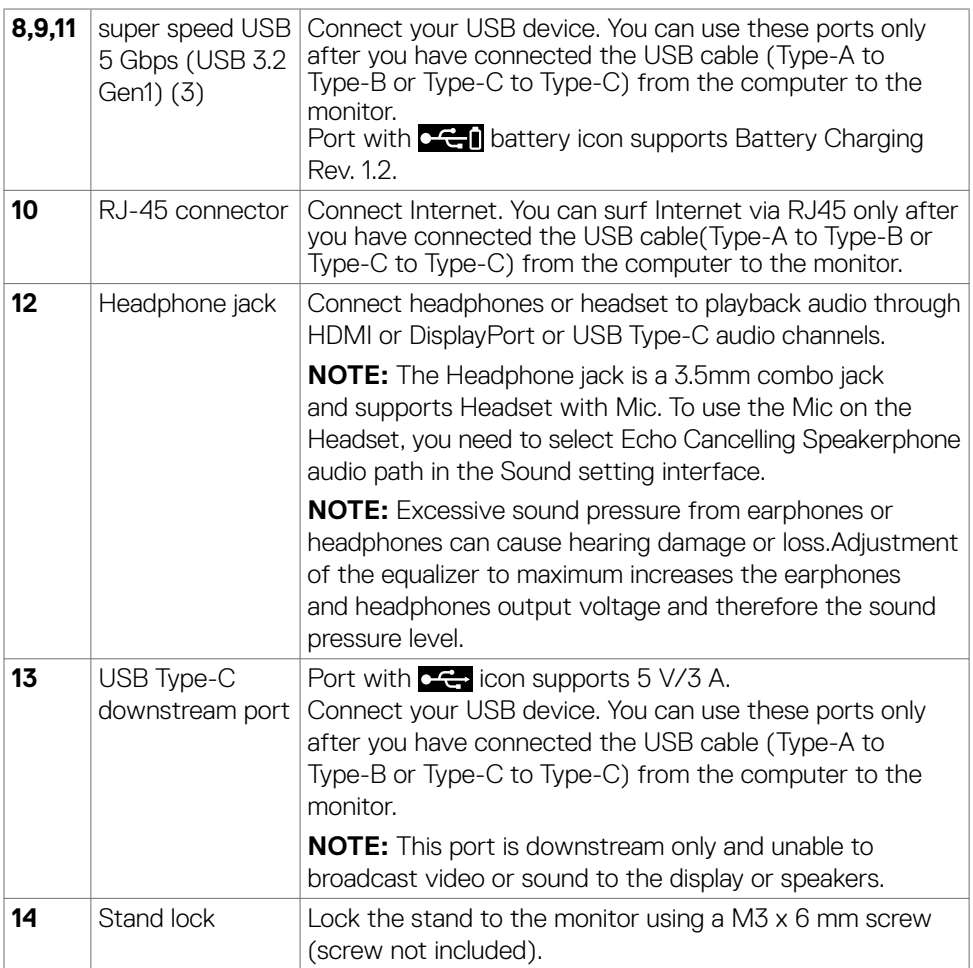

## **Monitor specifications**

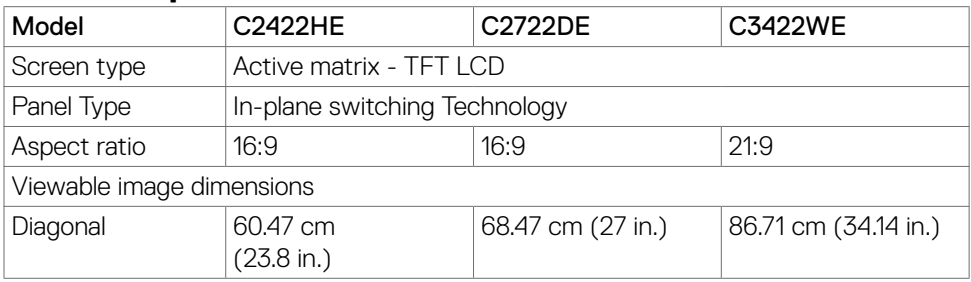

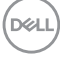

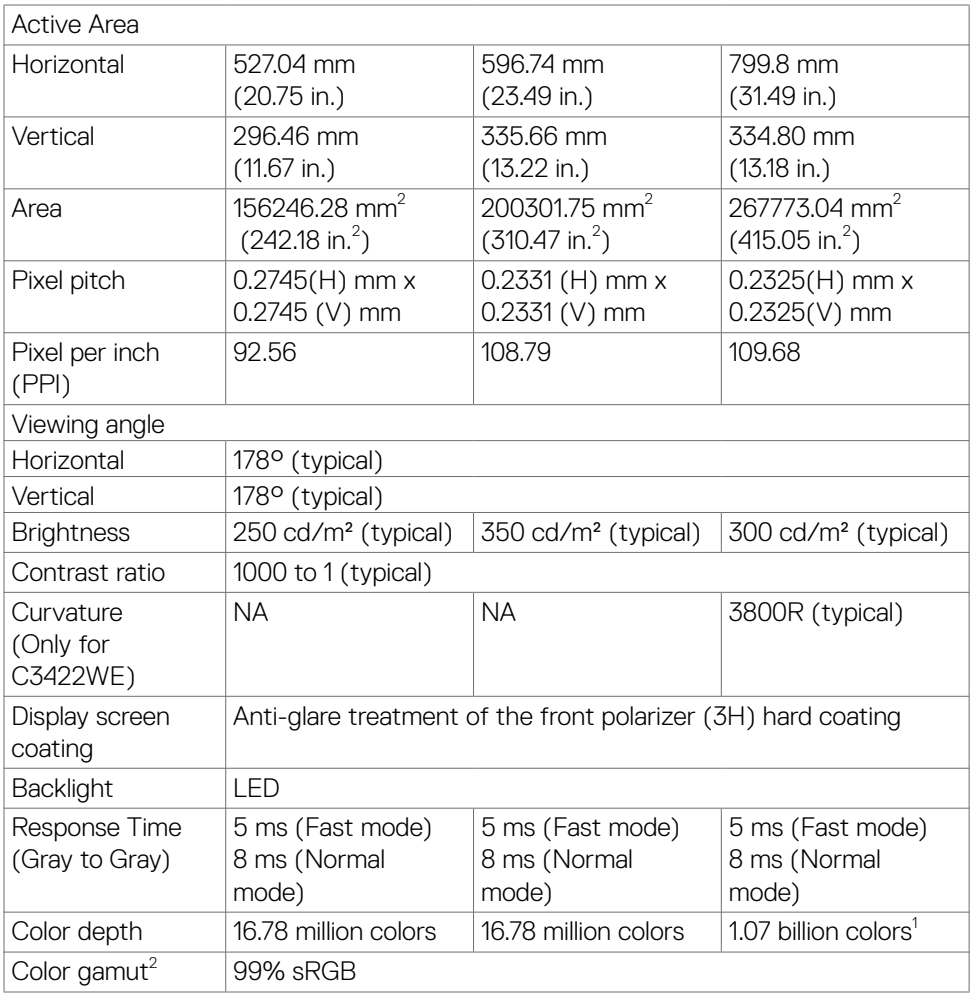

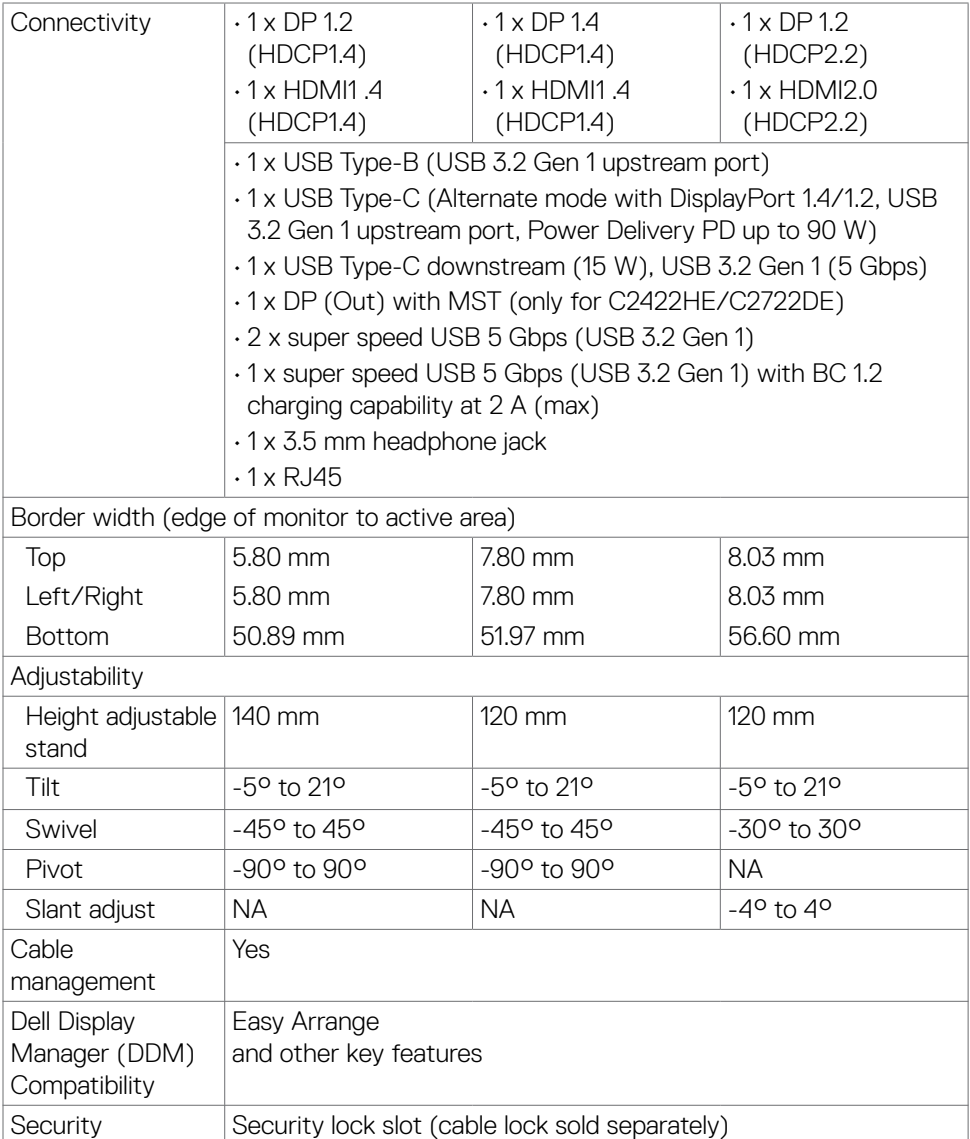

<sup>1</sup> Video output from DP/HDMI port at maximum resolution 3440x1440 at 60Hz is 1.07 billion colors. Video output from USB-C port at maximum resolution 3440x1440 at 60Hz is 16.78 million colors.

<sup>2</sup> At panel native only, under Custom Mode preset.

*DELL* 

### <span id="page-16-0"></span>**Resolution specifications**

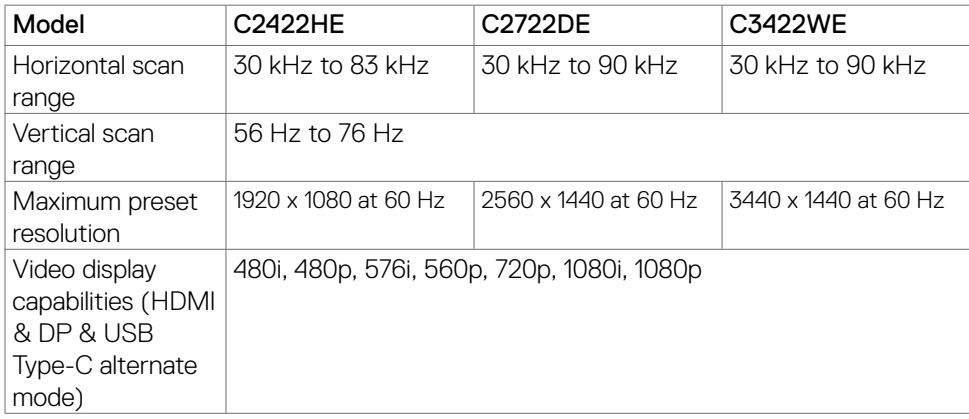

 $(\overline{DCL}$ 

### <span id="page-17-0"></span>**Preset display modes C2422HE**

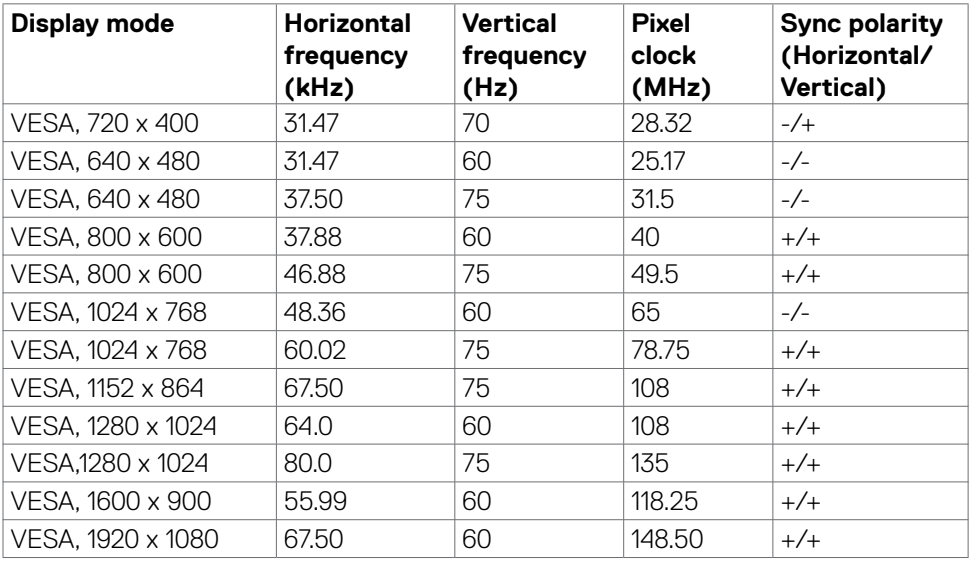

#### **C2722DE**

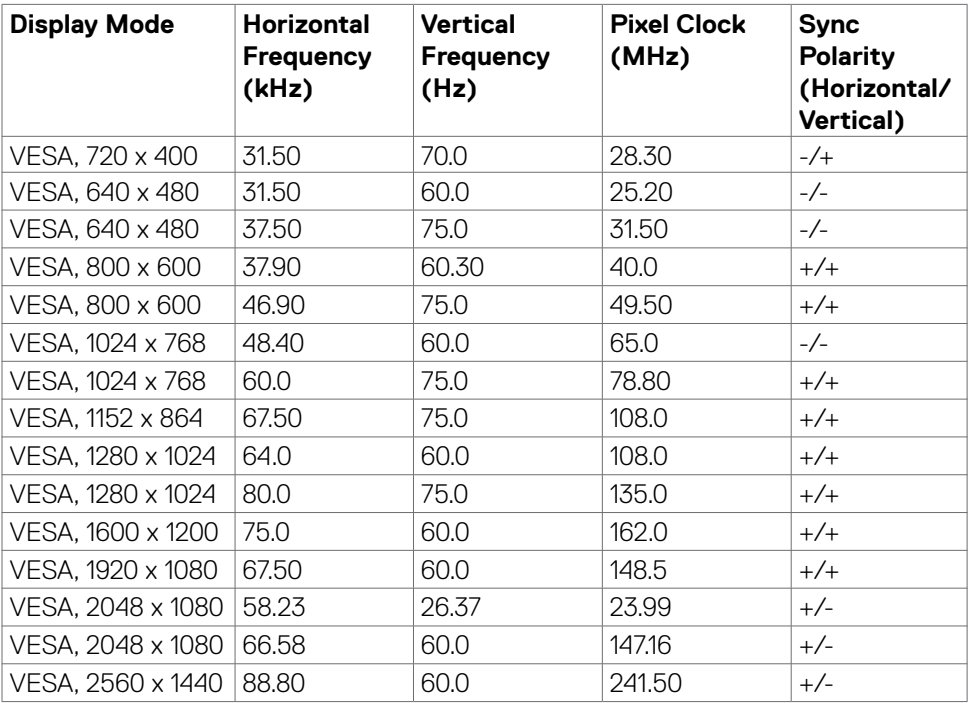

 $(\sim$ LL

### **C3422WE**

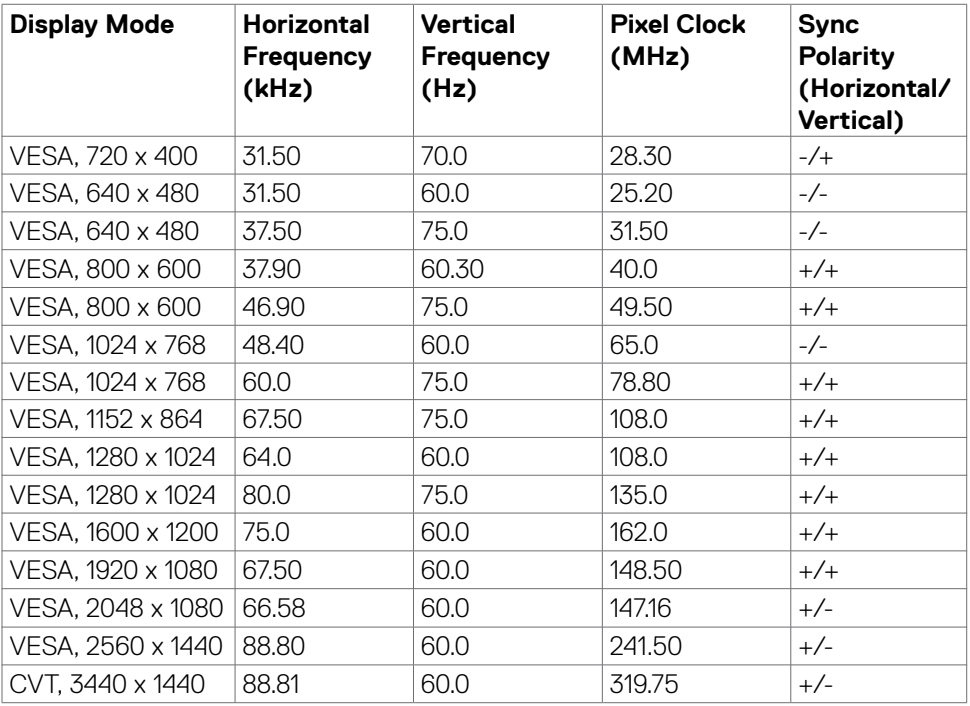

### <span id="page-20-0"></span>**DP Multi-Stream Transport (MST) Modes C2422HE**

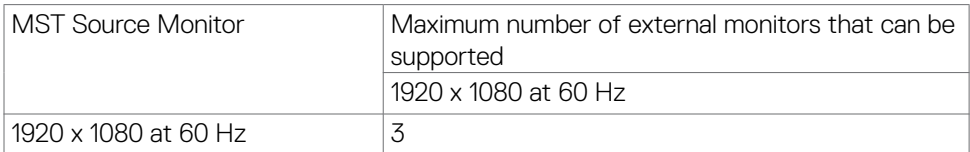

NOTE: Maximum external monitor resolution supported is 1920 x 1080 at 60 Hz only.

### **C2722DE**

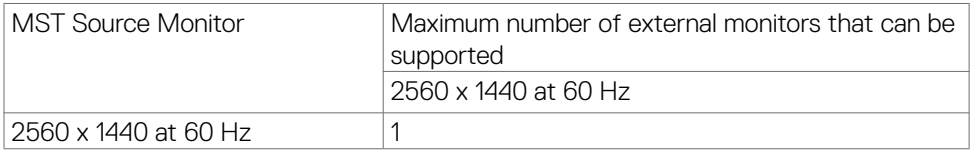

NOTE: Maximum external monitor resolution supported is 2560 x 1440 at 60 Hz only.

NOTE: DP output for MST is supported on C2422HE and C2722DE only.

### **USB-C Multi-Stream Transport (MST) Modes C2422HE**

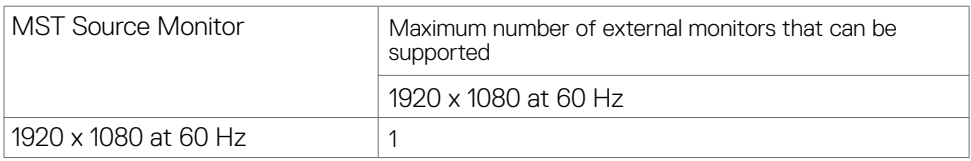

#### **C2722DE**

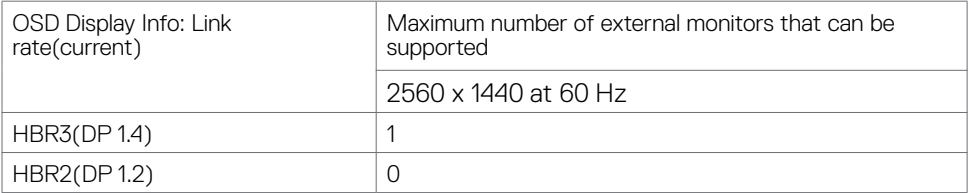

**D**&LI

### <span id="page-21-0"></span>**Unified Communications (UC) Platform Compatibility List**

The table below highlights the call functions that work on the Dell Video Conferencing Monitor – C2422HE, C2722DE and C3422WE when using the following UC platforms# .

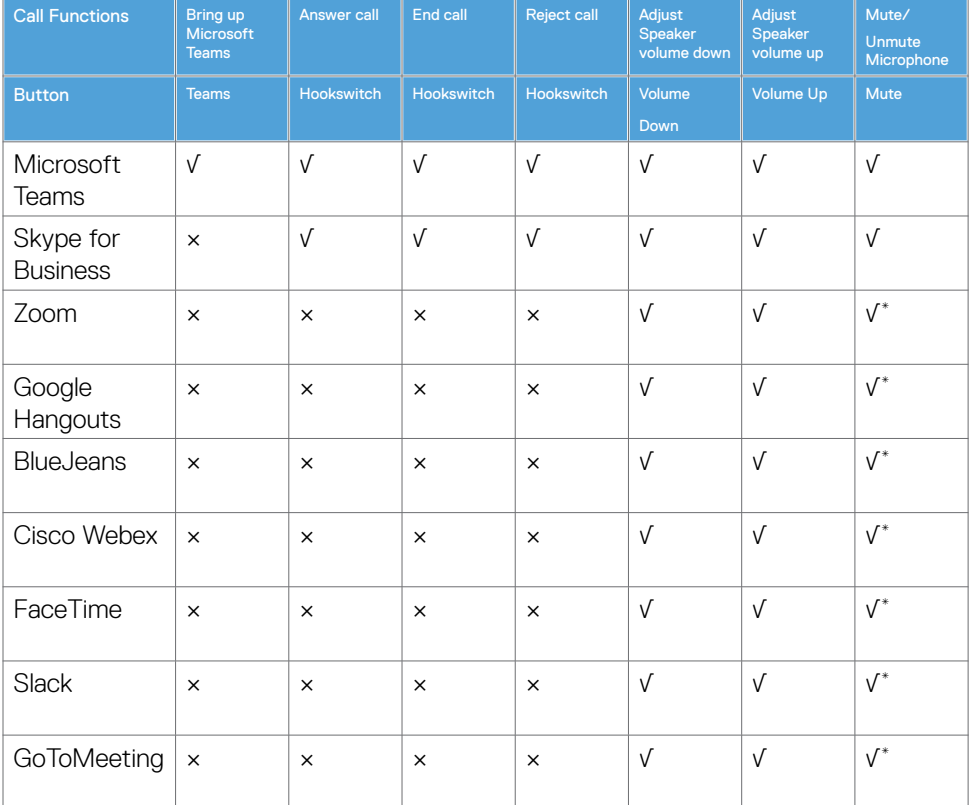

√ Call function on the Dell C2422HE/C2722DE/C3422WE works with the UC platform

- × Call function on the Dell C2422HE/C2722DE/C3422WE does not work with the UC platform
- \* Mute function on the Dell C2422HE/C2722DE/C3422WE works by pressing the Mute button, but the Mute Icon on the UC platform is not sync (Icon shows unmute).
- # On Windows 10 64 Bit OS

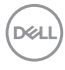

#### <span id="page-22-0"></span>**Electrical specifications**

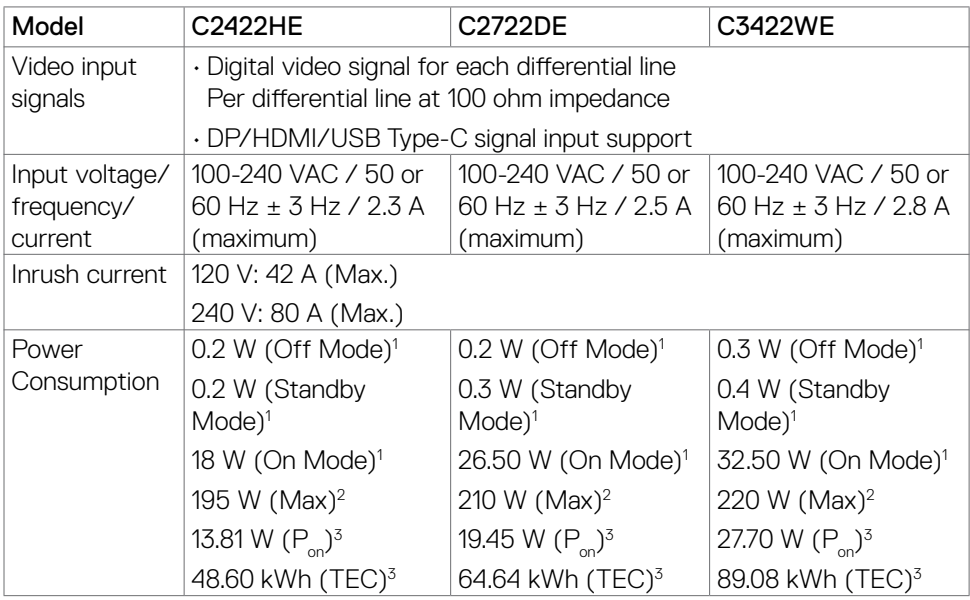

**<sup>1</sup>**As defined in EU 2019/2021 and EU 2019/2013.

**<sup>2</sup>** Max brightness and contrast setting with maximum power loading on all USB ports.

<sup>3</sup> P<sub>no</sub>: Power consumption of On Mode as defined in Energy Star 8.0 version.

TEC: Total energy consumption in kWh as defined in Energy star 8.0 version.

This document is informational only and reflects laboratory performance. Your product may perform differently, depending on the software, components and peripherals you ordered and shall have no obligation to update such information. Accordingly, the customer should not rely upon this information in making decisions about electrical tolerances or otherwise. No warranty as to accuracy or completeness is expressed or implied.

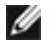

**NOTE:** This monitor is ENERGY STAR certified.

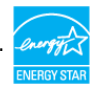

This product qualifies for ENERGY STAR in the factory default settings which can be restored by "Factory Reset" function in the OSD menu. Changing the factory default settings or enabling other features may increase power consumption that could exceed the ENERGY STAR specified limit.

### <span id="page-23-0"></span>**Webcam – microphone specifications**

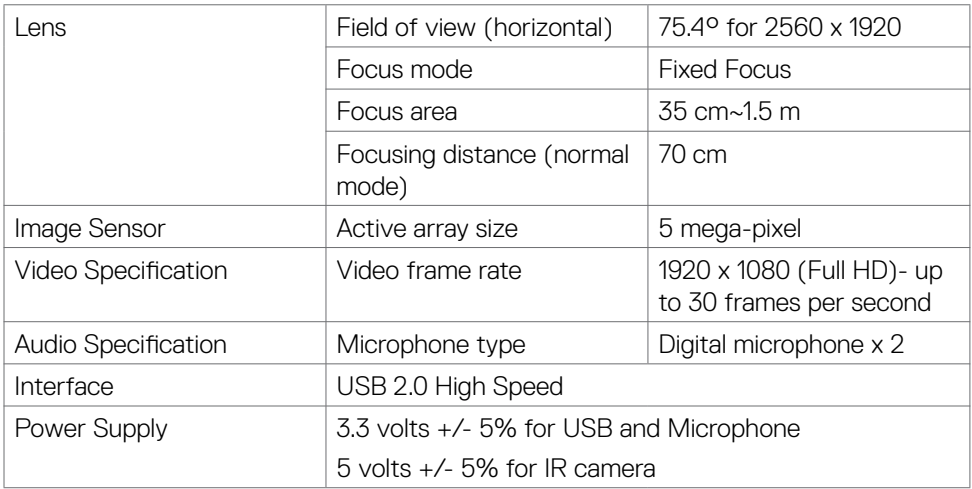

### **Speaker Specifications**

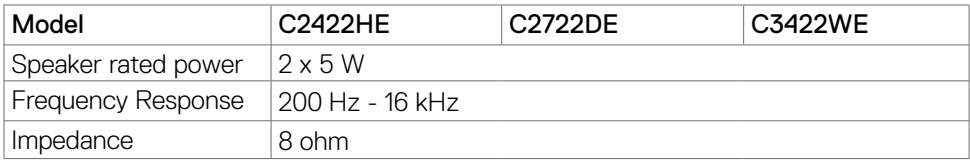

### **Physical characteristics**

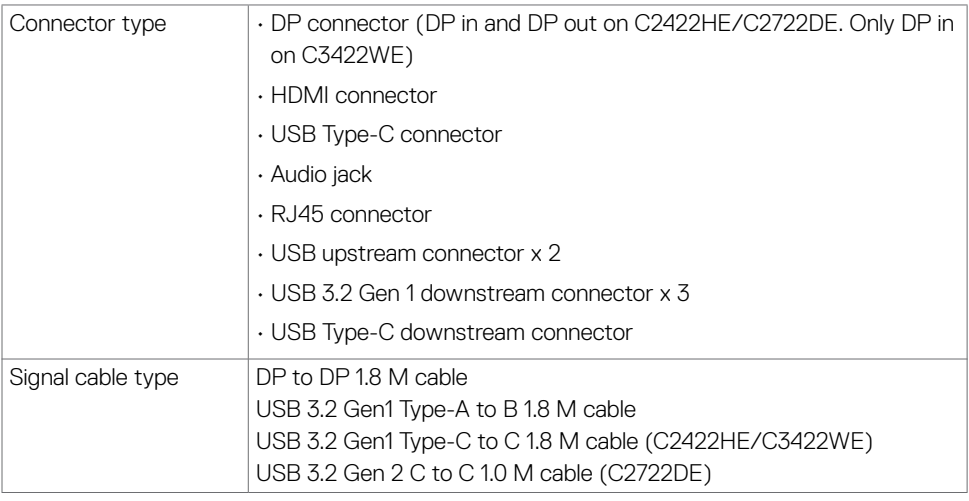

(dell

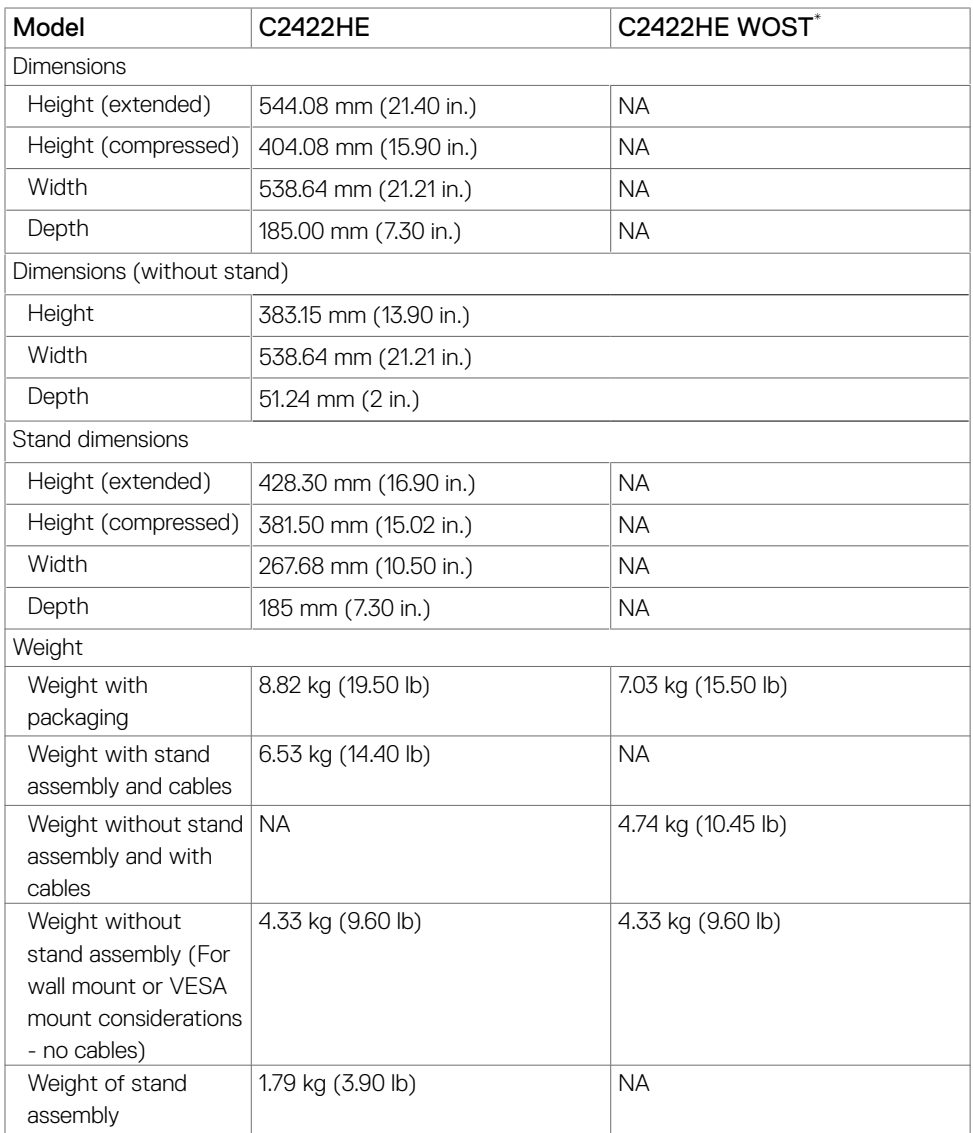

\* C2422HE WOST: C2422HE without stand assembly.

(dell

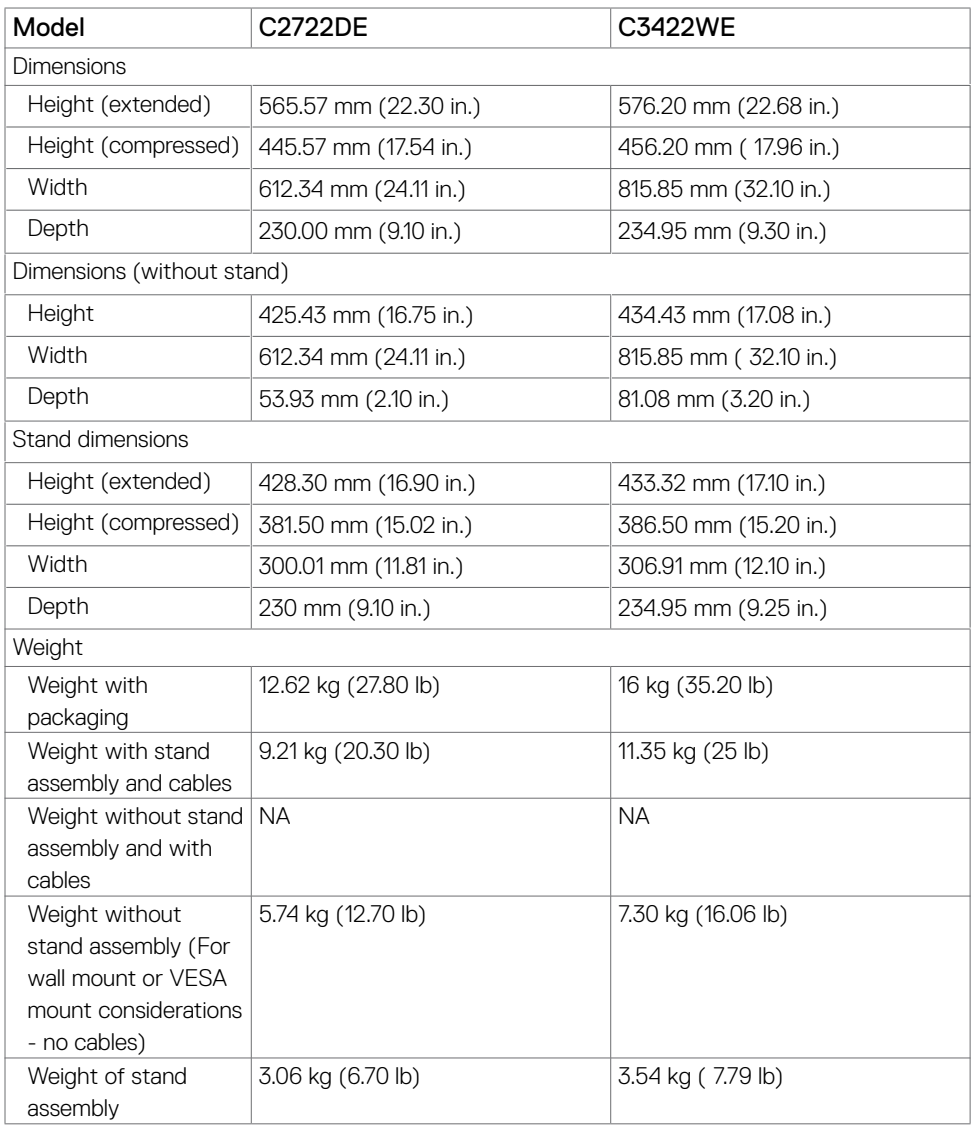

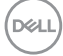

### <span id="page-26-0"></span>**Environmental characteristics**

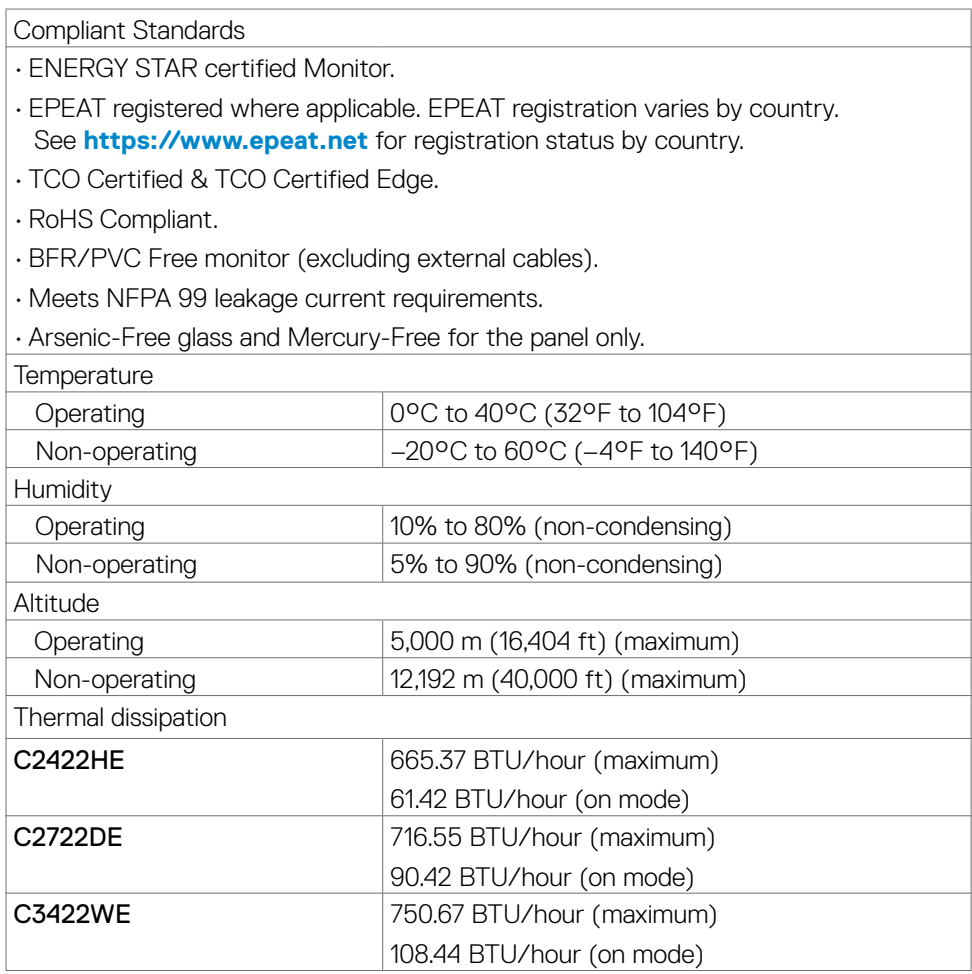

 $(\sim$ LL

### <span id="page-27-0"></span>**Pin assignments**

### **DP port (in)**

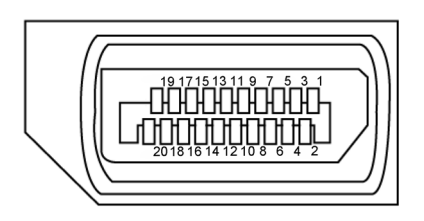

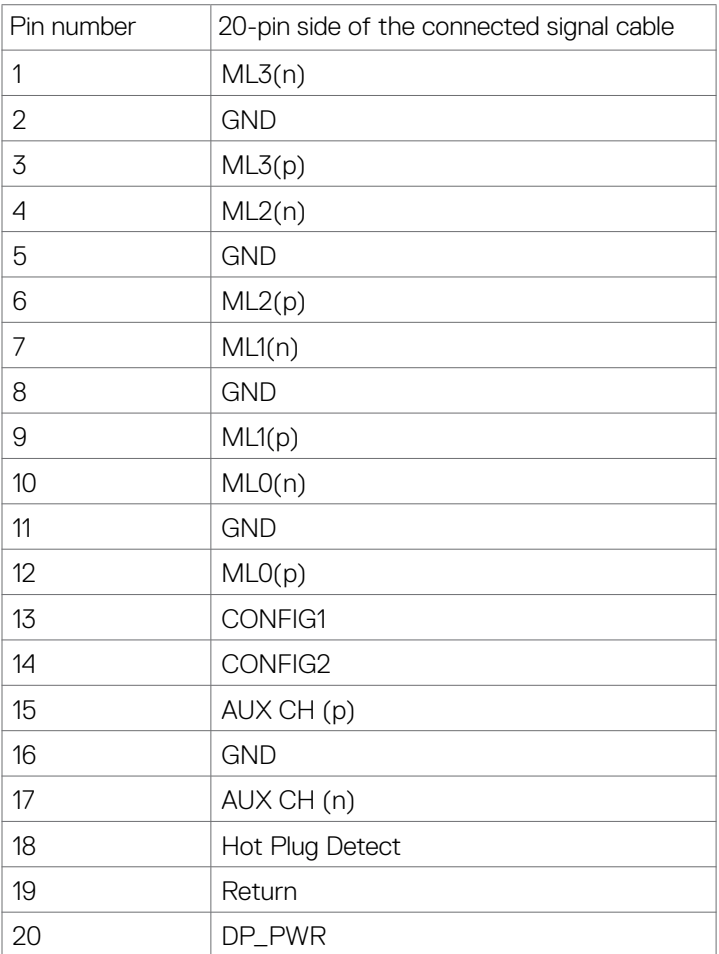

(<sub>DELL</sub>

### **DP port (out)**

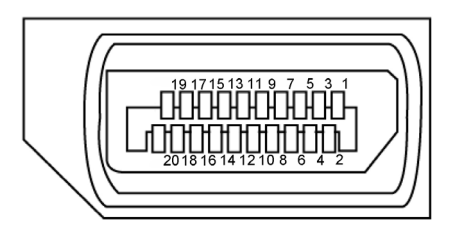

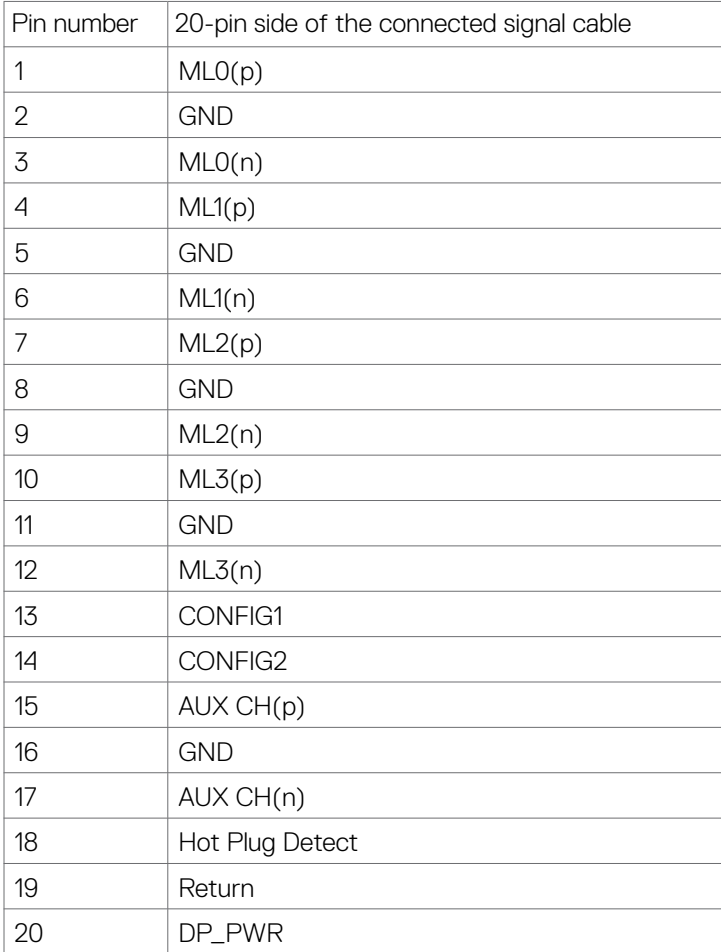

(dell

### **HDMI port**

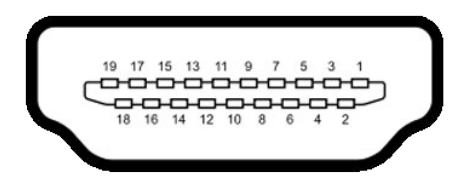

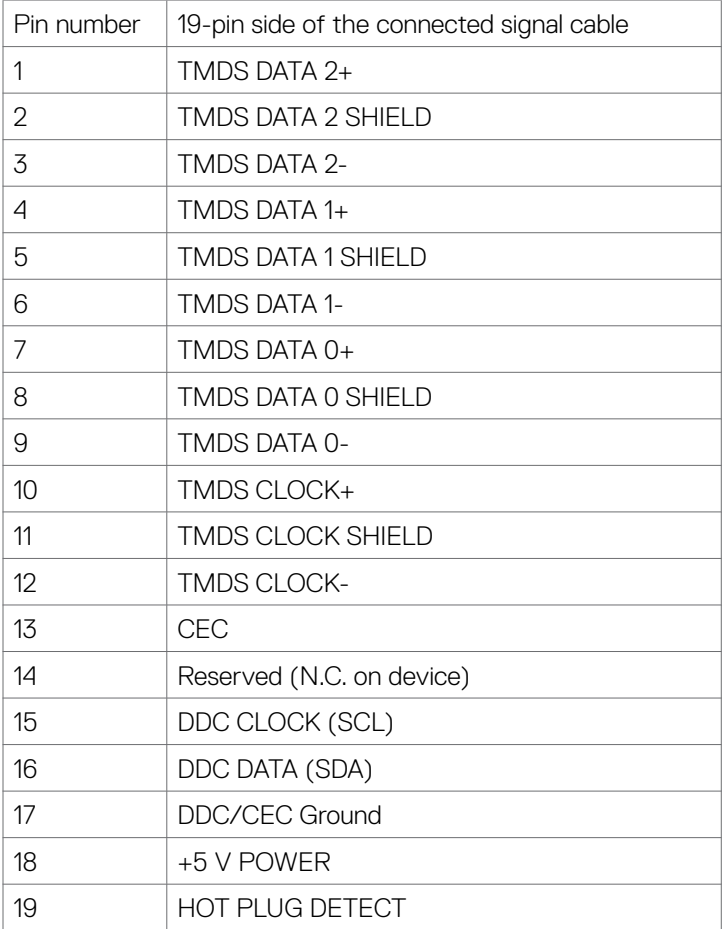

### **USB Type-C port**

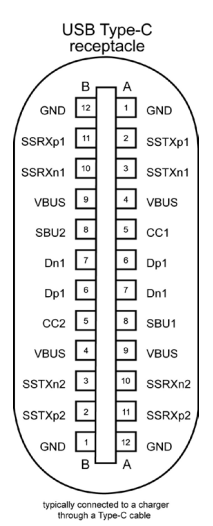

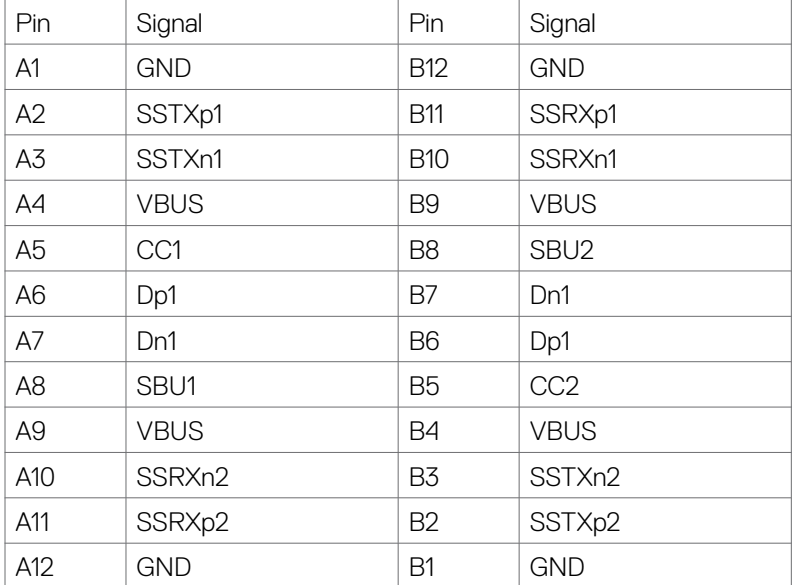

About your monitor **| 31**

DELL

### **Universal Serial Bus (USB)**

This section gives you information about the USB ports available on your monitor.

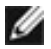

**NOTE:** Up to 2 A on USB downstream port (port with  $\sim$  1 battery icon) with BC 1.2 compliance devices; up to 0.9 A on the other 2 USB downstream ports; Up to 3 A on USB Type-C downstream port (port with  $\sim$  icon) with 5 V/3 A compliance devices.

Your computer has the following USB ports:

- 2 upstream at rear.
- 4 downstream 2 at bottom, 2 at rear.

Power Charging Port - the ports with  $\sim$  and battery icon supports fast current charging capability if the device is BC 1.2 compatible.The USB Type-C downstream port with  $\frac{1}{2}$  icon supports fast current charging capability if the device is 5V/3A compatible.

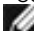

**NOTE:** The monitor's USB ports work only when the monitor is on or on in Standby Mode. On in Standby Mode, if the USB cable (Type-C to Type-C) is plugged in, the USB ports can work normally. Otherwise, follow the OSD setting of Other USB Charging, if the setting is "On in Standby Mode" then USB work normally, otherwise USB is disabled. If you turn off the monitor and then turn it on, the attached peripherals may take a few seconds to resume normal functionality.

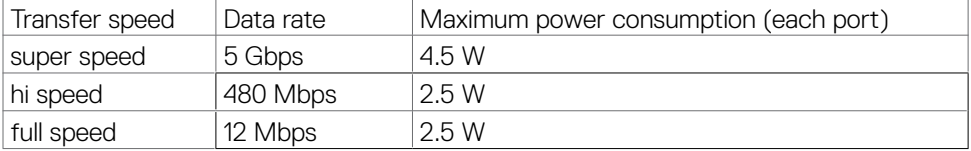

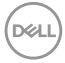

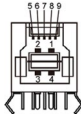

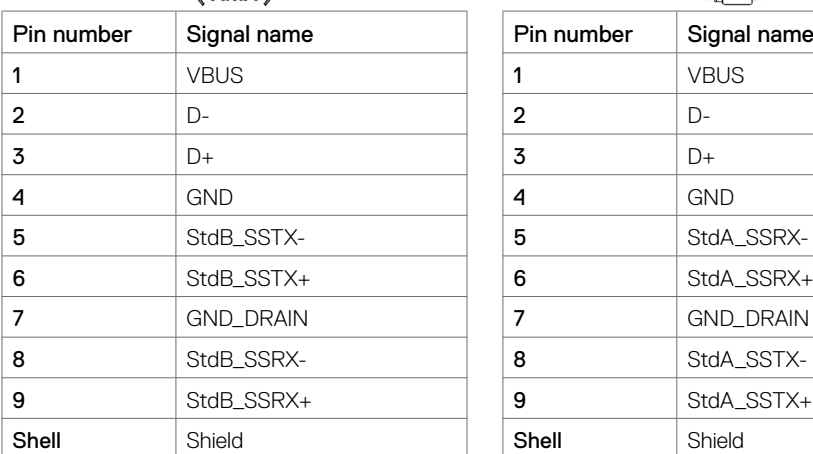

USB upstream port USB downstream port

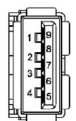

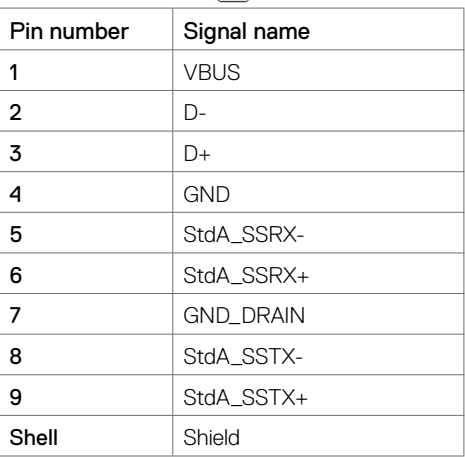

### RJ45 port (connector side)

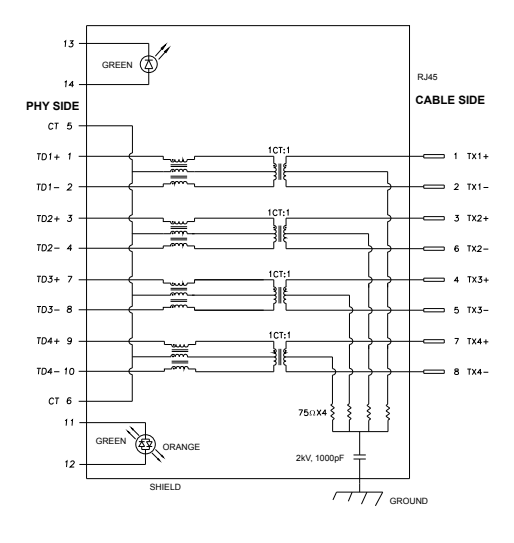

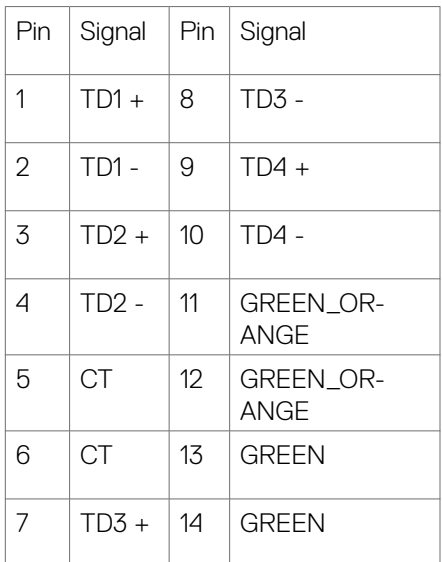

DELL

#### Driver installation

Install the Realtek USB GBE Ethernet Controller Driver available for your system. This is available for download at **<https://www.dell.com/support>** under the "Driver and download" section.

Network (RJ45) data rate via USB-C max speed is 1000 Mbps.

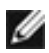

*MOTE: This LAN port is 1000Base-T IEEE 802.3az compliant,* 

supporting Mac Address (Printed on model label) Pass-thru (MAPT), Wake-on-LAN (WOL) from standby mode (S3 only) and UEFI\* PXE Boot function[UEFI PXE Boot is not supported on Dell Desktop PC's (except for OptiPlex 7090/3090 Ultra Desktop)], these 3 features depend on BIOS settings and version of the OS. Functionality may vary with Non Dell PC's.

\*UEFI stands for Unified Extensible Firmware Interface.

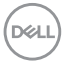

### **RJ45 Connector LED status:**

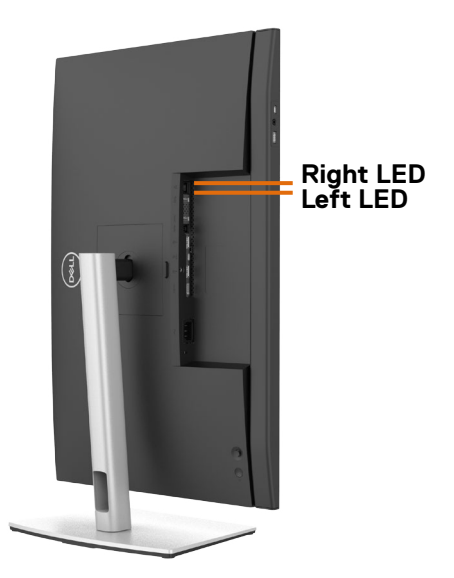

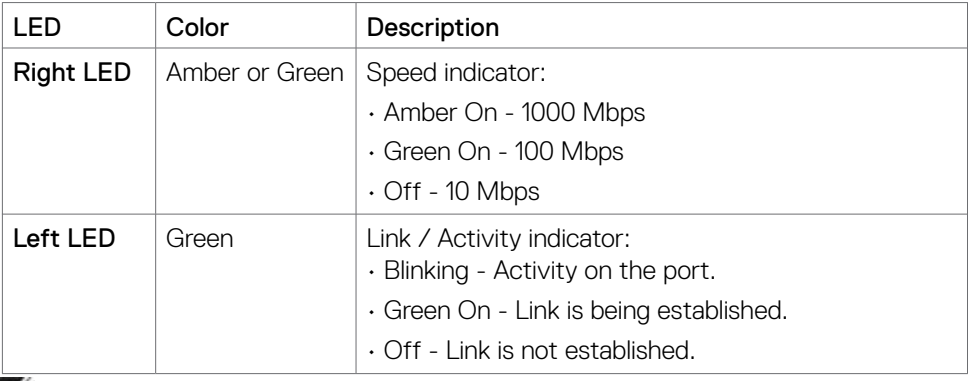

**NOTE:** RJ45 cable is non in-box standard accessory.

### <span id="page-35-0"></span>**Plug-and-Play**

You can install the monitor in any Plug-and-Play-compatible system. The monitor automatically provides the computer system with its extended display identification data (EDID) using display data channel (DDC) protocols so the computer can configure itself and optimize the monitor settings. Most monitor installations are automatic; you can select different settings if desired. For more information about changing the monitor settings, see **[Operating the Monitor](#page-62-1)**.

### **LCD monitor quality and pixel policy**

During the LCD monitor manufacturing process, it is not uncommon for one or more pixels to become fixed in an unchanging state which are hard to see and do not affect the display quality or usability. For more information on LCD Monitor Pixel Policy, see Dell support site at:**<https://www.dell.com/pixelguidelines>**.

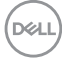
# **Ergonomics**

#### **CAUTION: Improper or prolonged usage of keyboard may result in injury. CAUTION: Viewing the monitor screen for extended periods of time may result in eye strain.**

For comfort and efficiency, observe the following guidelines when setting up and using your computer workstation:

- Position your computer so that the monitor and keyboard are directly in front of you as you work. Special shelves are commercially available to help you correctly position your keyboard.
- To reduce the risk of eye strain and neck/arm/back/shoulder pain from using the monitor for long periods of time, we suggest you to:
	- 1. Set the distance of the screen between 20 to 28 in. (50 70 cm) from your eyes.
	- 2. Blink frequently to moisten your eyes or wet your eyes with water after prolonged usage of the monitor.
	- 3. Take regular and frequent breaks for 20 minutes every two hours.
	- 4. Look away from your monitor and gaze at a distant object at 20 feet away for at least 20 seconds during the breaks.
	- 5. Perform stretches to relieve tension in the neck, arm, back, and shoulders during the breaks.
- Make sure that the monitor screen is at eye level or slightly lower when you are sitting in front of the monitor.
- Adjust the tilt of the monitor, its contrast, and brightness settings.
- Adjust the ambient lighting around you (such as overhead lights, desk lamps, and the curtains or blinds on nearby windows) to minimize reflections and glare on the monitor screen.
- Use a chair that provides good lower-back support.
- Keep your forearms horizontal with your wrists in a neutral, comfortable position while using the keyboard or mouse.
- Always leave space to rest your hands while using the keyboard or mouse.
- Let your upper arms rest naturally on both sides.
- Ensure that your feet are resting flat on the floor.
- When sitting, make sure that the weight of your legs is on your feet and not on the front portion of your seat. Adjust your chair's height or use a footrest if necessary to maintain a proper posture.
- Vary your work activities. Try to organize your work so that you do not have to sit and work for extended periods of time. Try to stand or get up and walk around at regular intervals.

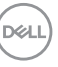

• Keep the area under your desk clear of obstructions and cables or power cords that may interfere with comfortable seating or present a potential trip hazard.

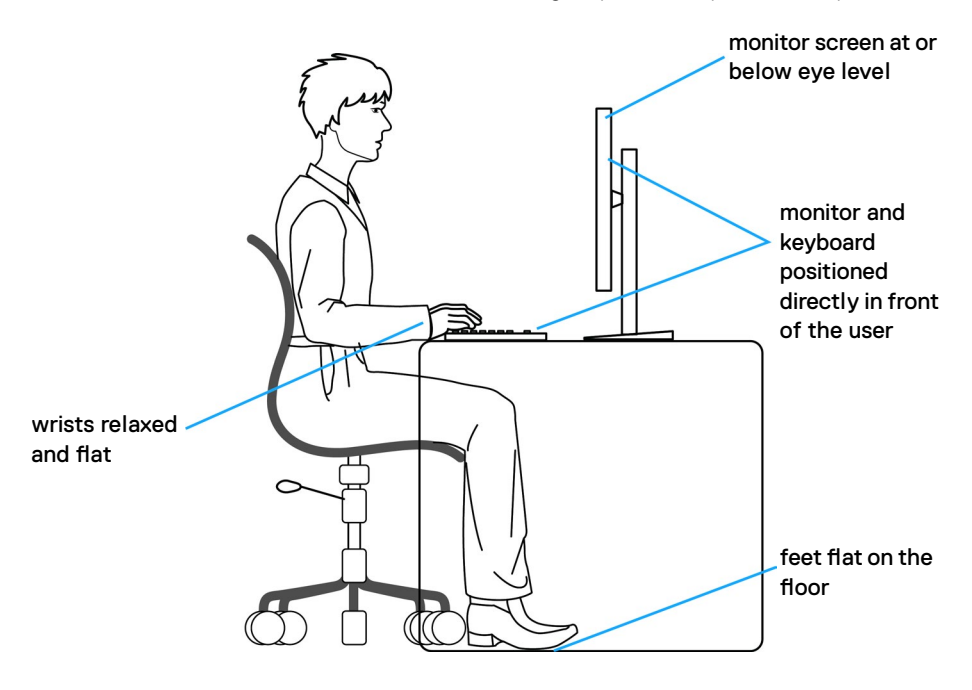

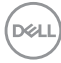

# **Handling and moving your display**

To ensure the monitor is handled safely when lifting or moving it, follow the guidelines mentioned below:

- Before moving or lifting the monitor, turn off your computer and the monitor.
- Disconnect all cables from the monitor.
- Place the monitor in the original box with the original packing materials.
- Hold the bottom edge and the side of the monitor firmly without applying excessive pressure when lifting or moving the monitor.

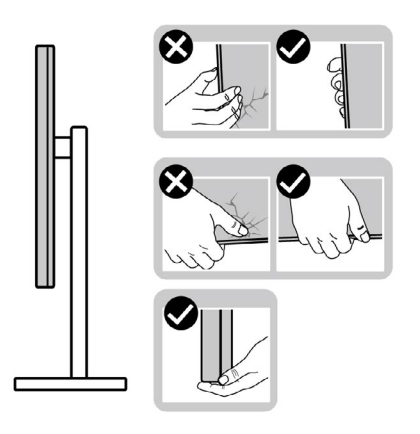

• When lifting or moving the monitor, ensure the screen is facing away from you and do not press on the display area to avoid any scratches or damage.

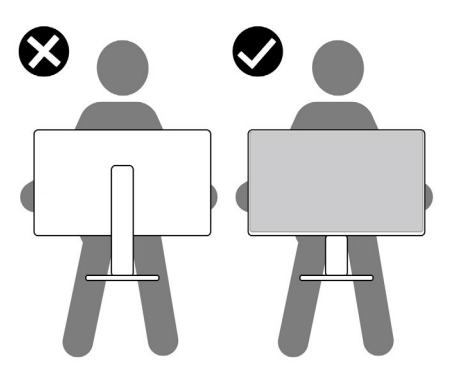

• When transporting the monitor, avoid any sudden shock or vibration to it.

• When lifting or moving the monitor, do not turn the monitor upside down while holding the stand base or stand riser. This may result in accidental damage to the monitor or cause personal injury.

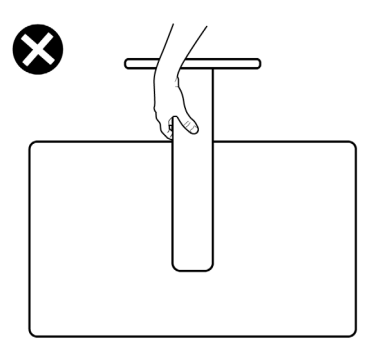

# **Maintenance guidelines**

### **Cleaning your monitor**

 **WARNING: Before cleaning the monitor, unplug the monitor power cable from the electrical outlet.**

#### **CAUTION: Read and follow the [Safety Instructions](#page-5-0) before cleaning the monitor.**

For best practices, follow these instructions in the list below while unpacking, cleaning, or handling your monitor:

- To clean your anti-static screen, lightly dampen a soft, clean cloth with water. If possible, use a special screen-cleaning tissue or solution suitable for the antistatic coating. Do not use benzene, thinner, ammonia, abrasive cleaners, or compressed air.
- Use a lightly-dampened, soft cloth to clean the monitor. Avoid using detergent of any kind as some detergents leave a milky film on the monitor.
- If you notice white powder when you unpack your monitor, wipe it off with a cloth.
- Handle your monitor with care as a darker-colored monitor may get scratched and show white scuff marks more than a lighter - colored monitor.
- To help maintain the best image quality on your monitor, use a dynamically changing screen saver and turn off your monitor when not in use.

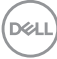

# **Setting up the monitor**

# **Connecting the stand**

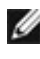

*M* NOTE: The stand riser and stand base are detached when the monitor is **shipped from the factory.**

*MOTE: The following instructions are applicable only for the stand that* **was shipped with your monitor. If you are connecting a stand that you purchased from any other source, follow the set up instructions that were included with the stand.**

#### **To attach the monitor stand:**

- **1.** Align and place the stand riser on the stand base.
- **2.** Open the screw handle at the bottom of the stand base and turn it clockwise to secure the stand assembly.
- **3.** Close the screw handle.

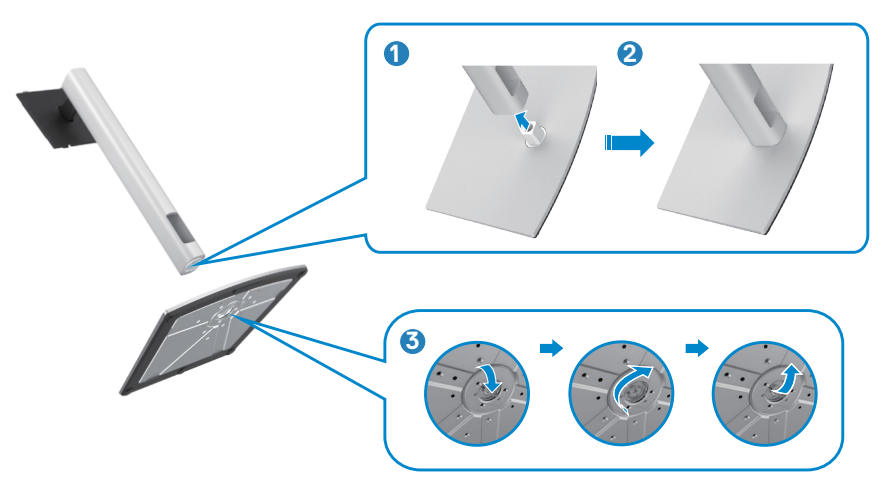

**4.** Open the protective cover on the monitor to access the VESA slot on the monitor.

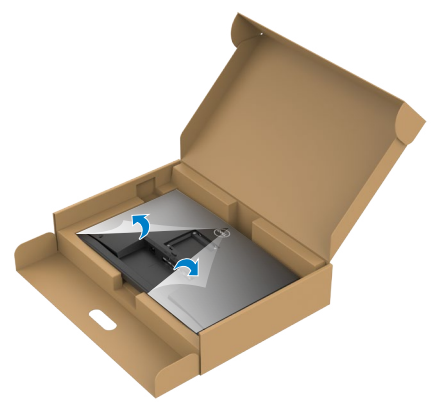

**5.** Slide the tabs on the stand riser into the slots on the display back cover and lower the stand assembly to snap it into place.

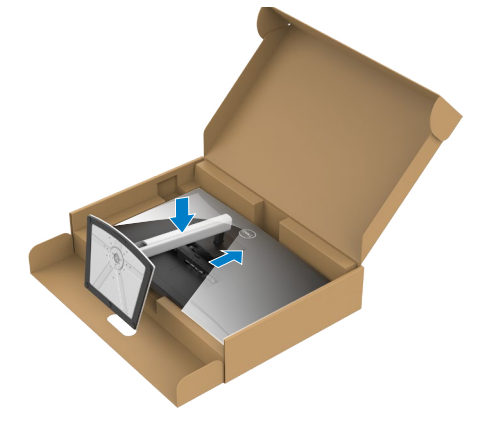

DELL

**6.** Hold the stand riser and lift the monitor carefully, then place it on a flat surface.

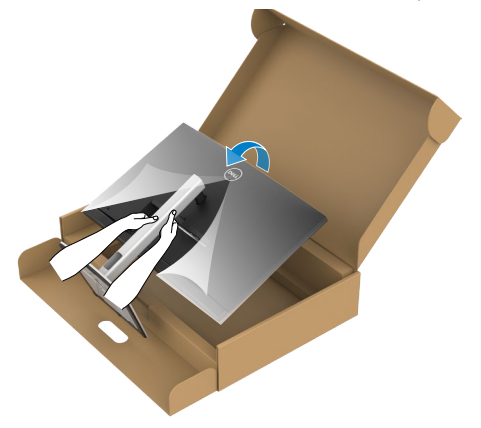

*M* **NOTE: Hold the stand riser firmly when lifting the monitor to avoid any accidental damage.**

**7.** Lift the protective cover from the monitor.

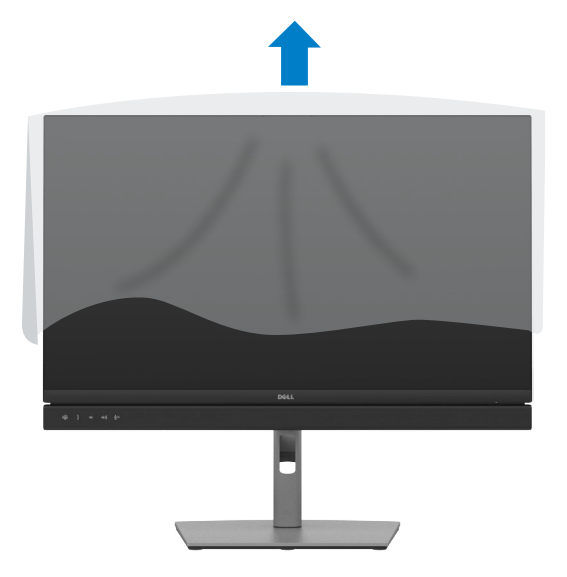

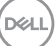

# **Using the tilt, swivel, and vertical extension**

 **NOTE: The following instructions are applicable only for the stand that was shipped with your monitor. If you are connecting a stand that you purchased from any other source, follow the set up instructions that were included with the stand.**

#### **Tilt, swivel and vertical extension**

With the stand attached to the monitor, you can tilt the monitor for the most comfortable viewing angle.

### **C2422HE**

**C2722DE**

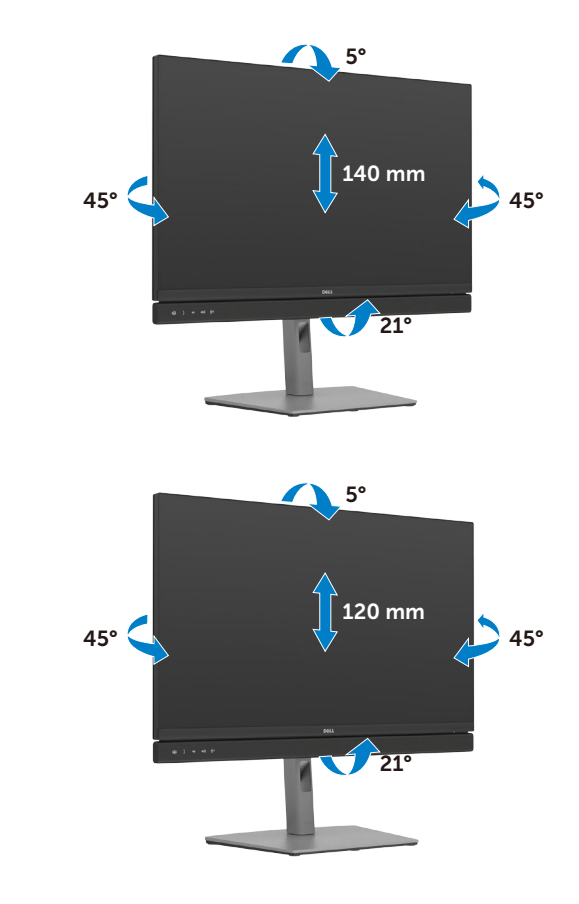

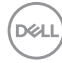

### **C3422WE**

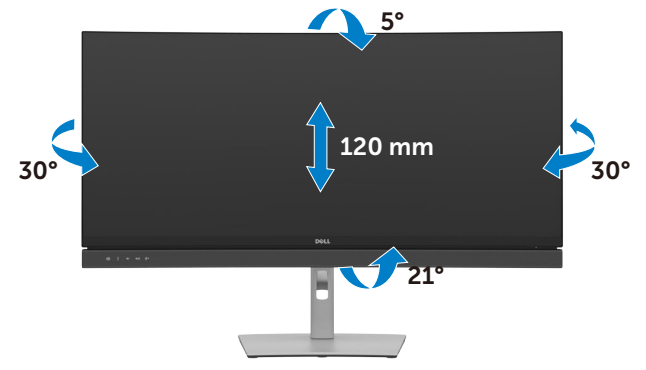

*M* NOTE: The stand is detached when the monitor is shipped from the **factory.**

# **Rotating the Display (C2422HE/C2722DE only)**

Before you rotate the display, extend the display vertically until the top of the stand riser and then tilt the display backwards until the maximum to avoid hitting the bottom edge of the display.

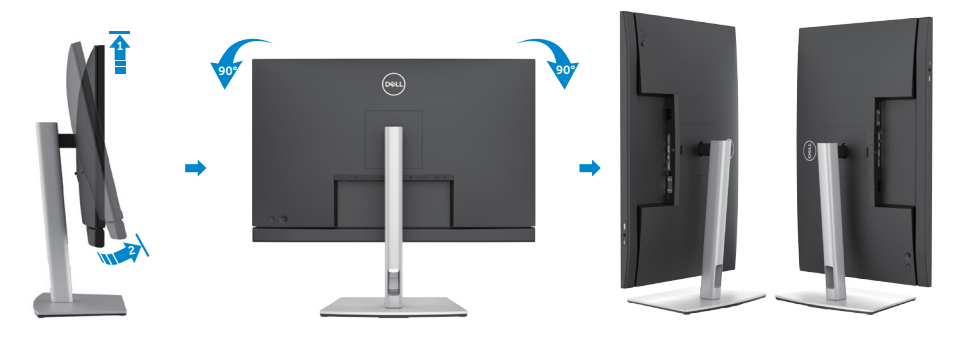

 **NOTE: To toggle the display setting on your Dell computer between landscape and portrait when rotating the display, download and install the latest graphics driver. To download, go to <https://www.dell.com/support/drivers>and search for the appropriate driver.**

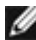

 **NOTE: When the display is in portrait mode, you may experience performance degradation when using graphic-intensive applications such as 3D gaming.**

### **Configuring the display settings on your computer after rotation (C2422HE/C2722DE only)**

After you have rotated the display, complete the procedure given below to configure the display settings on your computer.

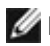

**NOTE:** If you are using the monitor with a non-Dell computer, go to the graphics card manufacturer's website or your computer manufacturer website for information on how to rotate the contents of your display.

#### **To configure the Display Settings:**

- **1.** Right-click on the **Desktop** and click **Properties**.
- **2.** Select the **Settings** tab and click **Advanced**.
- **3.** If you have an AMD graphics card, select the **Rotation** tab and set the preferred rotation.
- **4.** If you have an **nVidia** graphics card, click the **nVidia** tab, in the left-hand column select **NVRotate**, and then select the preferred rotation.
- **5.** If you have an Intel® graphics card, select the Intel graphics tab, click **Graphic Properties**, select the **Rotation** tab, and then set the preferred rotation.
- **MOTE:** If you do not see the rotation option or it is not working correctly, go to **<https://www.dell.com/support>** and download the latest driver for your graphics card.

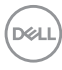

# **Operating the monitor webcam**

When you want to use the monitor built-in webcam and microphone, press down on the webcam module and then release. The webcam module will pop up.

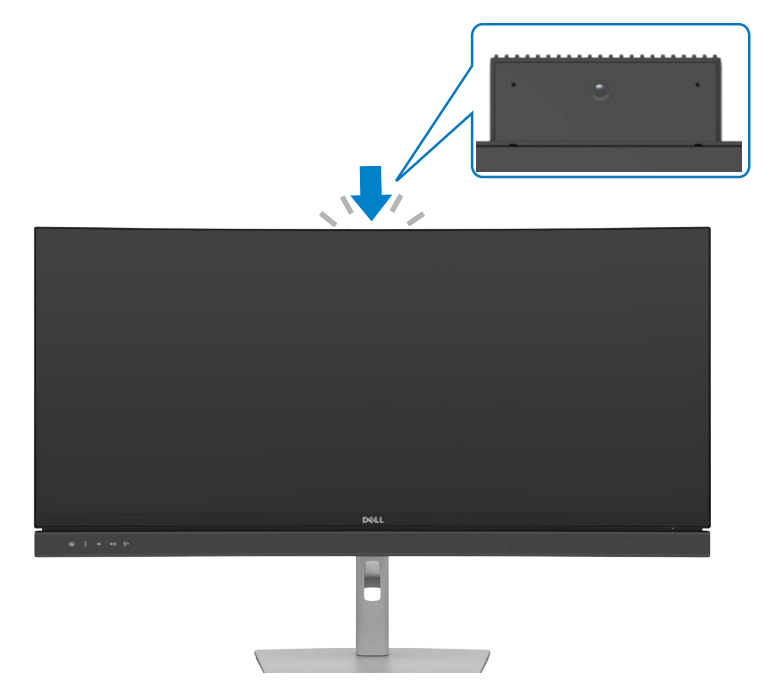

DELL

### <span id="page-47-0"></span>**Connecting your monitor**

 **WARNING: Before you begin any of the procedures in this section, follow the [Safety Instructions.](#page-5-0)** 

#### **To connect your monitor to the computer:**

- 1. Turn off your computer.
- 2. Connect the DisplayPort or USB cable, and the USB Type-C cable from your monitor to the computer.
- 3. Turn on your monitor.
- 4. Select the correct input source from the OSD Menu on your monitor and then turn on your computer.
- **NOTE: C2422HE/C3422WE default setting is DisplayPort 1.2, C2722DE default setting is DisplayPort 1.4. A DisplayPort 1.1 Graphic card may not display normally. Please refer to "[product specific problems – No image](#page-110-0)  [when using DP connection to the PC"](#page-110-0) to change default setting.**

### **Connecting the HDMI cable (Optional)**

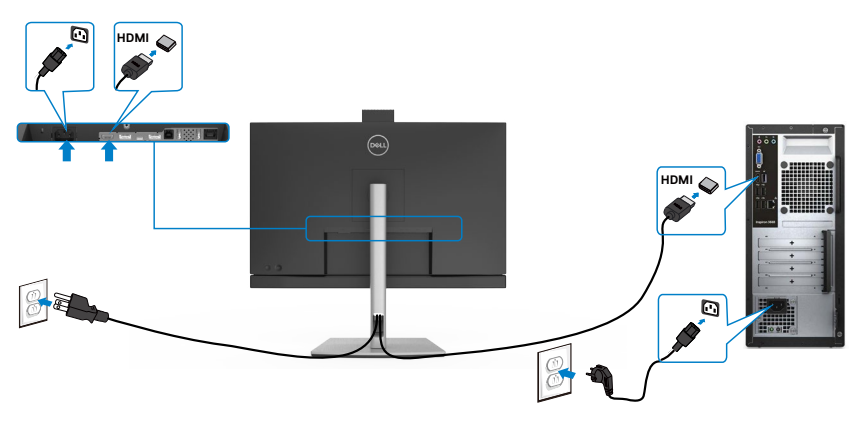

### **Connecting the DP cable**

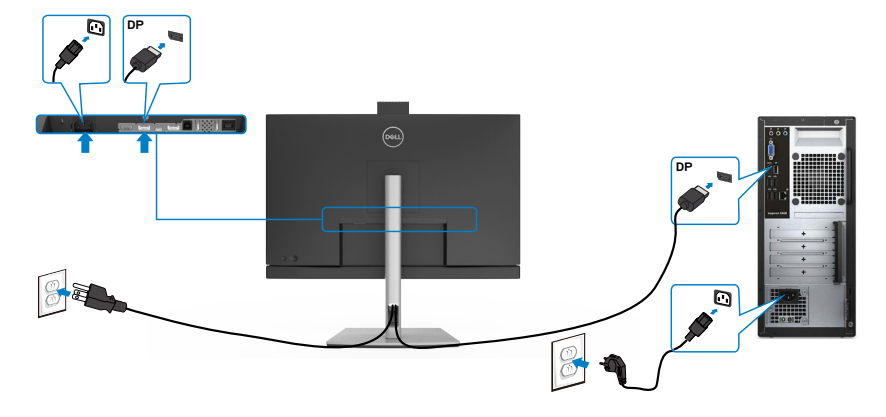

**Connecting the monitor for DP Multi-Stream Transport (MST) function (C2422HE/C2722DE only)**

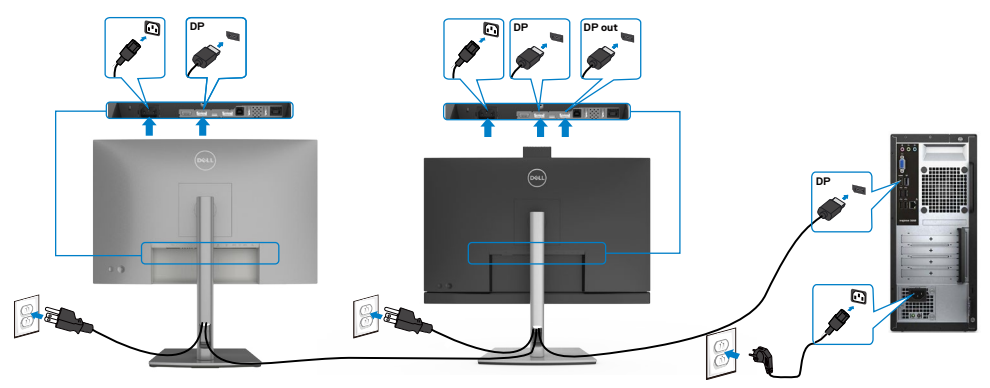

- **NOTE: Supports the DP MST feature. To make use of this feature, your PC Graphics Card must be certified to at least DP1.2 with MST option. NOTE: Remove the rubber plug when using DP out connector.**
	- **NOTE: It is not recommended to connect multiple C2422HE / C2722DE / C3422WE in DP MST function.**

.<br>D&Ll

### **Connecting the USB cable**

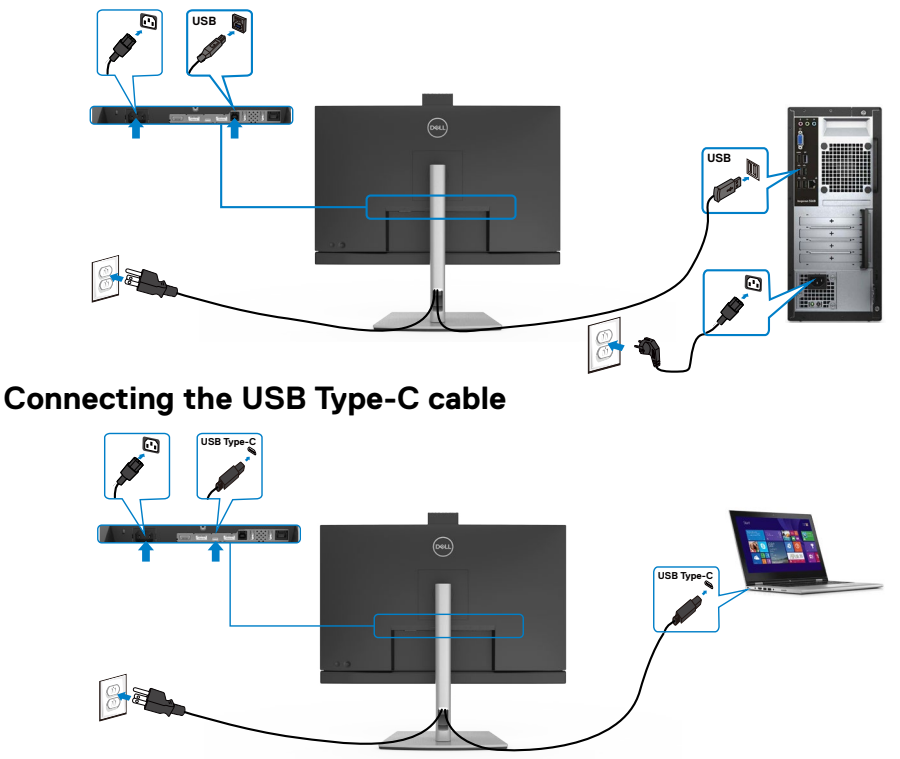

The USB Type-C port on your monitor:

- Can be used as USB Type-C, DisplayPort 1.4 (C2722DE) or DisplayPort 1.2 (C2422HE/C3422WE), alternatively.
- Supports USB Power Delivery (PD), with profiles up to 90 W.

**M** NOTE: Regardless of the power requirement/actual power consumption of your laptop, or the remaining power runtime in your battery, the Dell C2422HE/C2722DE/C3422WE monitor is designed to supply power delivery of up to 90 W to your laptop.

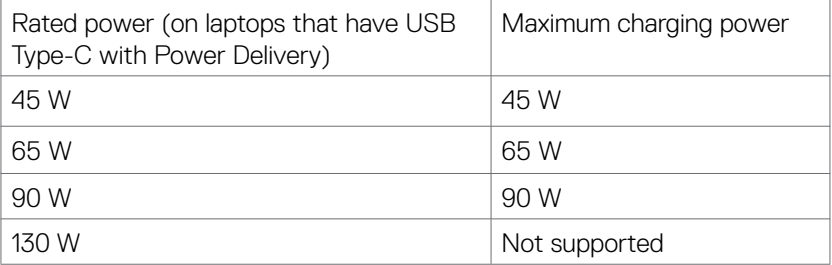

DELI

#### **Connecting the monitor for USB-C Multi-Stream Transport (MST) function (C2422HE/C2722DE only)**

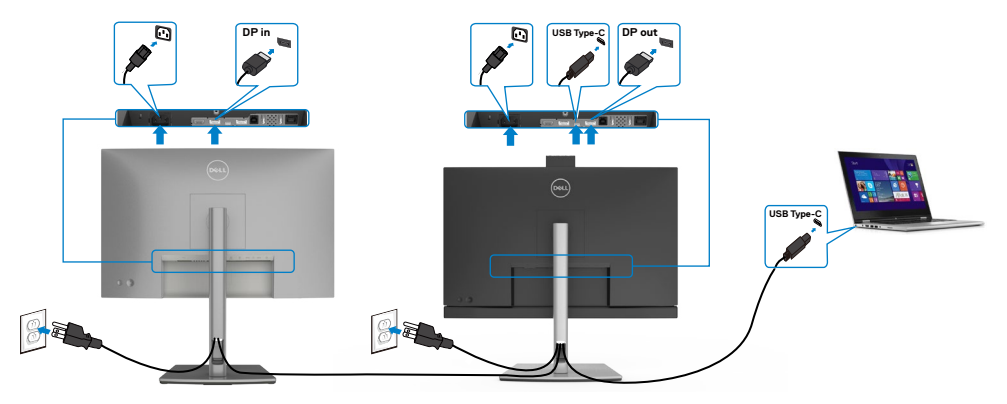

**NOTE:** The maximum number of supported C2422HE/C2722DE via MST is subjected to the bandwith of the USB-C source. Please refer to "**[product](#page-111-0)  [specific problems –No image when using USB Type-C MST](#page-111-0)**".

*MOTE:* Remove the rubber plug when using DP out connector.

 **NOTE:** It is not recommended to connect multiple C2422HE / C2722DE / C3422WE in DP MST function.

### **Connecting the monitor for RJ45 Cable (Optional)**

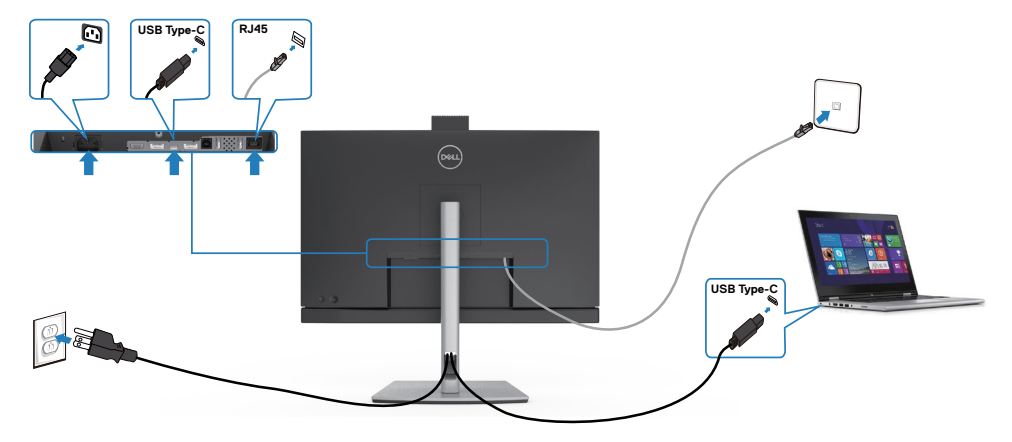

.<br>D&Ll

### **Dell Power Button Sync (DPBS)**

Your monitor is designed with Dell Power Button Sync (DPBS) feature to allow you to control PC system power state from the monitor power button. This feature is only supported with Dell platform which has built-in DPBS function, and is only supported over USB-C interface.

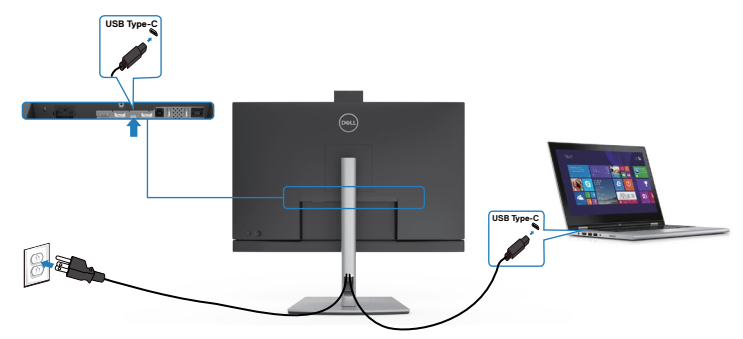

To make sure the DPBS function works for the first time, perform the following steps on the DPBS supported platform in the **Control Panel** first.

**I NOTE: DPBS only supports the USB-C upstream port.**

1. Go to **Control Panel**.

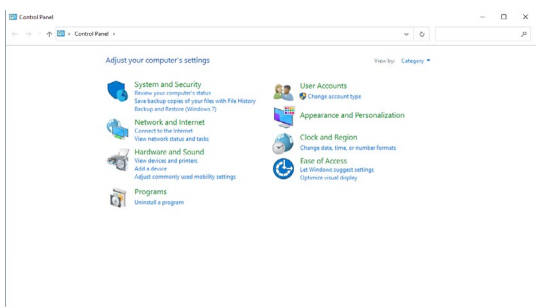

2. Select **Hardware and Sound**, followed by **Power Options**.

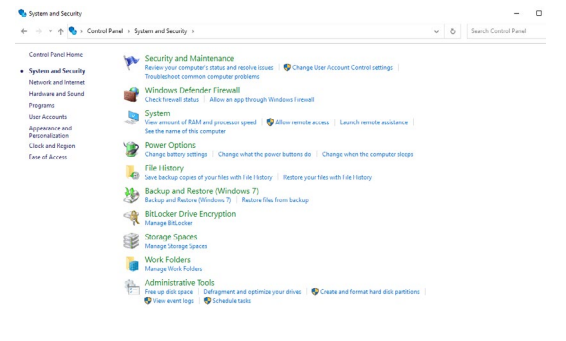

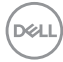

#### 3. Go to **System Settings**

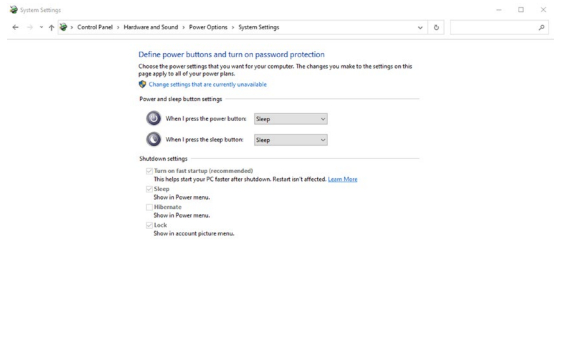

4. In the drop-down menu of **When I press the power button**, there are a few options for selection namely **Do nothing/Sleep/Hibernate/Shut down**, and you can select **Sleep/Hibernate/Shut down**.

Save changes Cancel

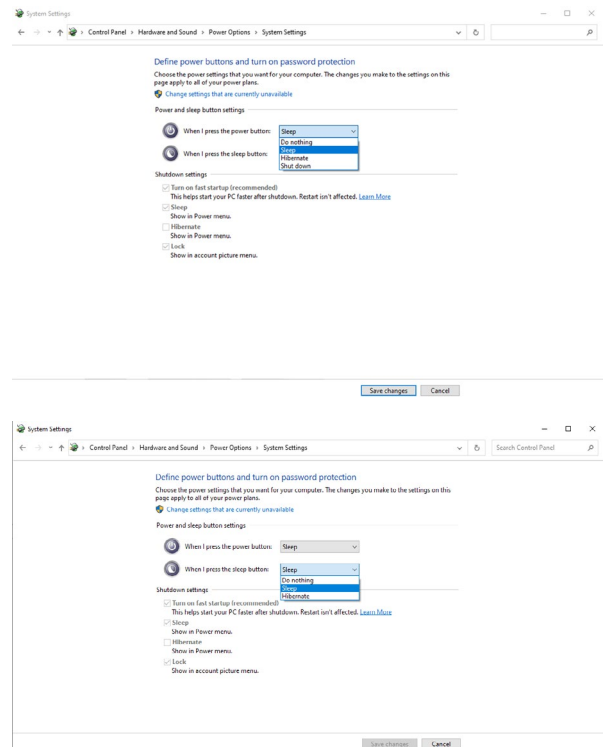

**MOTE: Do not select Do nothing, otherwise monitor power button cannot** sync with PC system power state.

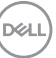

#### **Connecting the monitor for DPBS for the first time**

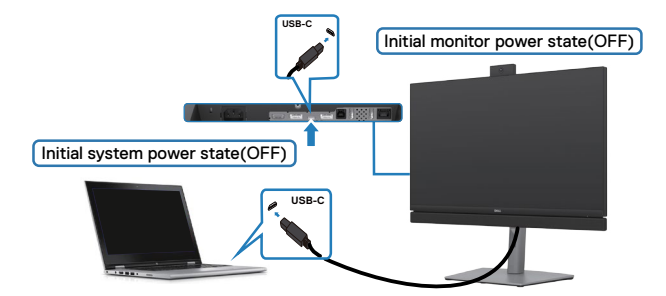

For the first time setting up the DPBS function:

- 1. Make sure both the PC and monitor is OFF.
- 2. Press the monitor power button to turn ON the monitor.
- 3. Connect the USB-C cable from the PC to the monitor.
- 4. Both the monitor and PC will turn ON normally except Dell Optiplex 7090/3090 Ultra platform.
- 5. When you connect the Dell Optiplex 7090/3090 Ultra platform, you may see both the monitor and PC will turn ON momentarily. Wait for a while (approximately 6 seconds) and both the PC and monitor will turn OFF. When you press either the monitor power button or PC power button, both the PC and monitor will turn ON. The PC system power state is in sync with the monitor power button.
- NOTE: **You can power the Dell PC\* Ultra platform using its DC adaptor jack. Alternatively, you can power the Dell PC\* Ultra platform using the monitor's USB-C cable via Power Delivery (PD); please set USB-C Charging**  $⇒$  **90 W to On in Off Mode.**
- \* Ensure to check the Dell PC for DPBS supportability.

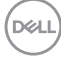

#### **Using DPBS function**

#### **Waking on the USB-C cable**

• When you connect the USB-C cable, the Monitor/PC state is as follows:

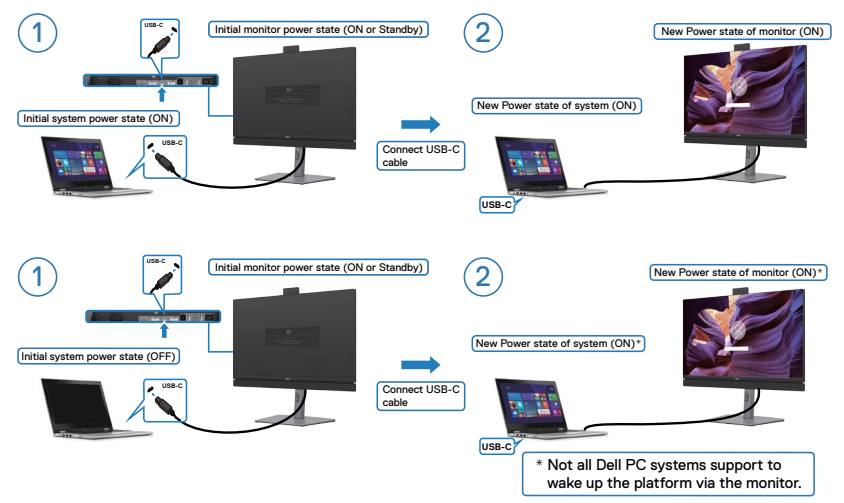

#### **Pressing the power button**

• When you press the monitor power button or PC power button, the Monitor/PC state is as follows:

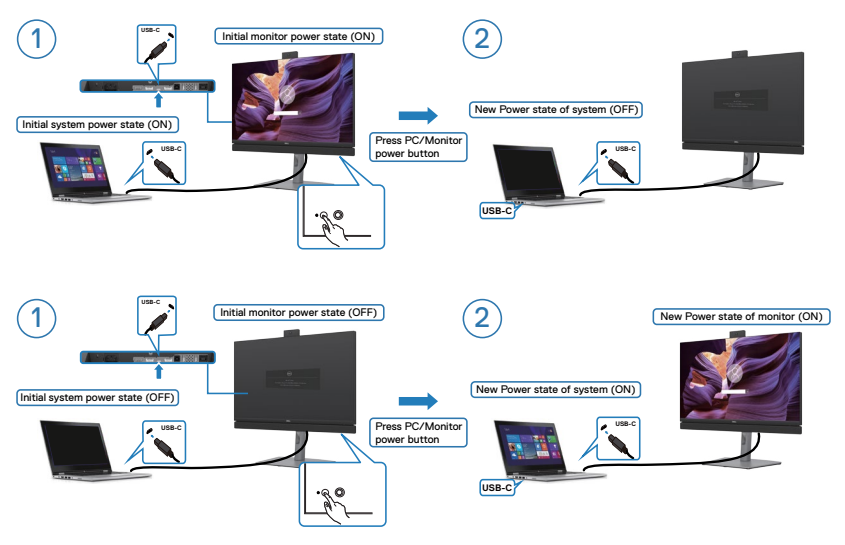

DELL

• When the monitor and the PC power state are both ON, **press and hold the monitor power button for 4 seconds**, the screen prompt will ask if you would like to shut down the PC.

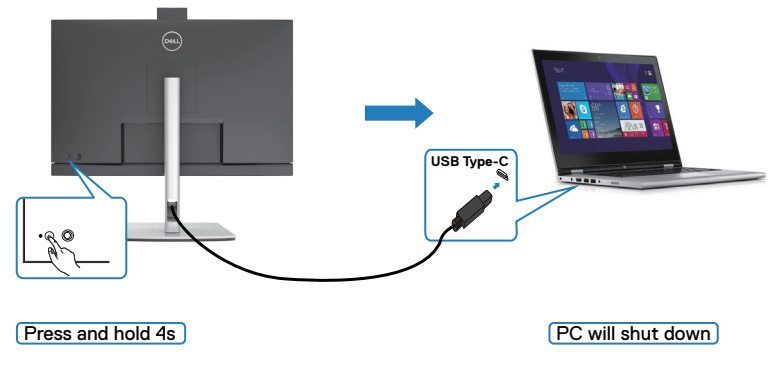

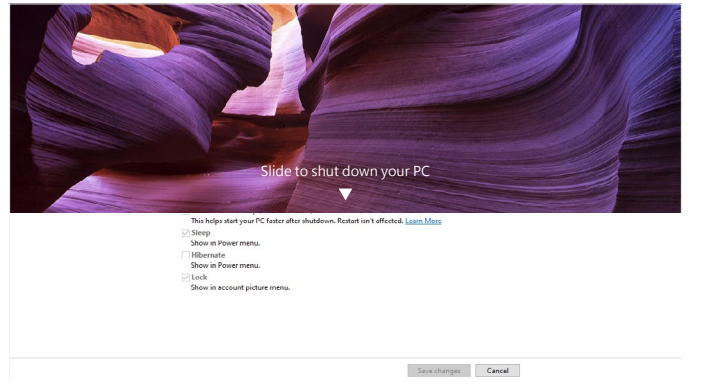

• When the monitor and the PC power state are both ON, **press and hold the monitor power button for 10 seconds**, the PC will shut down.

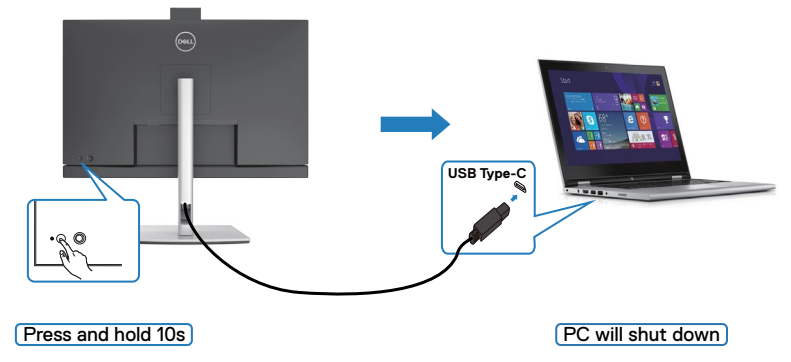

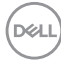

#### **Connecting the monitor for USB-C Multi-Stream Transport (MST) function (C2422HE/C2722DE only) in DPBS mode**

A PC is connected to two monitors in an initially OFF power state, and the PC system power state is in sync with Monitor 1 power button. When you press the Monitor 1 or PC power button, both the Monitor 1 and PC turns ON. Meanwhile the Monitor 2 will remain OFF. You need to manually press the power button on Monitor 2 to turn it ON.

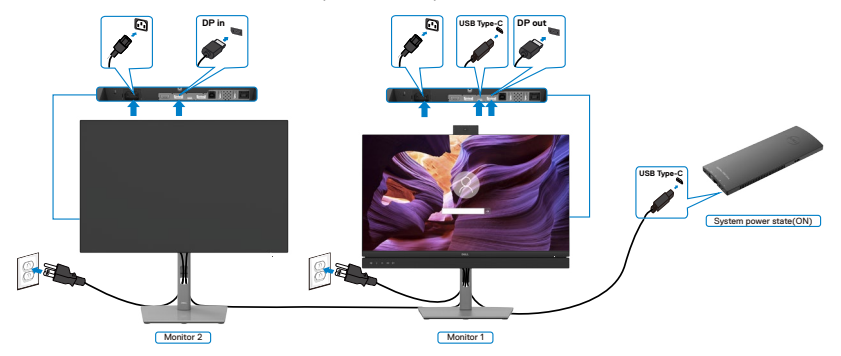

**NOTE:** Both monitors need to be Dell monitors which support DPBS function.

 **NOTE:** It is not recommended to connect multiple C2422HE / C2722DE / C3422WE in USB-C MST function in DPBS mode.

Similarly, a PC is connected to two monitors in an initially ON power state, and the PC system power state is in sync with Monitor 1 power button. When you press the Monitor 1 or PC power button, both the Monitor 1 and PC turns OFF. Meanwhile the Monitor 2 will be in Standby mode. You need to manually press the power button on Monitor 2 to turn it OFF.

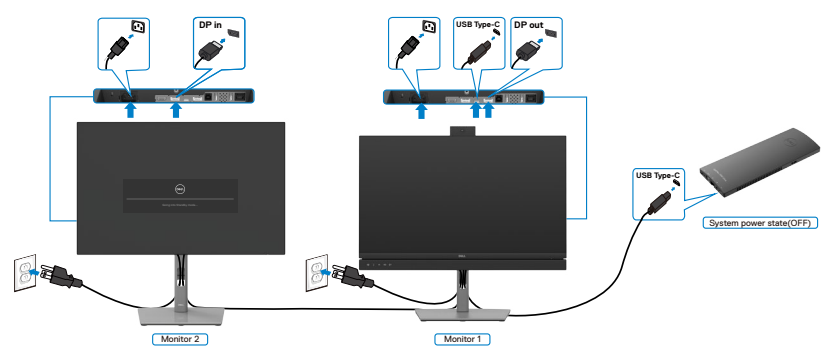

**D**&LI

#### **Connecting the monitor for USB-C in DPBS mode**

The Dell OptiPlex 7090 Ultra platform has two USB-C ports, so both Monitor 1 and Monitor 2 power state will sync with the PC.

While the PC and two monitors are in an initially ON power state, by pressing the power button on Monitor 1 or Monitor 2 will turn OFF the PC, Monitor 1, and Monitor 2.

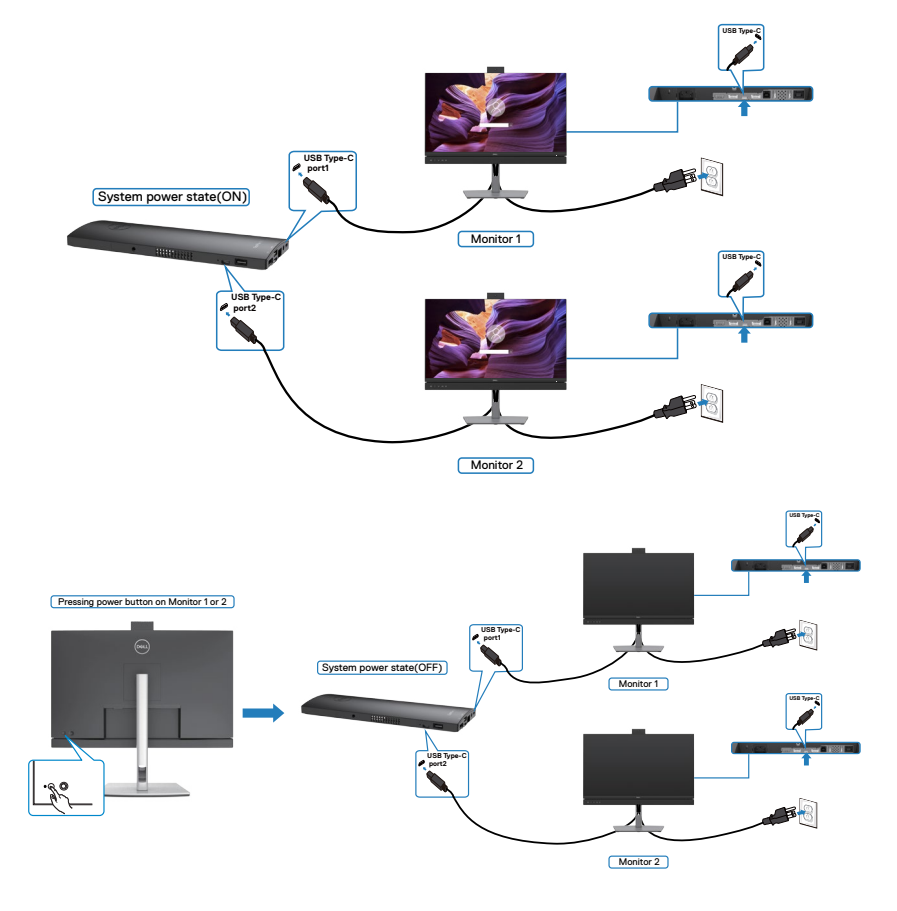

$$
\left(\sum_{i=1}^{n} \alpha_i\right)^2
$$

Make sure to set **USB-C Charging** to On in Off Mode. While the PC and two monitors are in an initially OFF power state, by pressing the power button on Monitor 1 or Monitor 2 will turn ON the PC, Monitor 1, and Monitor 2.

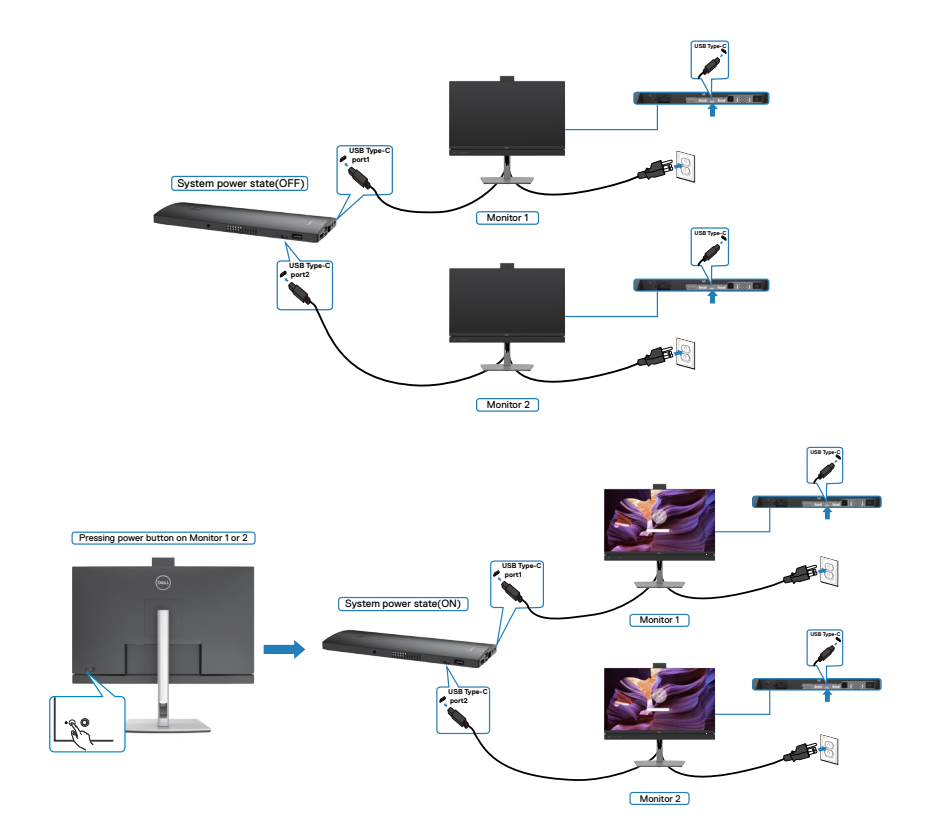

DELL

### **Organizing your cables**

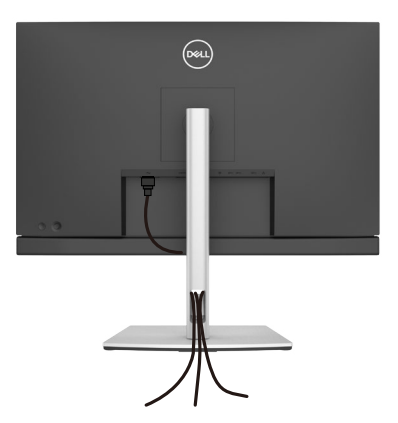

After attaching all necessary cables to your monitor and computer, (see **[Connecting](#page-47-0)  [Your Monitor](#page-47-0)** for cable attachment) organize all cables as shown above.

If your cable Is not able to reach your PC, you may connect directly to the PC without routing through the slot on the monitor stand.

# **Securing your monitor using Kensington lock (optional)**

The security lock slot is located at the bottom of the monitor. (See **[Security lock](#page-12-0)  [slot](#page-12-0)**)

For more information on using the Kensington lock (purchased separately), see the documentation that is shipped with the lock.

Secure your monitor to a table using the Kensington security lock.

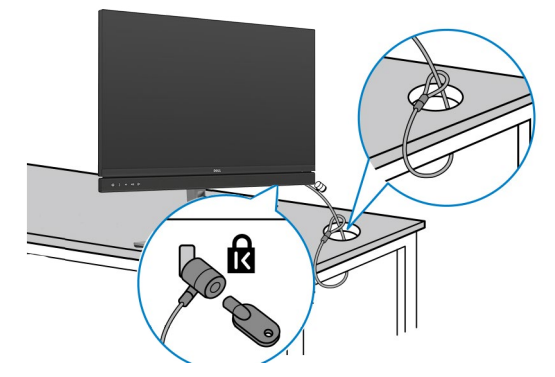

**NOTE: The image is for the purpose of illustration only. Appearance of the lock may vary.** 

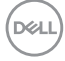

# **Removing the monitor stand**

 $\triangle$  CAUTION: To prevent scratches on the LCD screen when removing the **stand, ensure that the monitor is placed on a soft, clean surface.**

*M* **NOTE: The following instructions are applicable only for the stand that was shipped with your monitor. If you are connecting a stand that you purchased from any other source, follow the set up instructions that were included with the stand.**

#### **To remove the stand:**

- 1. Place the monitor on a soft cloth or cushion.
- 2. Press and hold the stand-release button.
- **3.** Lift the stand up and away from the monitor.

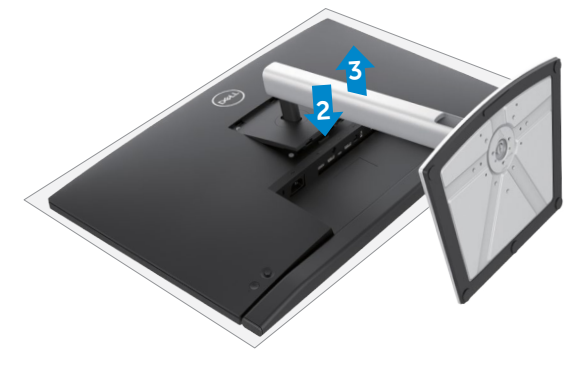

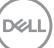

# **Wall mounting (Optional)**

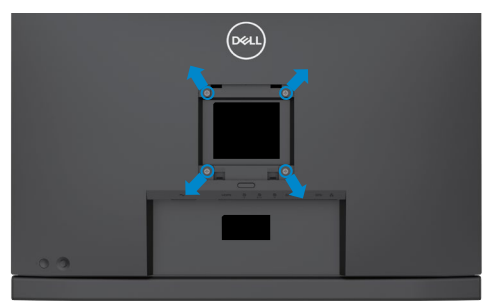

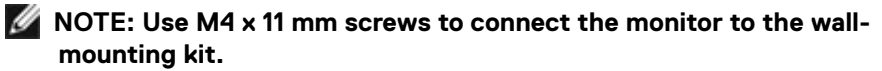

Refer to the instructions that come with the VESA-compatible wall mounting kit.

- 1. Place the monitor on a soft cloth or cushion on a stable flat table.
- 2. Remove the stand.
- 3. Use a Phillips crosshead screwdriver to remove the four screws securing the plastic cover.
- 4. Attach the mounting bracket from the wall mounting kit to the monitor.
- 5. Mount the monitor on the wall as instructed in the documentation that shipped with the wall-mounting kit.
- **NOTE: For use only with UL or CSA or GS-listed wall mount bracket with minimum weight/load bearing capacity of 17.32 kg (38.40 lb) (C2422HE) / 22.96 kg (50.80 lb) (C2722DE) / 29.20 kg (64.24 lb) (C3422WE).**

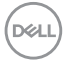

# **Operating the monitor**

### **Power on the monitor**

Press the  $\bigcirc$  button to turn on the monitor.

# **Using the joystick control**

Use the joystick control on the rear of the monitor to make OSD adjustments.

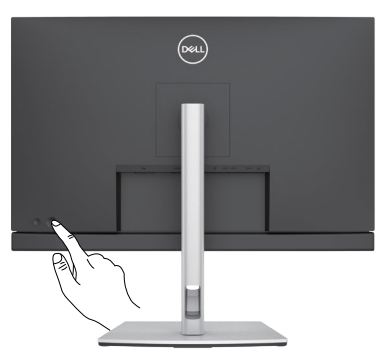

- 1. Press the joystick button to launch the OSD main menu.
- 2. Move the joystick up/down/left/right to toggle between options.
- **3.** Press the joystick button again to confirm the settings and exit.

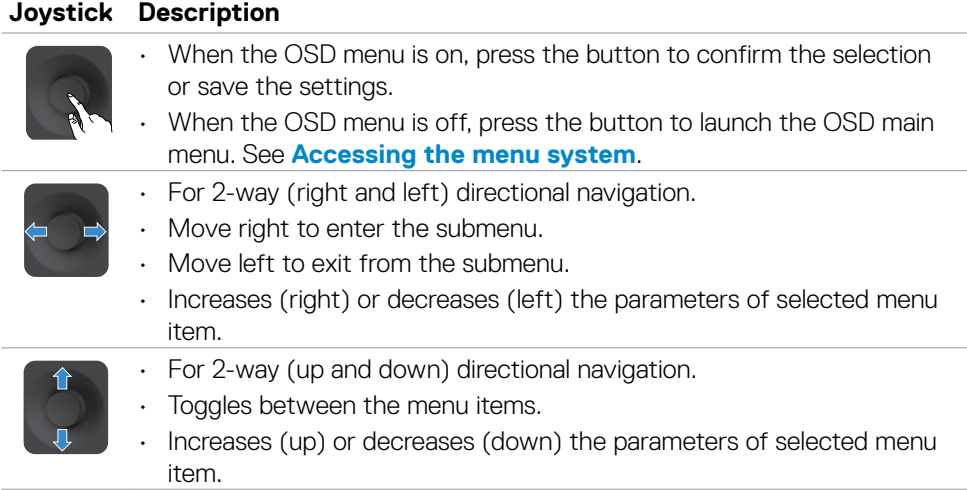

**D**&LI

# **Using the rear-panel controls**

Use the joystick control on the rear of the monitor to adjust the display settings. As you use the button to adjust the settings, an OSD shows the numeric values of each feature as they change.

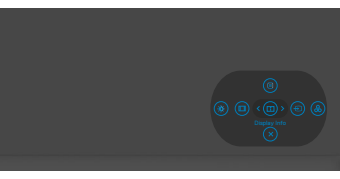

The following table describes the rear-panel buttons:

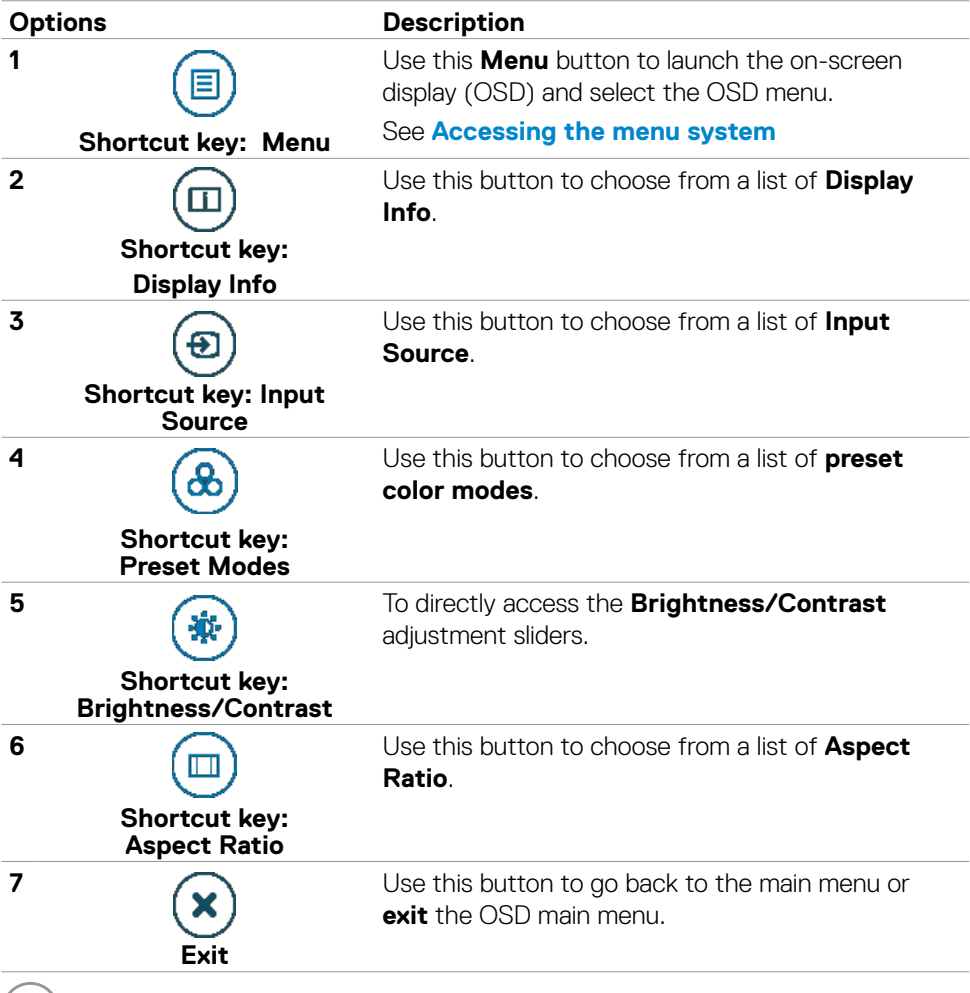

**64** | Operating the monitor

(dell

### **Using the OSD lock function**

You can lock the front-panel control buttons to prevent access to the OSD menu and/ or power button.

#### **Use the Lock menu to lock the button(s).**

1. Select one of the following options.

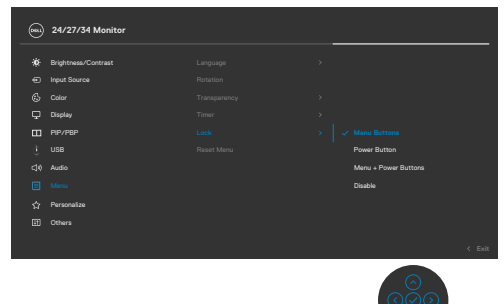

2. The following message appears.

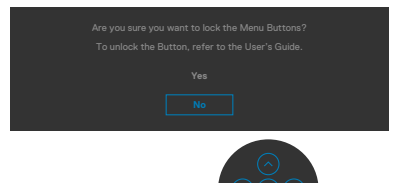

3. Select **Yes** to lock buttons. Once locked, pressing any control button will display the lock icon  $\bigoplus$ 

DELI

#### **Use the Joystick to lock the button(s).**

Press the left directional navigation of Joystick for four seconds, a menu appears on the screen.

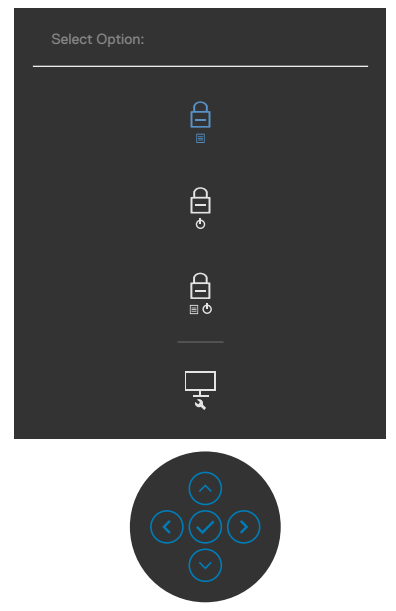

Select one of the following options:

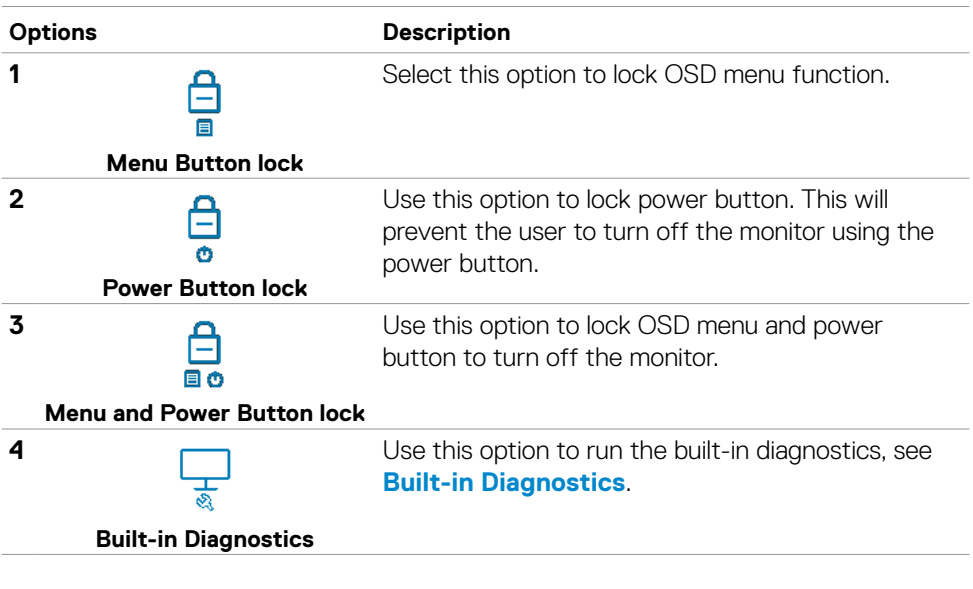

DELL

#### **To unlock the button(s).**

Press the left directional navigation of Joystick for four seconds until a menu appears on the screen. The following table describes the options to unlock the front-panel control buttons.

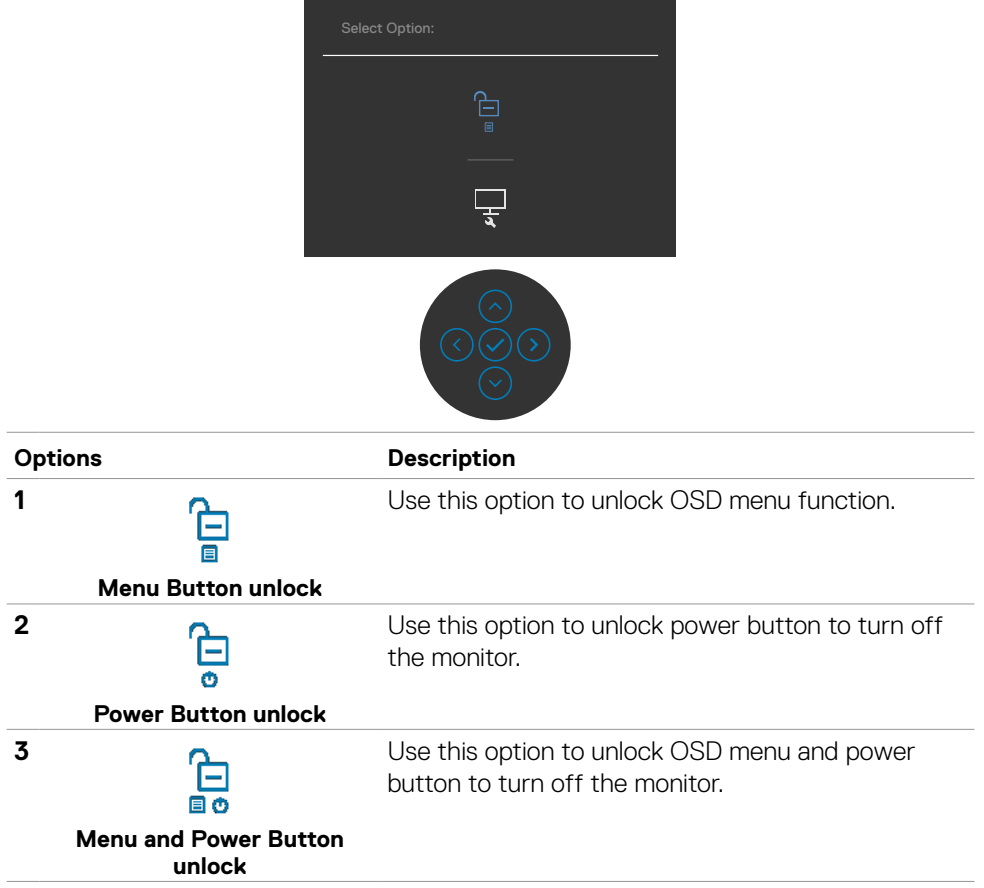

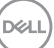

#### **Front-panel button**

Use the buttons on the front of the monitor to adjust the image settings.

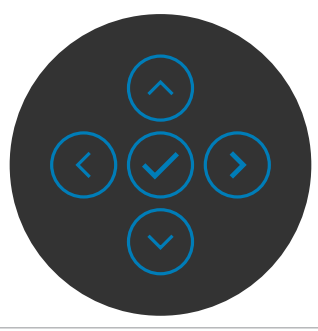

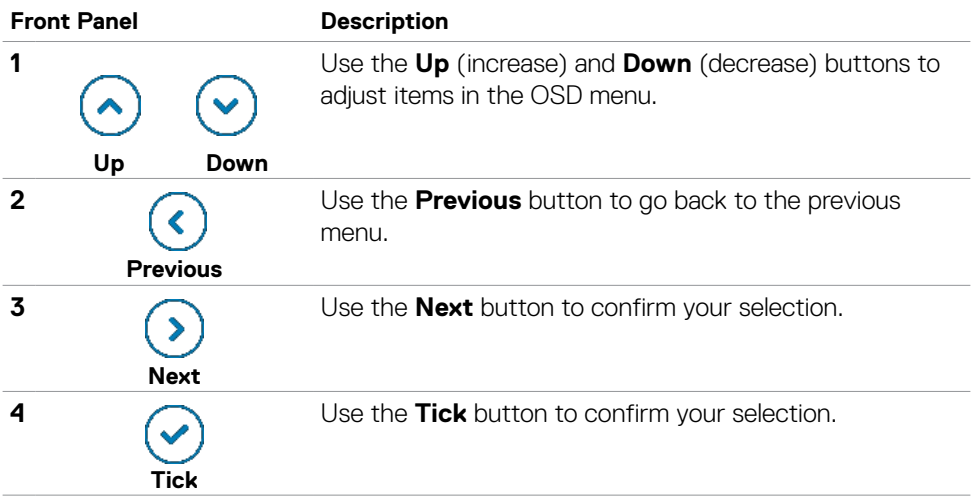

# **Using the On-Screen Display (OSD) Menu**

### **Accessing the menu system**

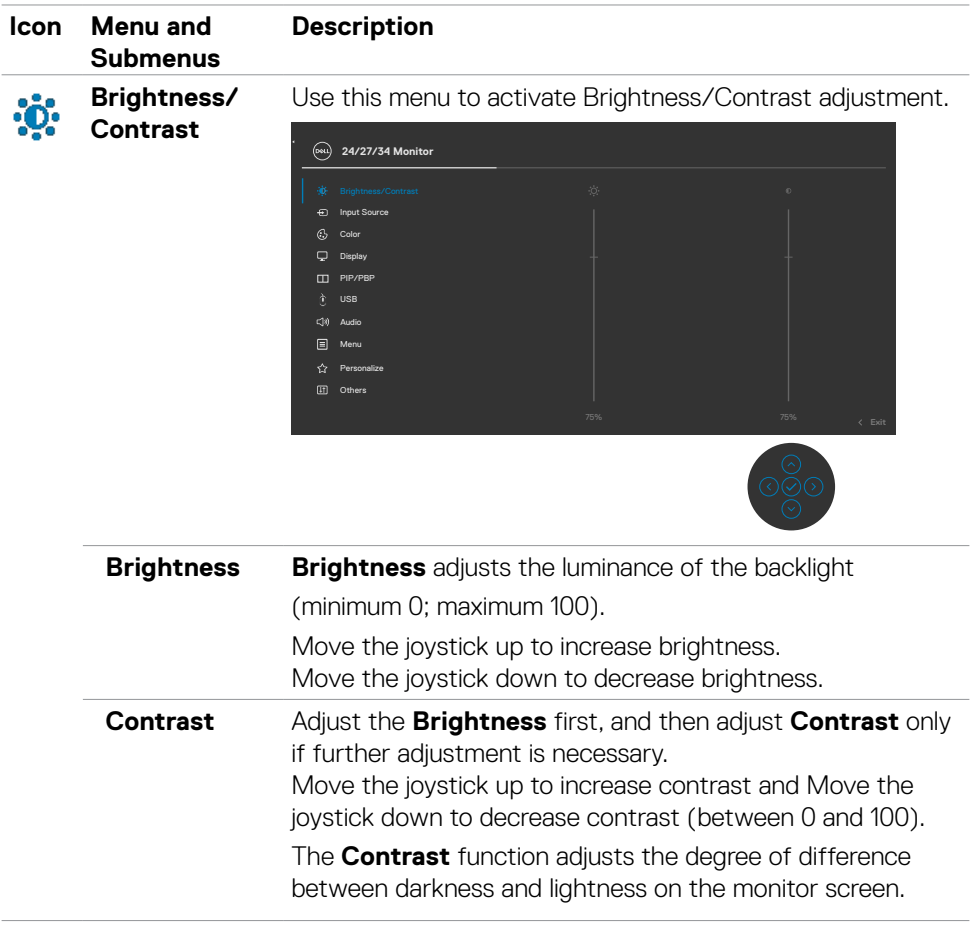

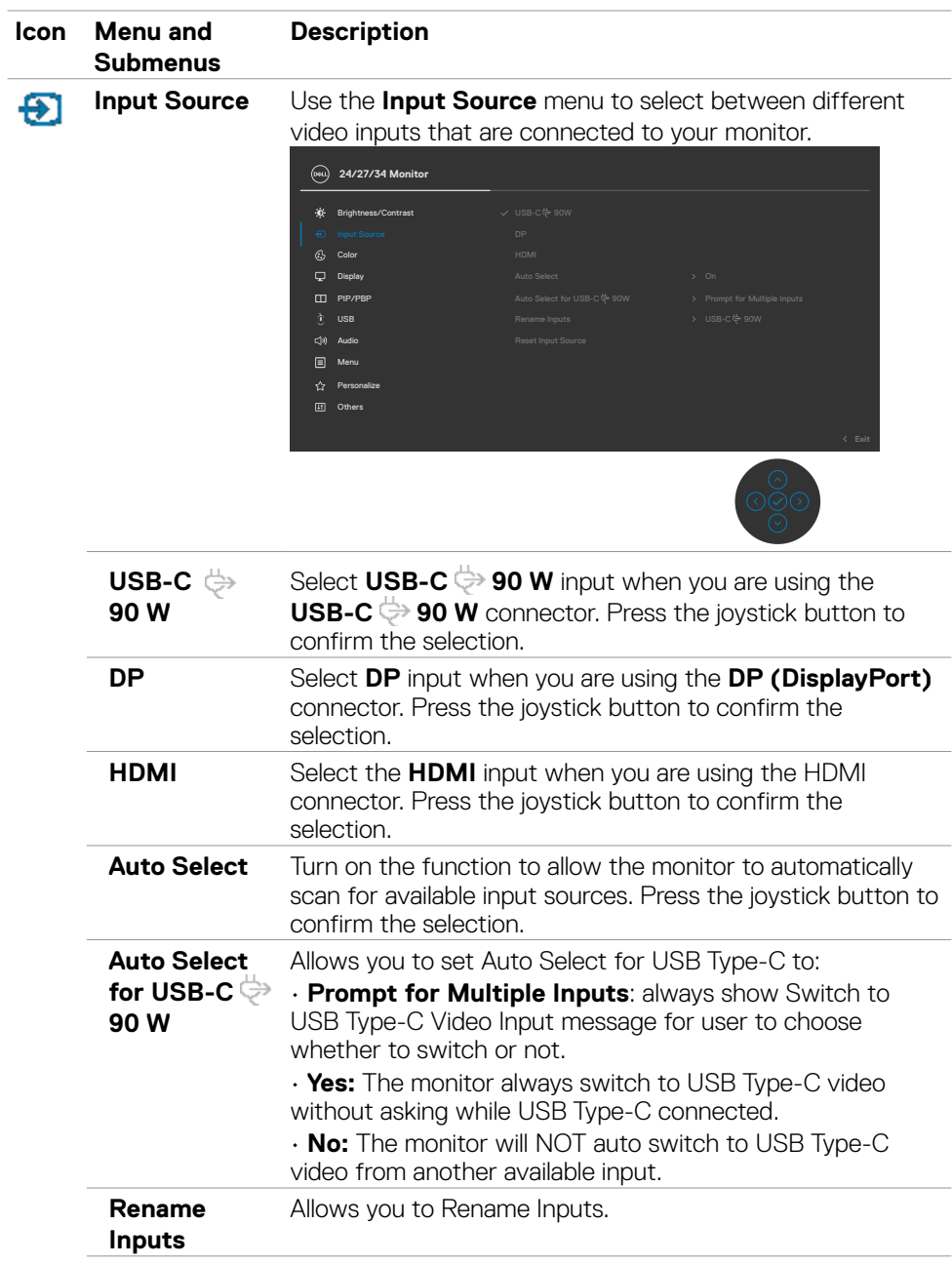

**70** | Operating the monitor

 $(\overline{DCL}$ 

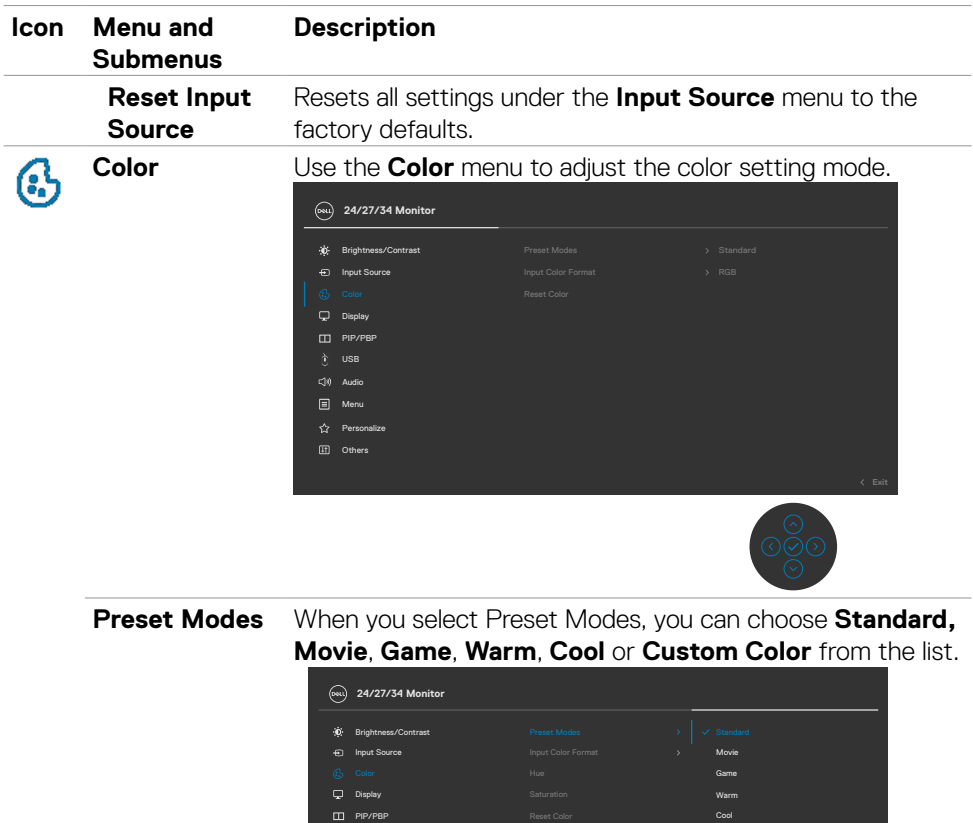

Personalize Othe  $\Box$  Menu USB

 $(\sim$ LL

Custom Color

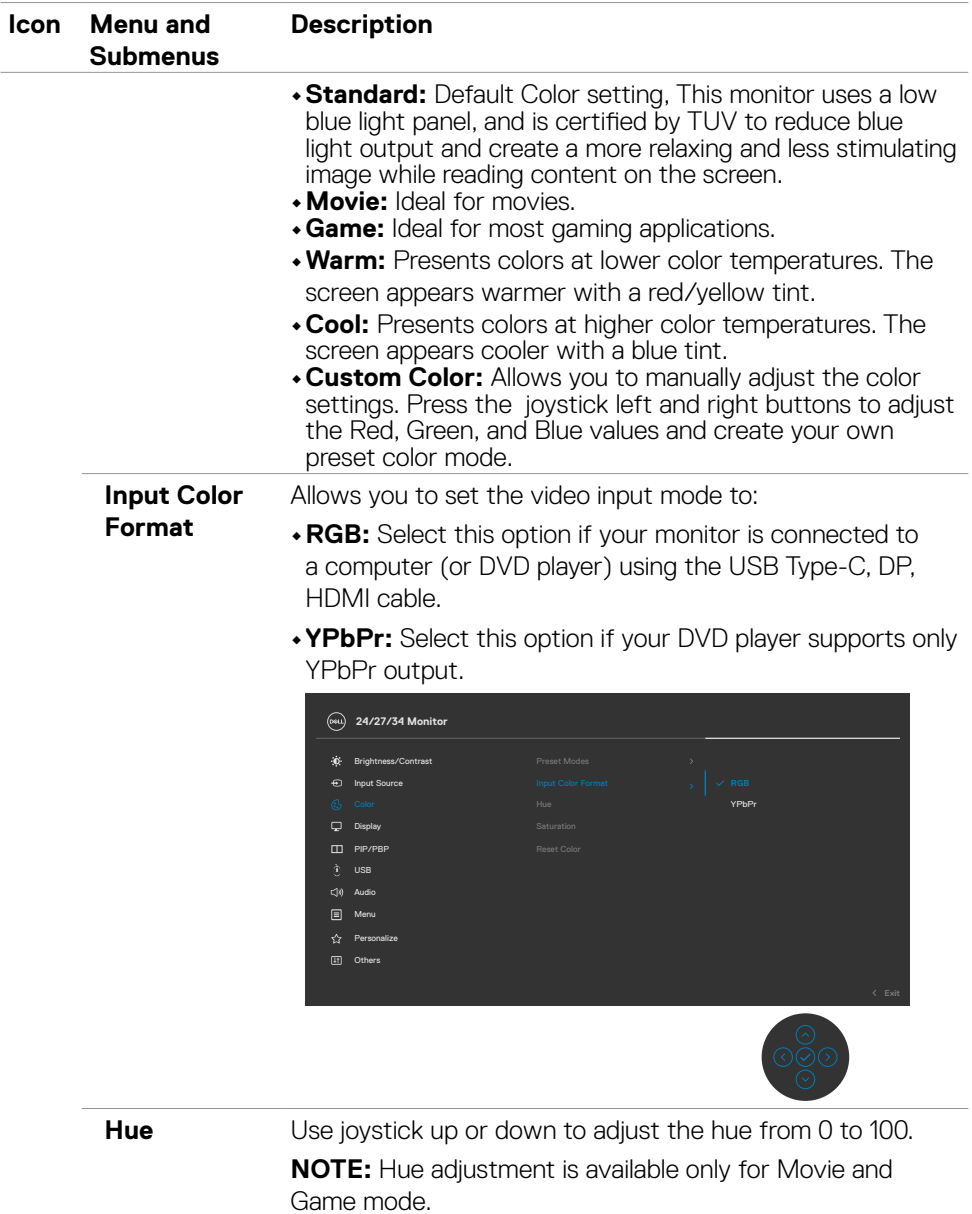

(dell
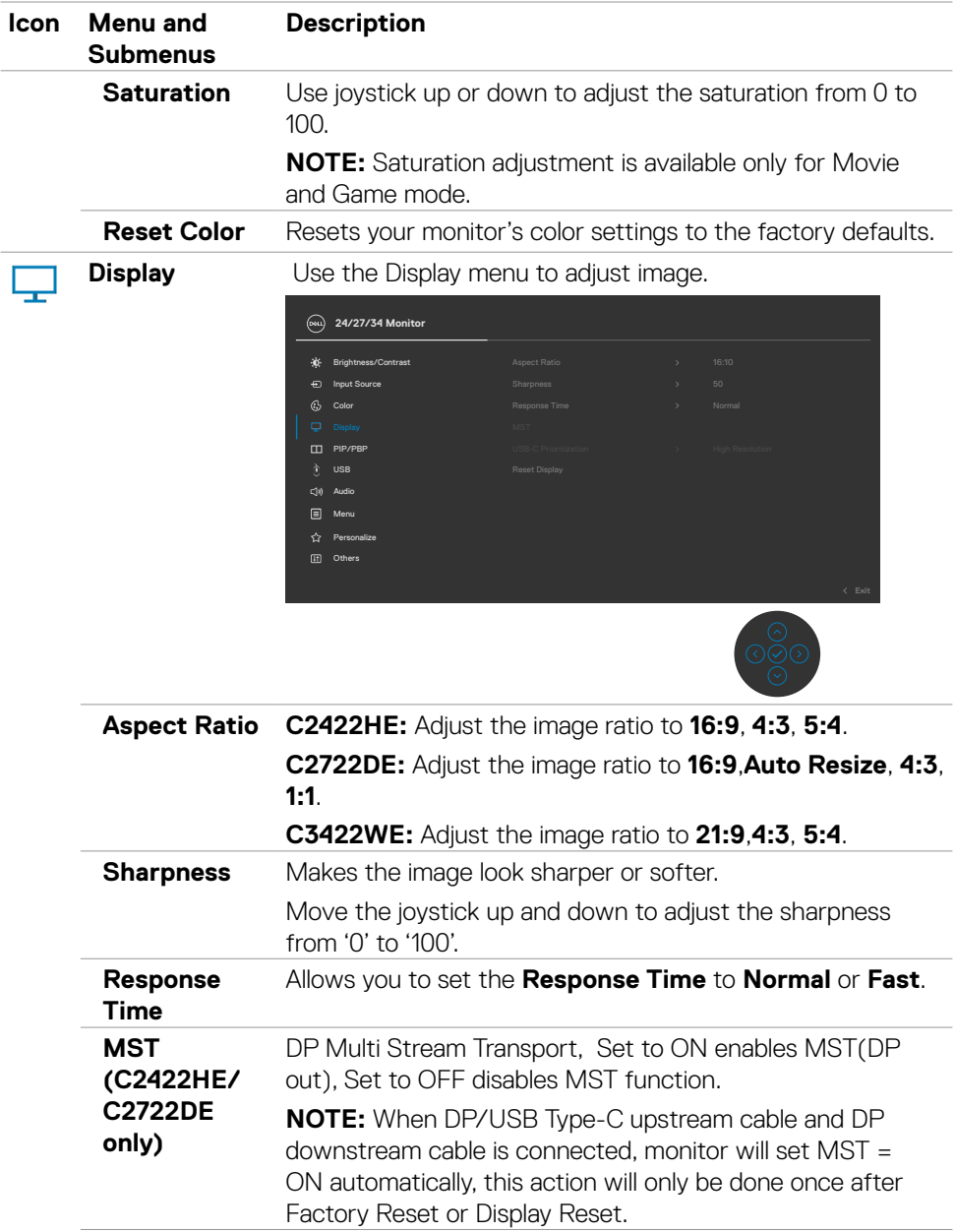

 $($ DELL

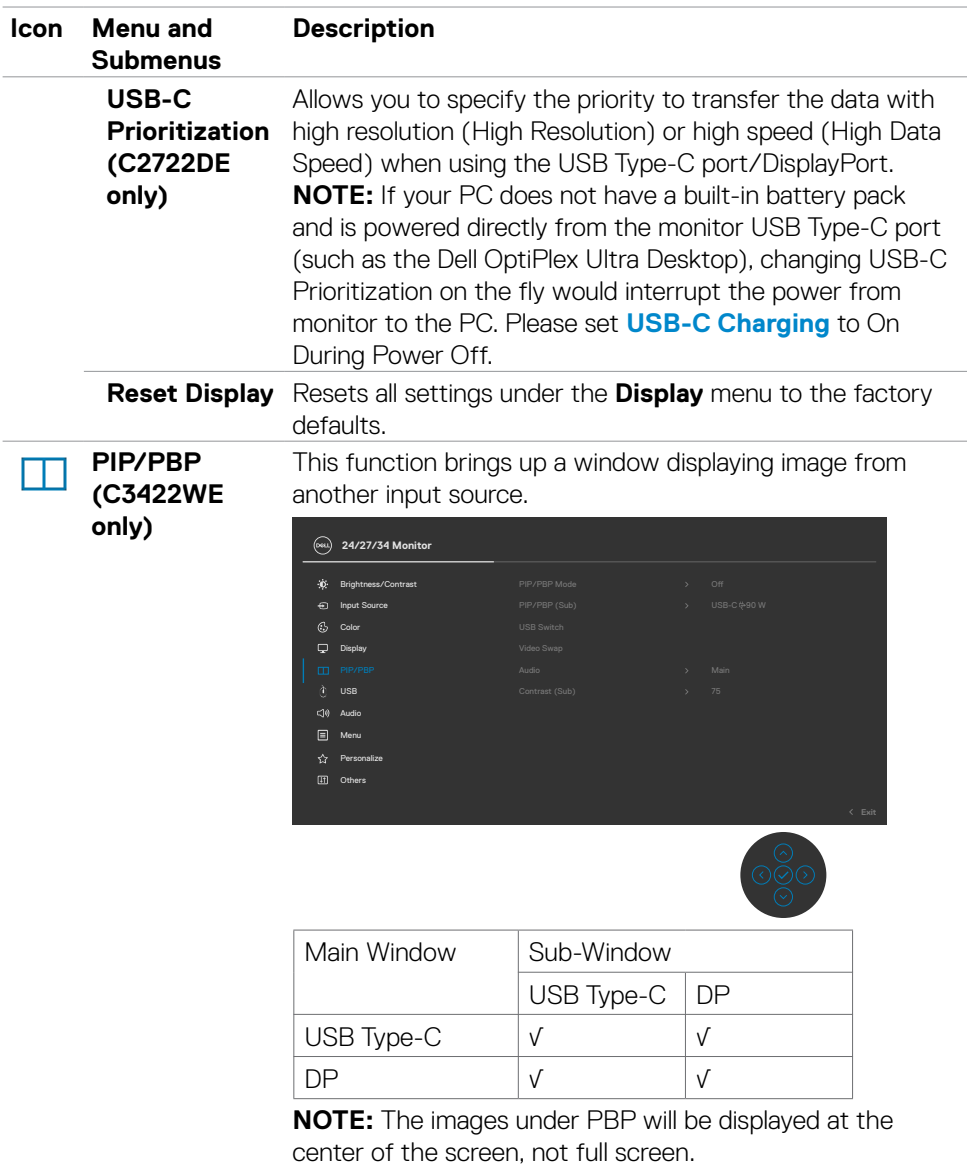

(dell

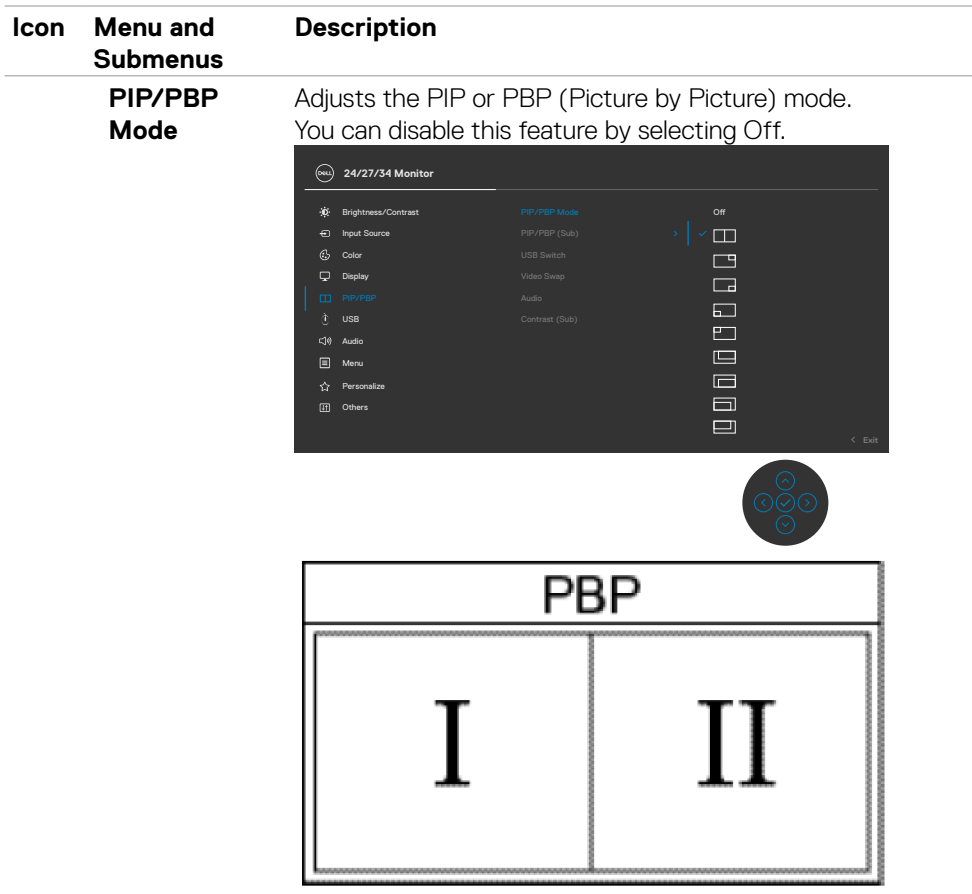

 $($ DELL

### **Icon Menu and Submenus PIP/PBP (Sub)**

**Description**

Select between the different video signals that may be connected to your monitor for the PBP sub-window. Press the  $\blacktriangleright$  button to select the PBP sub-window source signal.

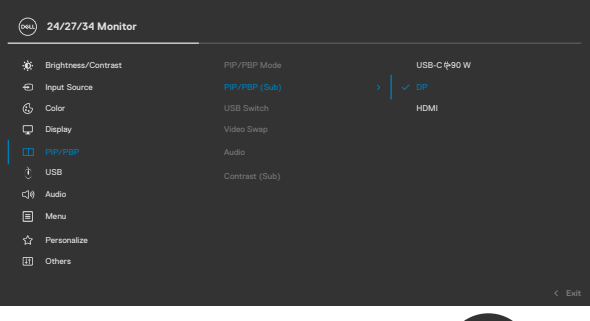

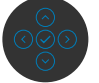

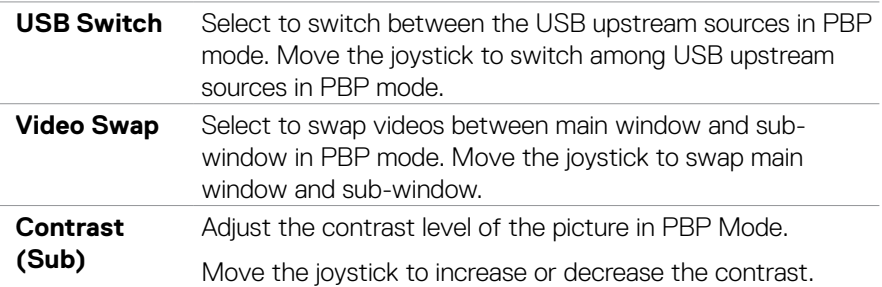

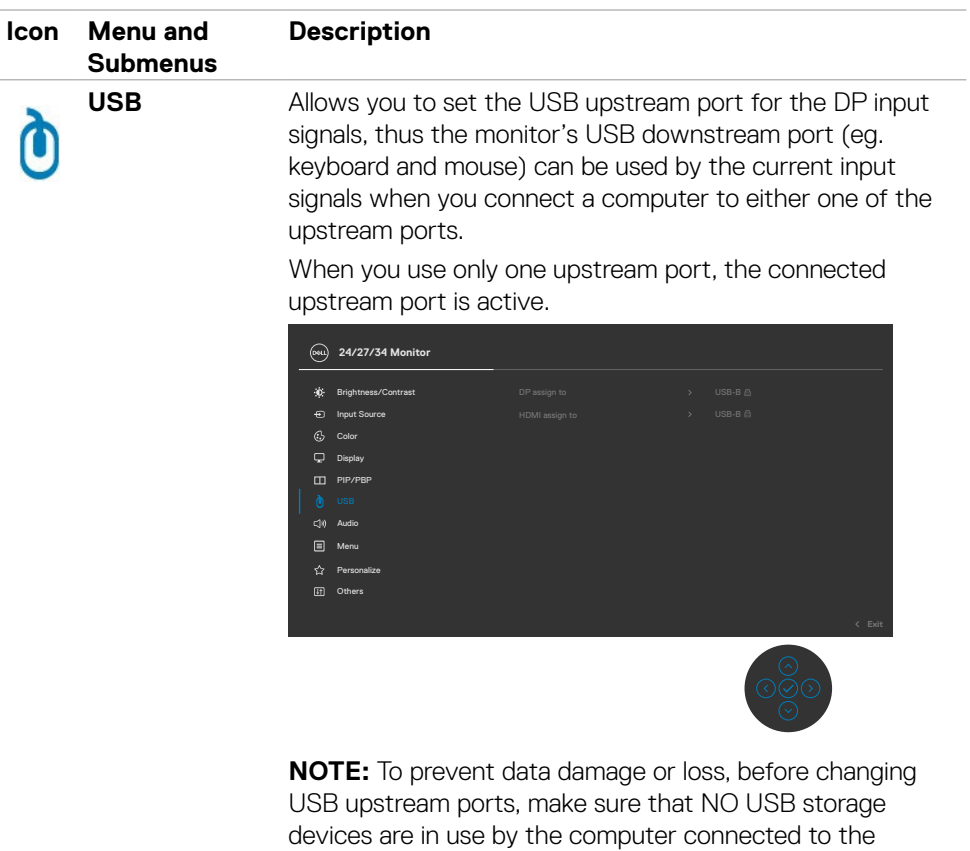

monitor's USB upstream port.

(dell

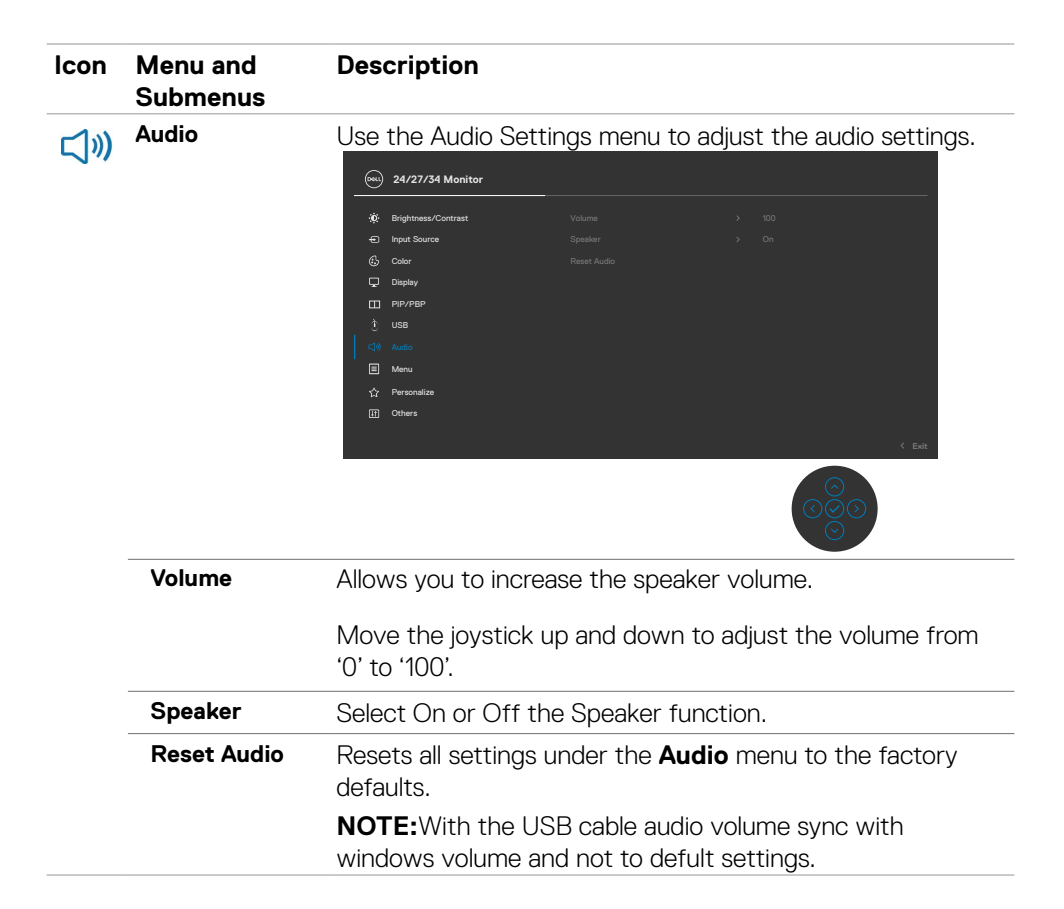

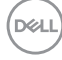

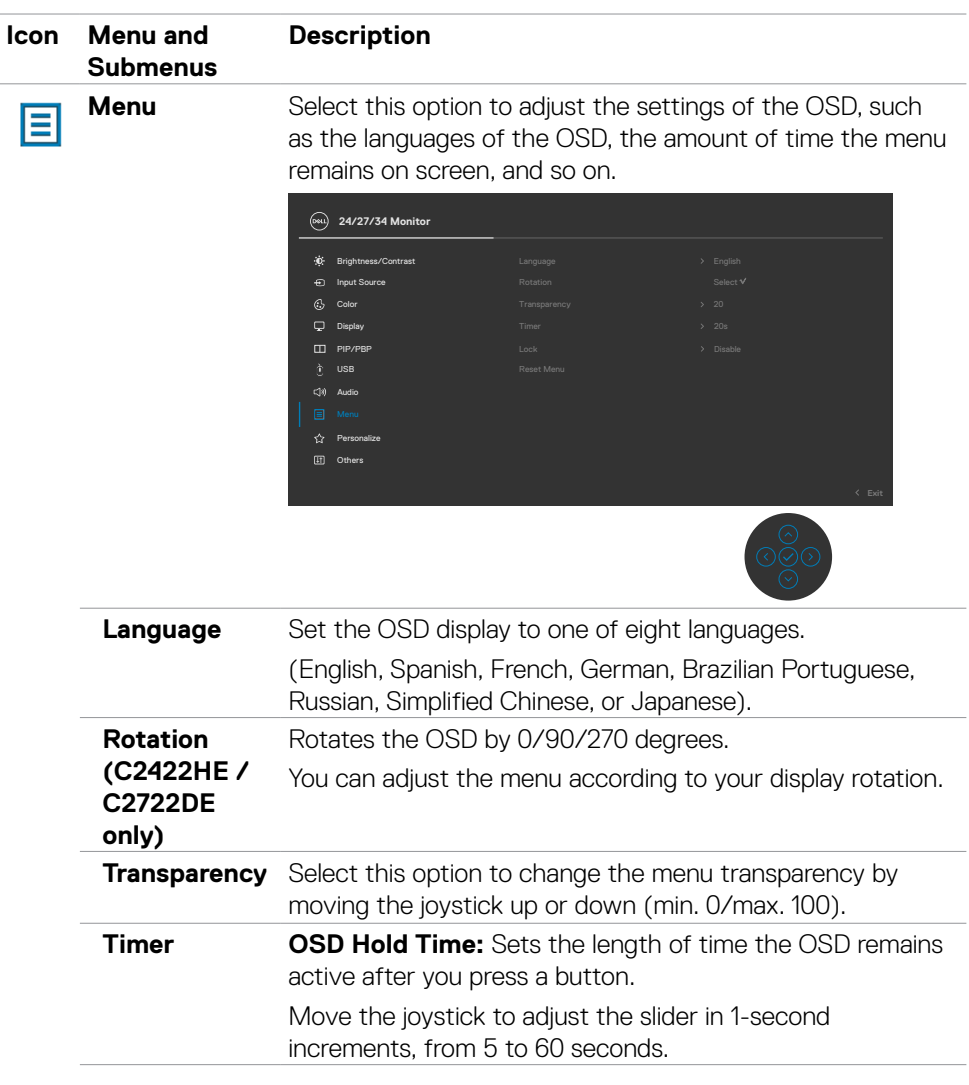

 $($ DELL

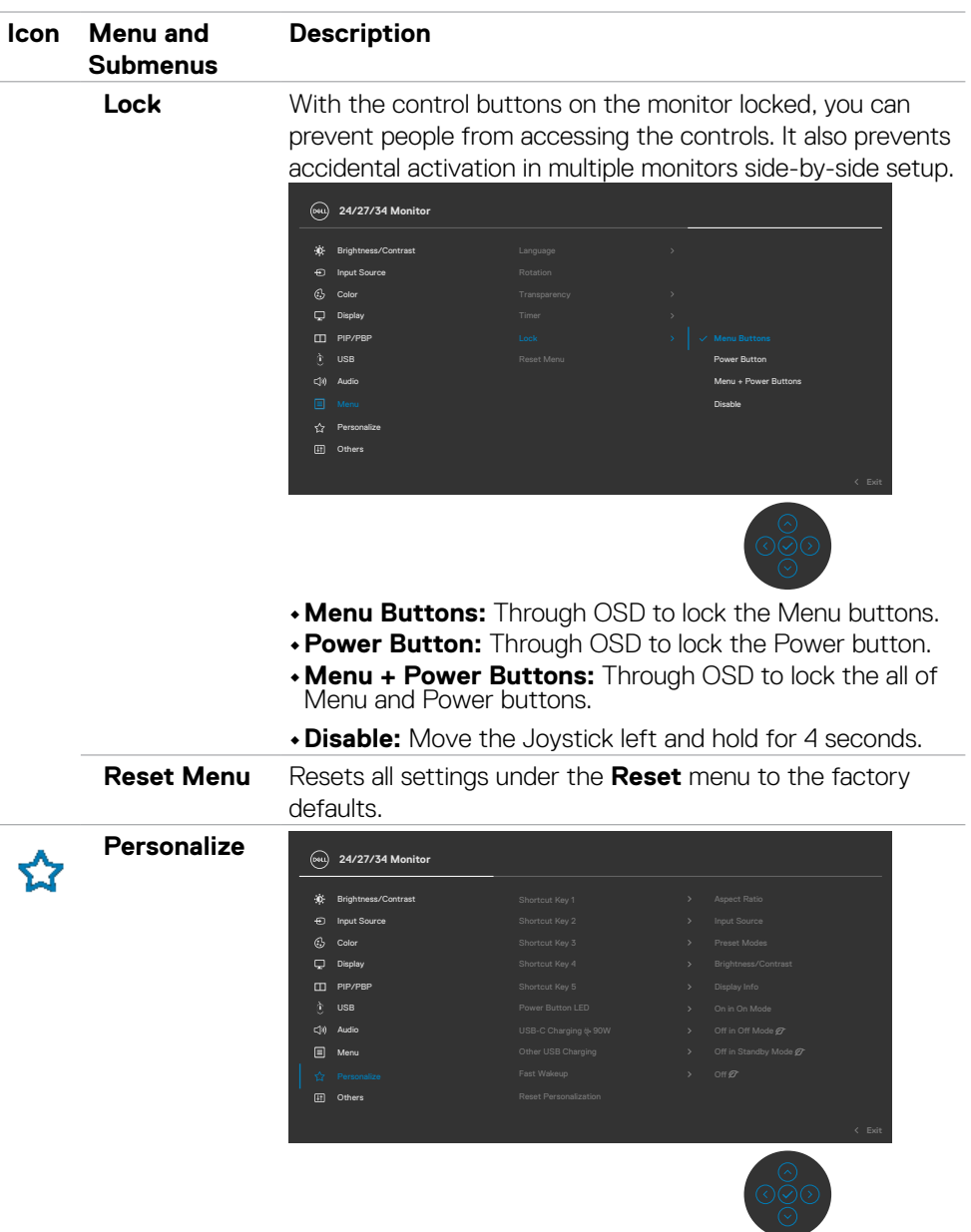

<span id="page-80-0"></span>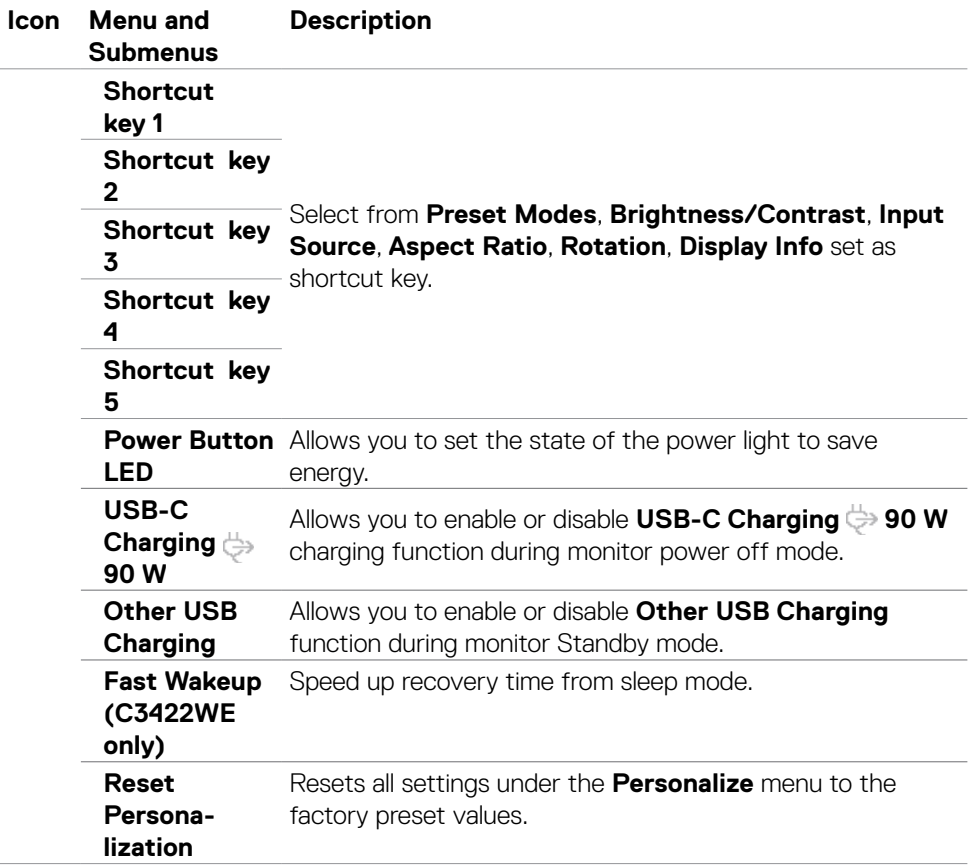

 $(\sim$ LL

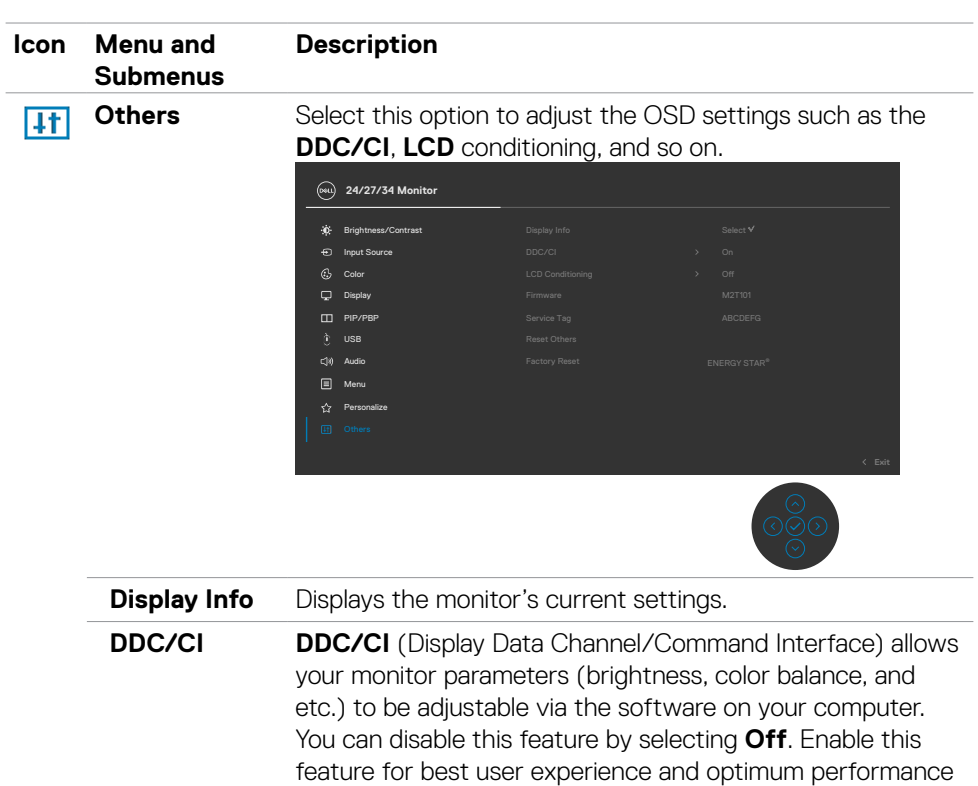

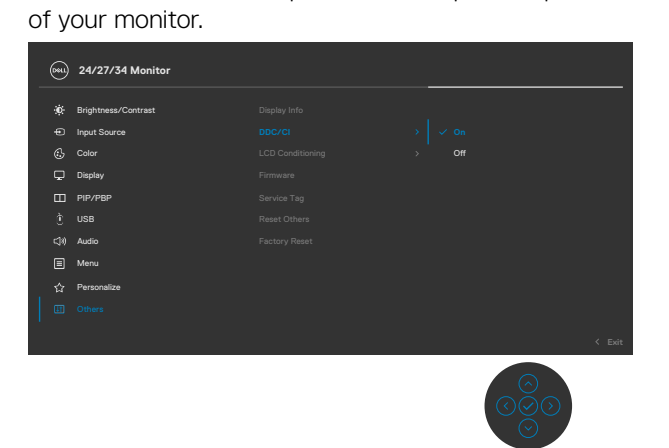

(dell

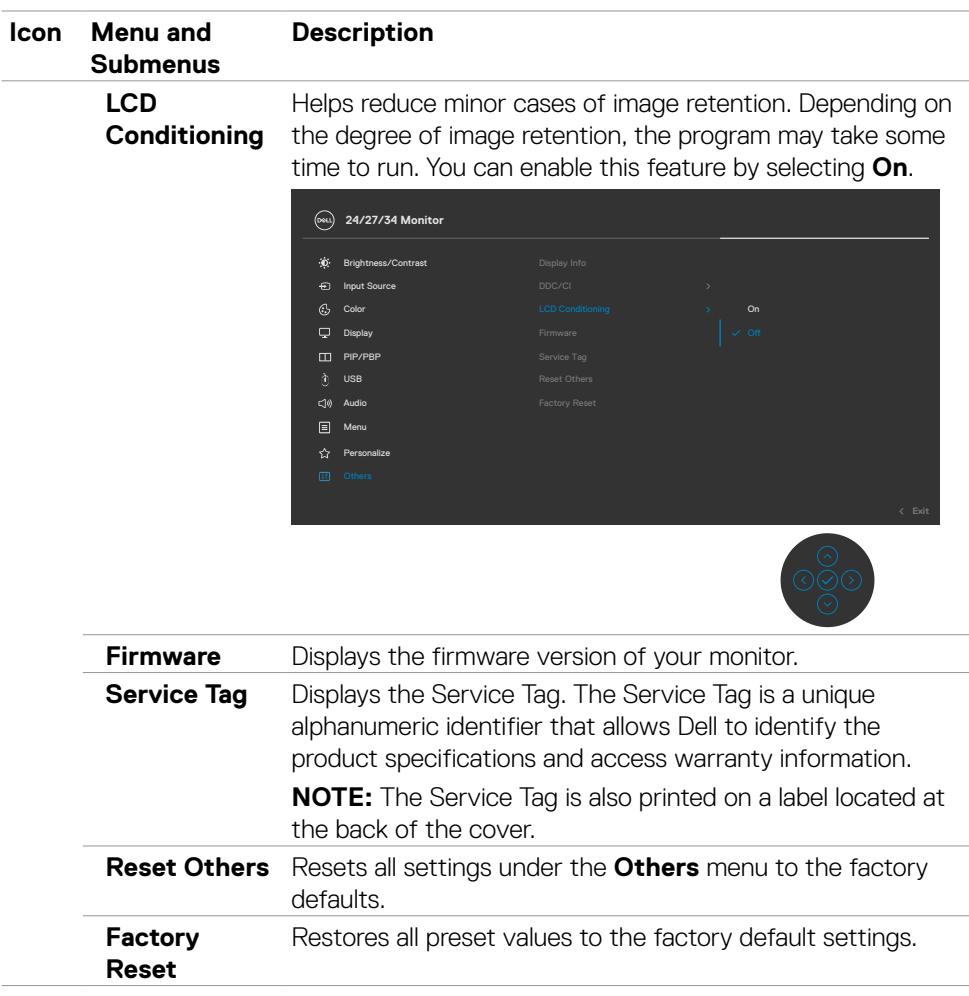

#### **OSD warning messages**

When the monitor does not support a particular resolution mode, you can see the following message:

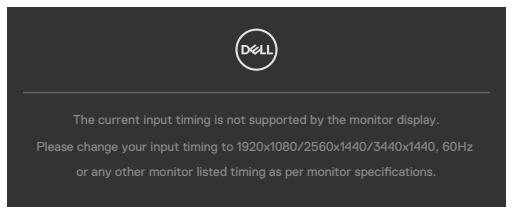

This means that the monitor cannot synchronize with the signal that it is receiving from the computer. See **[Monitor Specifications](#page-13-0)** for the Horizontal and Vertical frequency ranges addressable by this monitor. Recommended mode is 1920 x 1080 (C2422HE) / 2560 x 1440 (C2722DE) / 3440 x 1440 (C3422WE).

You can see the following message before the DDC/CI function is disabled:

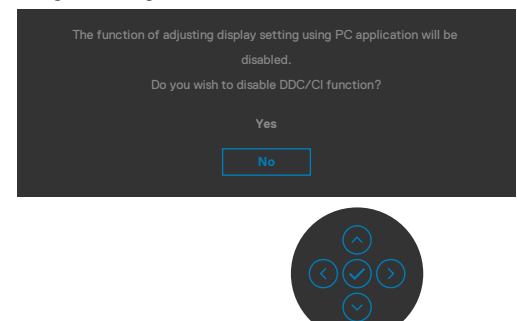

When the monitor enters the **Standby** mode, the following message will appear:

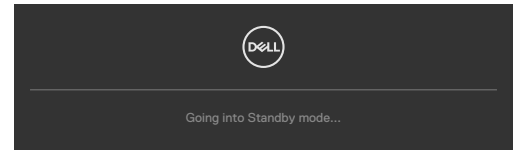

Activate the computer and wake up the monitor to gain access to the **[OSD](#page-68-0)**.

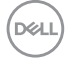

If you press any button other than the power button, the following messages will appear depending on the selected input:

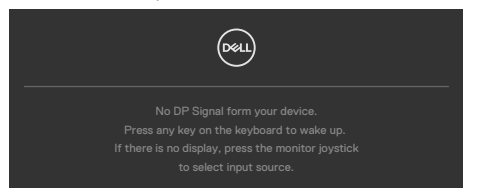

A message is displayed while the cable supporting DP alternate mode is connected to the monitor under the following conditions:

- When Auto Select for **USB-C 90 W** is set to **Prompt for Multiple Inputs**.
- When the USB-C cable is connected to the monitor.

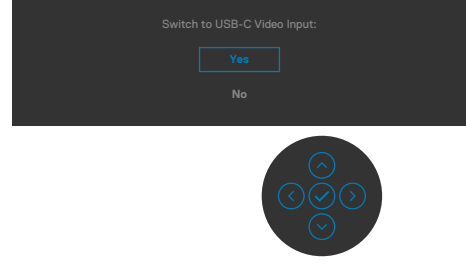

Select OSD items of **Factory Reset** in Other feature, the following message will appear:

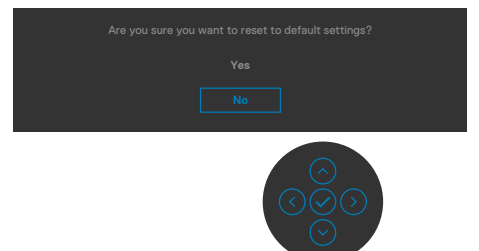

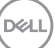

When you select '**Yes**' to reset to default settings, the following message will appear:

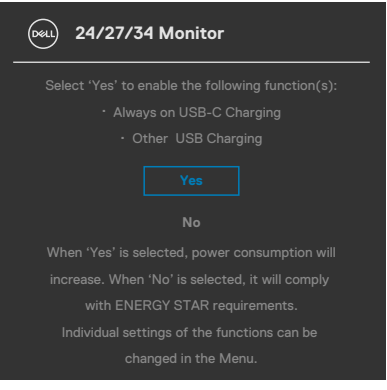

Select OSD items of **On in Standby Mode Ø** in Personalize feature, the following message will appear:

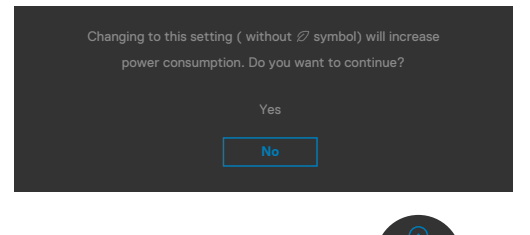

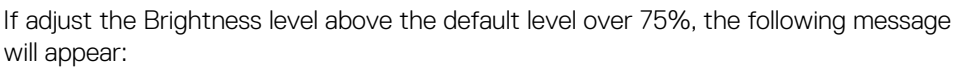

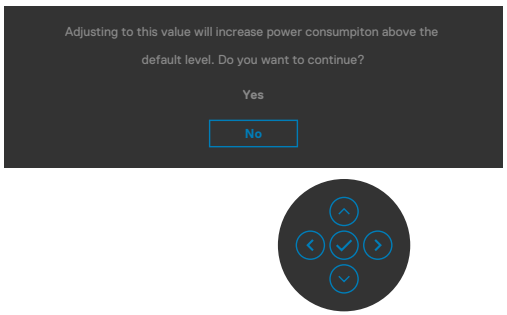

- When user selects "Yes", the power message is displayed only once.
- When user select 'No', the power warning message will pop-up again.
- The power warning message will appear again only when the user does a Factory Reset from the OSD menu.

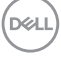

If either USB Type-C / DP / HDMI input is selected and the corresponding cable is not connected, a floating dialog box as shown below appears.

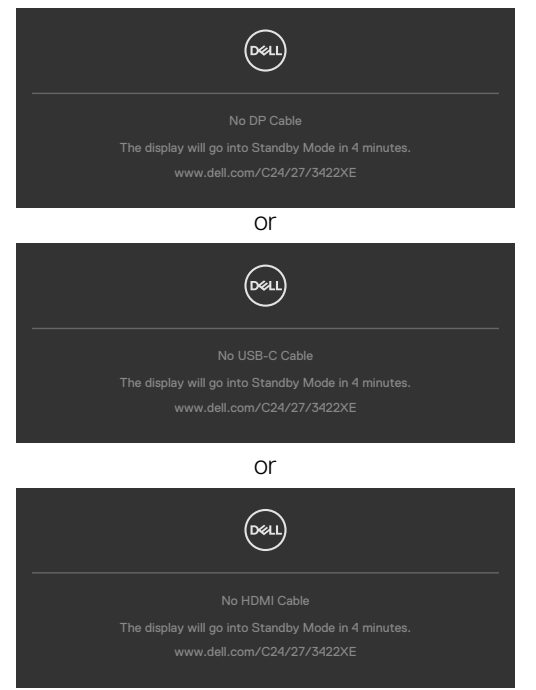

When the webcam module **pop out**, the the following message will appear:

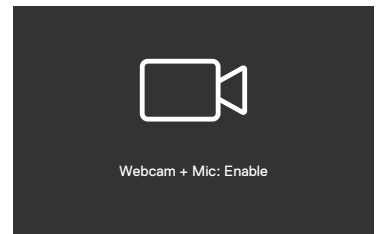

When the webcam module **pop in** (retracted), the following message will appear:

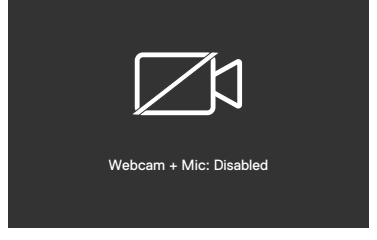

DELI

If the webcam is **pop in** (retracted) and you press the **Mute** button, the following message will appear:

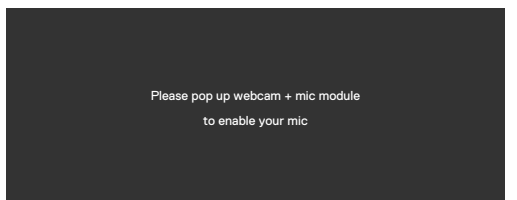

When the USB upstream cable is not connected, and you press the **Teams/ Hookswitch/ Mute** button, the following message will appear:

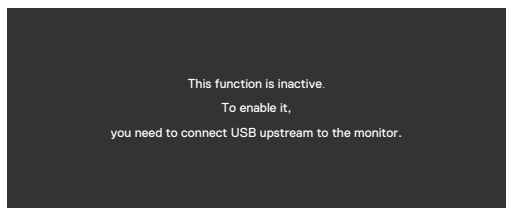

**NOTE: For the Teams/ Hookswitch/ Volume down/ Volume up/ Mute buttons to work, you need to connect the USB upstream cable (Type-A to Type-B or Type-C to Type-C) from the PC to the monitor.**

See **[Troubleshooting](#page-105-0)** for more information.

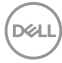

#### **Setting the maximum resolution**

To set the maximum resolution for the monitor:

In Windows 7, Windows 8 or Windows 8.1:

- **1.** For Windows 8 or Windows 8.1 only, select the Desktop tile to switch to classic desktop. For Windows Vista and Windows 7, skip this step.
- **2.** Right-click on the desktop and click **Screen Resolution**.
- **3.** Click the Dropdown list of the **Screen Resolution** and select **1920 x 1080 (C2422HE) / 2560 x 1440 (C2722DE) / 3440 x 1440 (C3422WE)**.
- **4.** Click **OK**.

In Windows 10 or Windows 11:

- 1. Right-click on the desktop and click **Display Settings**.
- 2. Click **Advanced display settings**.
- 3. Click the dropdown list of **Resolution** and select **1920 x 1080 (C2422HE) / 2560 x 1440 (C2722DE) / 3440 x 1440 (C3422WE)**.
- 4. Click **Apply**.

If you do not see **1920 x 1080 (C2422HE) / 2560 x 1440 (C2722DE) / 3440**

**x 1440 (C3422WE)** as an option, you may need to update your graphics driver. Depending on your computer, complete one of the following procedures:

If you have a Dell desktop or portable computer:

• Go to **<https://www.dell.com/support>**, enter your service tag, and download the latest driver for your graphics card.

If you are using a non-Dell computer (laptop or desktop):

- Go to your computer manufacturer's support website and download the latest graphic drivers.
- Go to your graphics card manufacturer's website and download the latest graphic drivers.

**D**&LI

#### **Setting the KVM USB Switch**

To set the KVM USB Switch as Shortcut Key for the monitor:

- **1.** Press the joystick button to launch the OSD main menu.
- 2. Move the joystick to select **Personalize**.

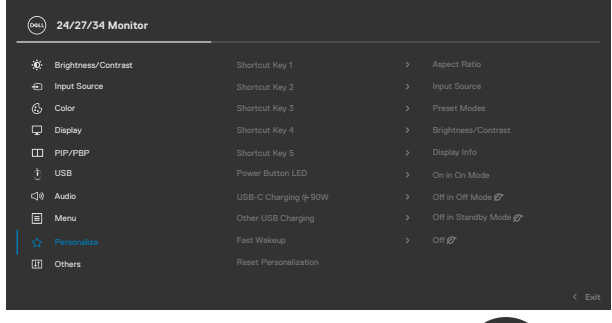

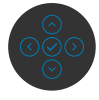

- 3. Move the joystick right to activate the highlighted option.
- 4. Move the joystick right to activate the **Shortcut Key 1** option.
- 5. Move the joystick up or down to select **USB Switch**.

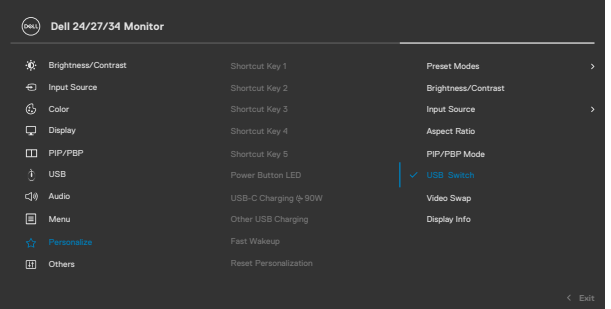

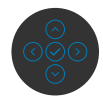

6. Press the joystick to confirm selection.

**NOTE: KVM USB Switch function only work under PBP Mode (Only for C3422WE).**

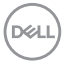

The following are illustrations of several connection scenarios and their USB Selection menu settings, as illustrated in corresponding color frames.

1. When connecting **HDMI** + **USB-B** to computer 1 and **DP** + **USB A to C** to computer 2:

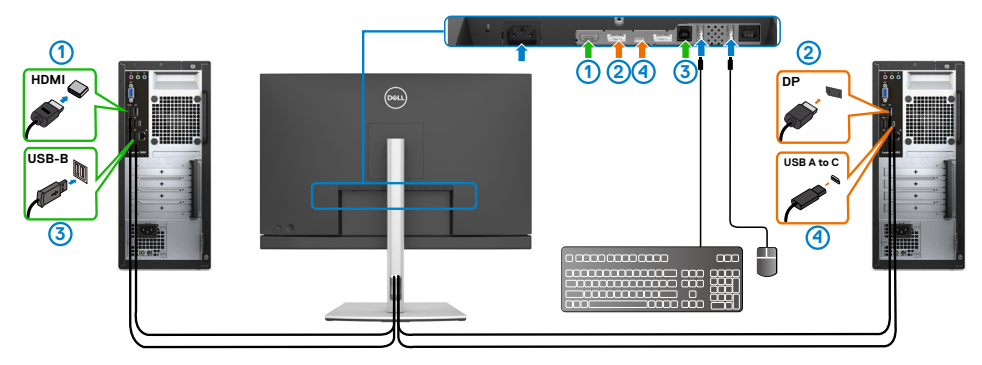

**NOTE: The USB Type-C connection currently supports only data transfer.** Ensure USB Selection for **HDMI** is set to **USB-B** and **DP** is set to **USB-C 90** 

**W**.

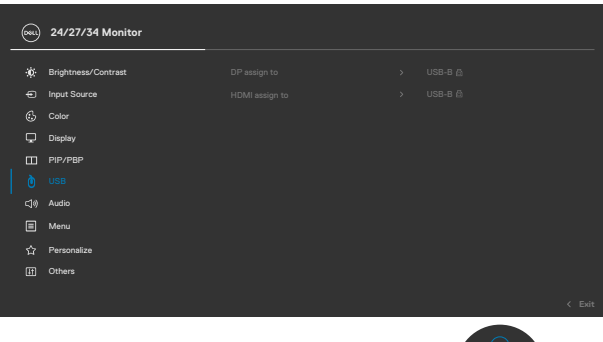

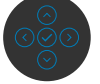

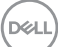

2. When connecting **HDMI** + **USB-B** to computer 1 and **USB Type-C** to computer 2:

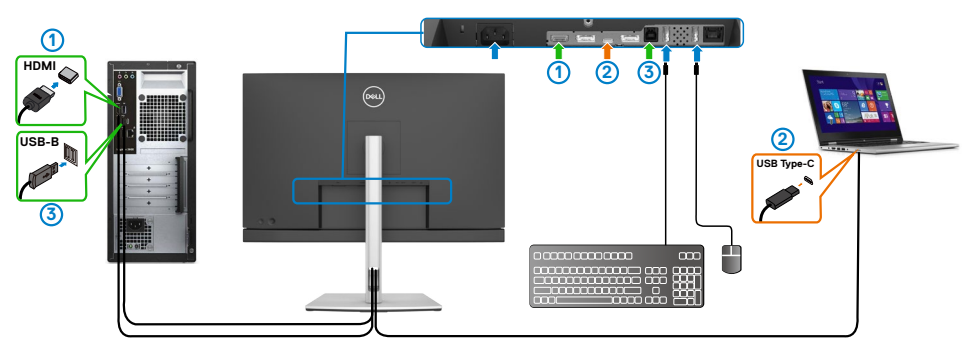

**NOTE: The USB Type-C connection currently supports video and data transfer.**

Ensure **USB Selection** for **HDMI** is set to **USB-B**.

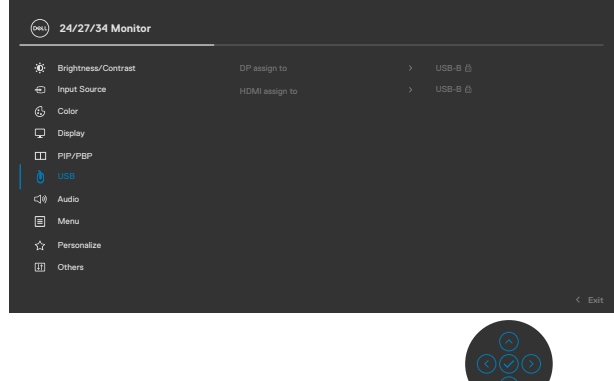

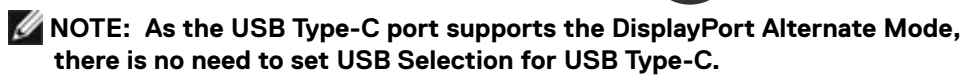

**NOTE: When connecting to different video input sources not shown above, follow the same method to make correct settings for USB Selection to pair the ports.**

#### **Setting the Auto KVM**

You can follow below instruction to set up Auto KVM for your monitor:

1. Ensure that **PIP/PBP Mode** is **Off**.

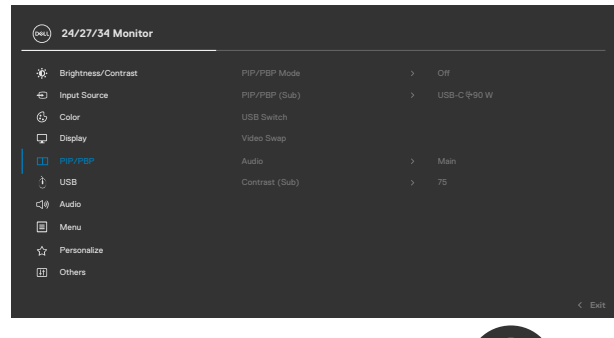

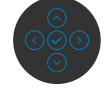

### **NOTE: This PIP/PBP function is for C3422WE only.**

2. Ensure that **Auto Select** is **On** and **Auto Select for USB-C** is Yes.

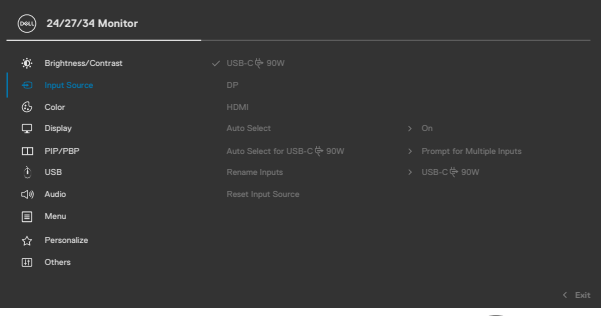

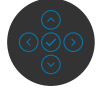

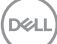

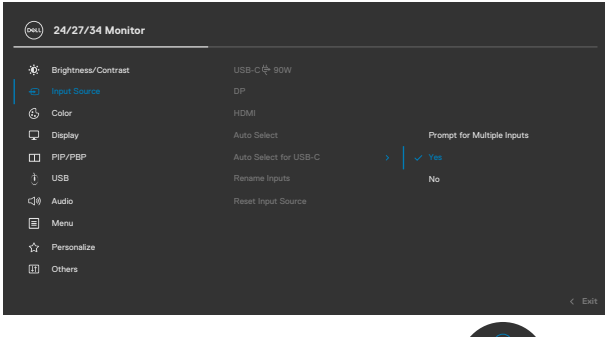

**3.** Ensure that the USB ports and the video inputs are paired accordingly.

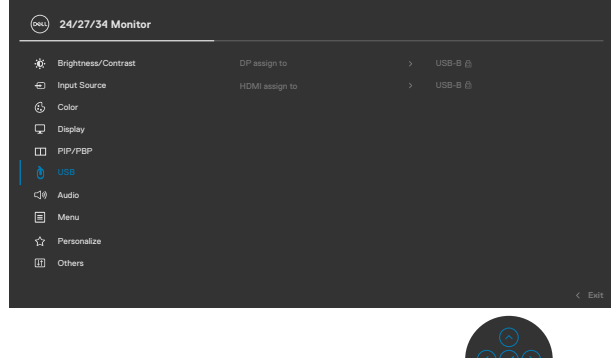

 **NOTE: For USB Type-C connection, there is no further setting required.**

### **Setting up Windows Hello**

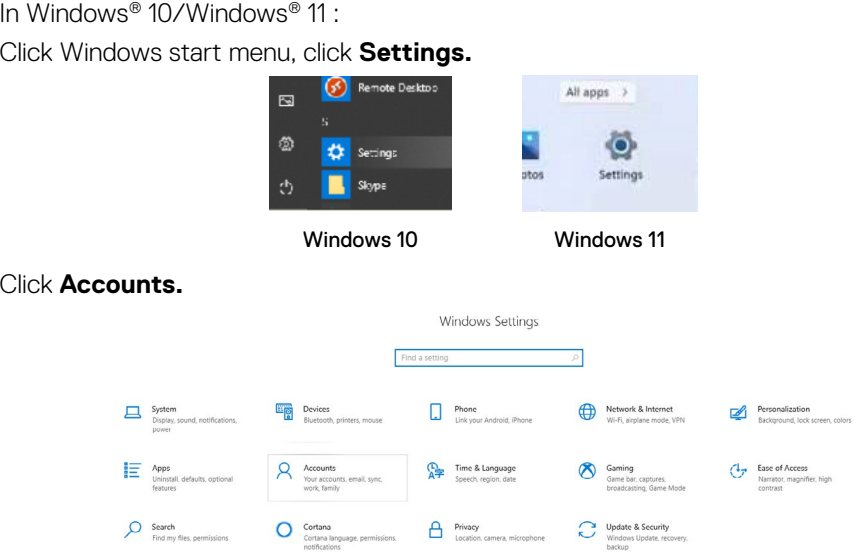

Click **Sign-in options**. You must set up a PIN before you can enroll in Windows Hello.

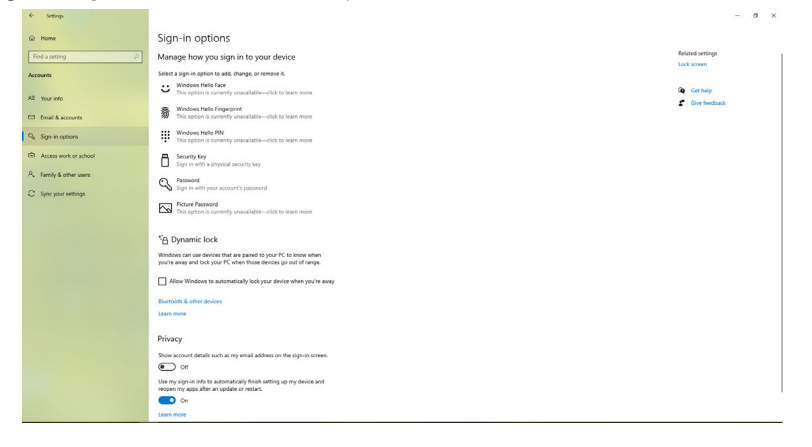

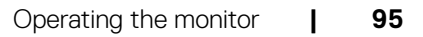

DELL

Click **Add** under **PIN** enter to **Set up a PIN**. Enter New PIN and Confirm PIN, and thenclick **OK**.

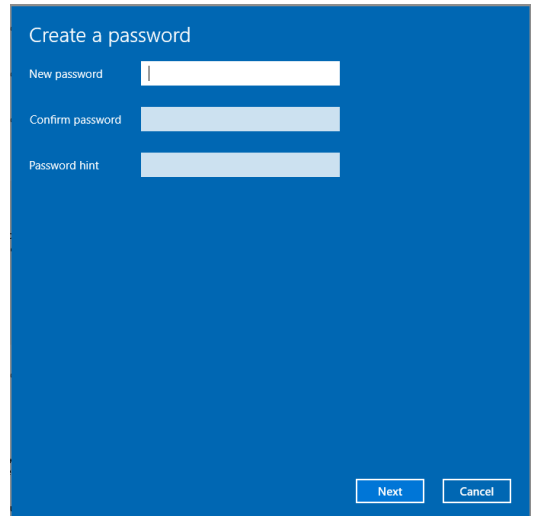

Once you've done that, the options to set up Windows Hello will unlock. Click **Set up** under **Windows Hello**, enter to **Windows Hello setup**.

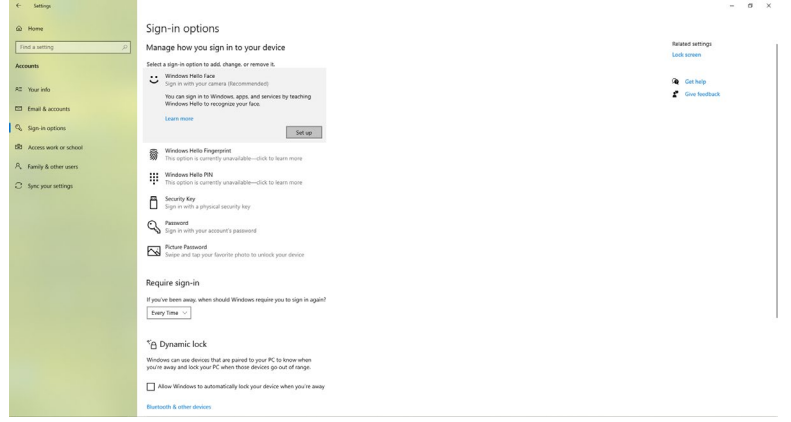

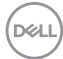

The following message is displayed, click **Get started**.

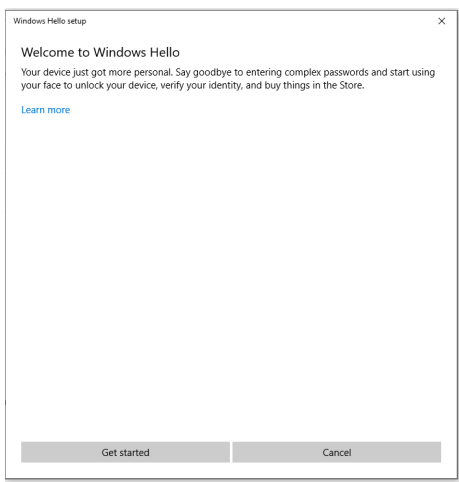

Keep looking directly at your screen and position yourself so that your face is in the center of the frame that appears on screen. The webcam will then register your face.

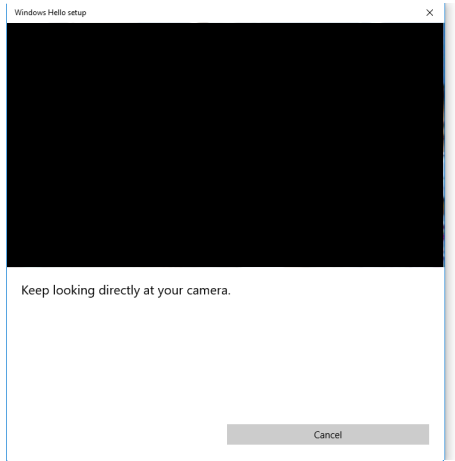

**D**ELL

When the following message is displayed, click **Close** to exit **Windows Hello setup**.

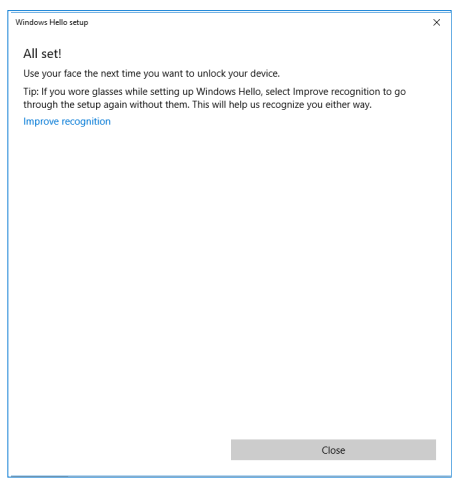

Once you have set up, you have another option to improve the recognition. Click **Improve recognition** if necessary.

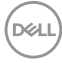

### **Setting up the monitor webcam as default setting**

When using a notebook with built-in webcam to connect this monitor, in the device manager interface, you can find the notebook built-in webcam and the monitor webcam. Normally, they are in enable status, and the default setting is using notebook built-in webcam.

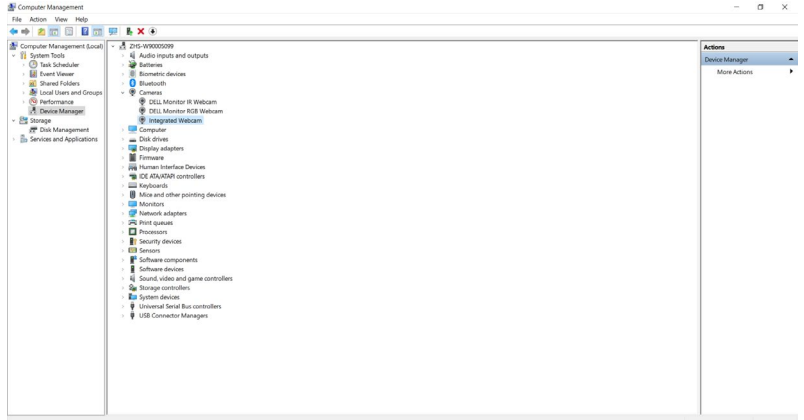

If you want to set up the monitor webcam as default setting, you need disable the notebook built-in webcam. To identify the notebook built-in webcam and disable it, please follow below instructions:

Right-click **Dell Monitor IR Webcam**, and click **Properties** to open the **Dell Monitor IR Webcam Properties**.

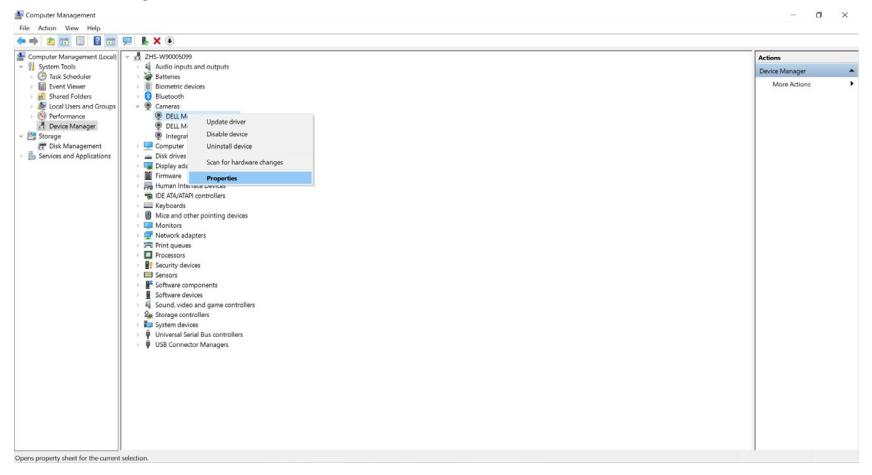

**D**&LI

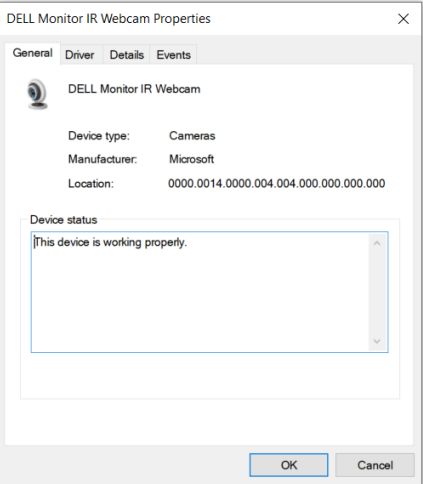

#### Click **Details > Property** and select **Hardware Ids**.

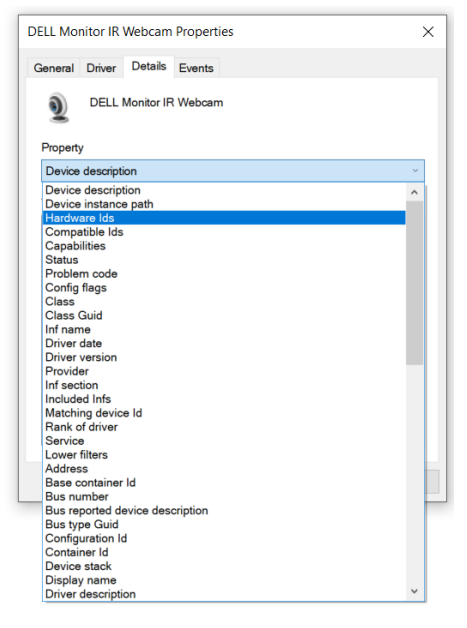

DELL

The **Value** will show the detail hardware ids of this Dell Monitor IR Webcam. The hardware ids of the notebook built-in webcam and the monitor webcam are different. For C2422HE/C2722DE/C3422WE, the monitor webcam hardware ids will show as below:

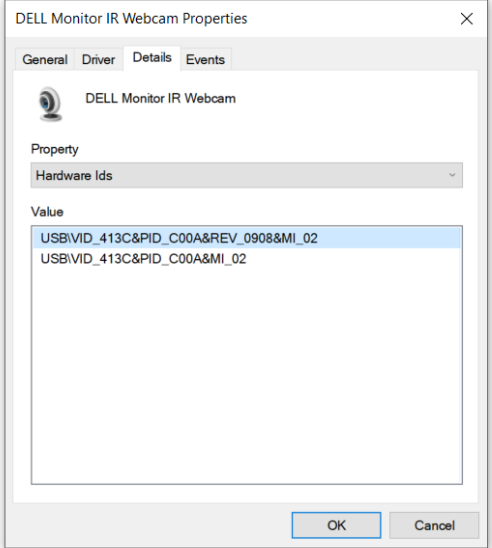

Right click the **PC/Notebook** webcam which has different hardware ids , and then click **Disable**.

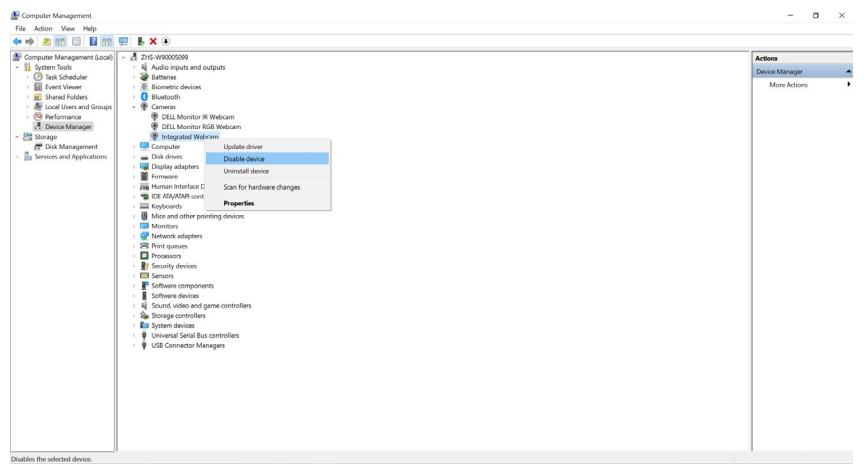

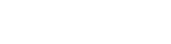

DELL

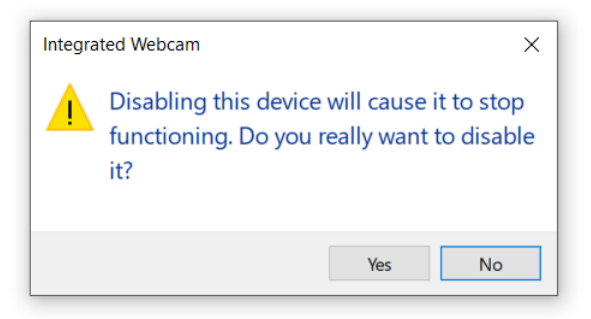

Click Yes. The notebook webcam is now disabled and the monitor webcam will be used as the default setting. Restart the notebook.

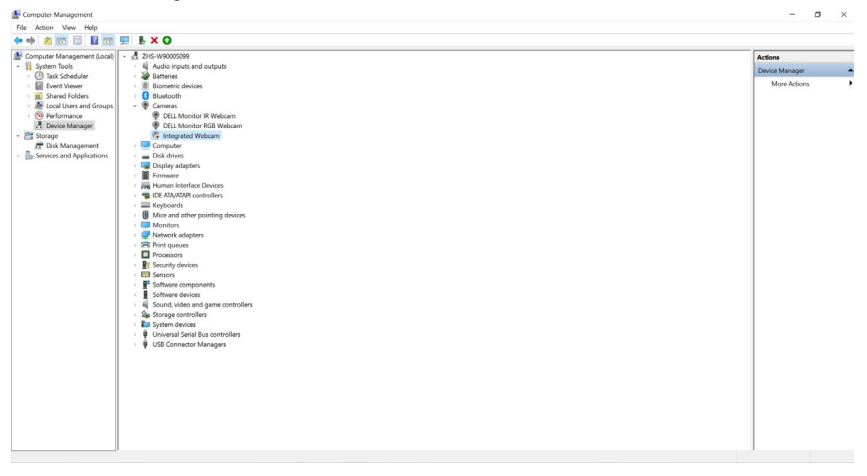

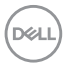

### **Setting up the monitor speaker as default setting**

When your computer connects multiple speakers, if you want to set up the monitor speaker as default setting, please follow below instructions:

Right-click **Volume** in the Windows task bar notification area.

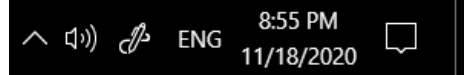

Click **Playback devices** enter to **Sound** setting interface.

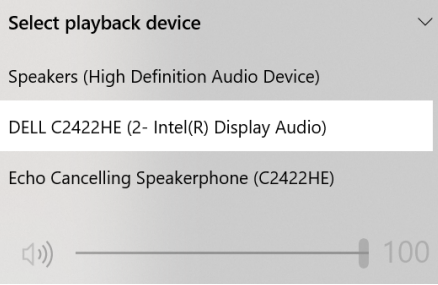

If only the HDMI or DP cable is connected from your monitor to the computer, only one speaker named **DELL C2422HE/C2722DE/C3422WE** from the monitor will show in the **Sound** setting interface.

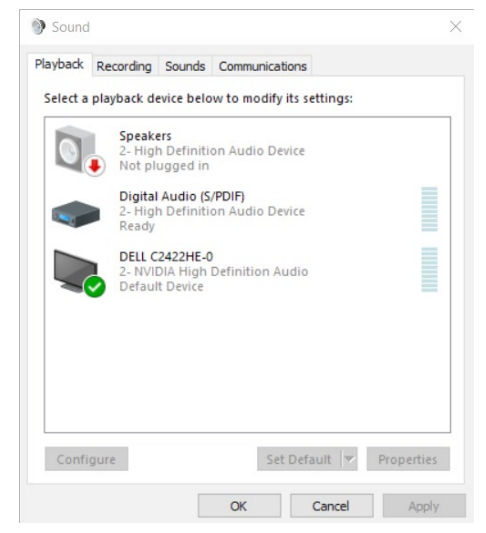

DELI

Click **DELL C2422HE/C2722DE/C3422WE**, and then click **Set Default**, the monitor speaker will be used as the default setting.

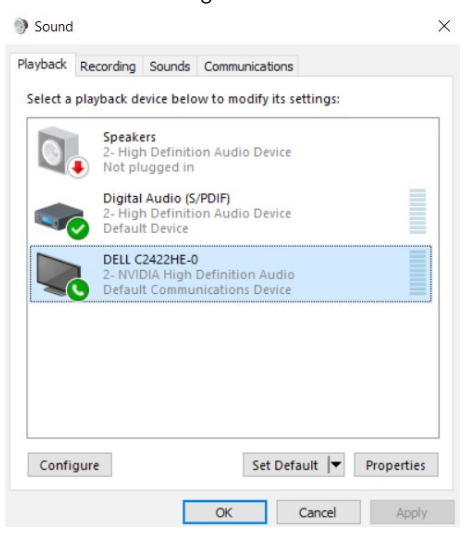

**Click OK** to exit the **Sound** setting.

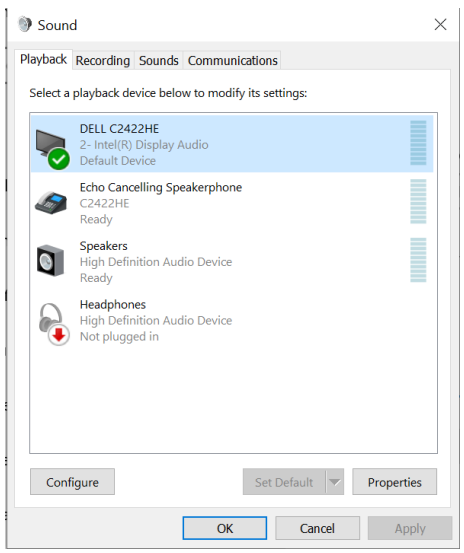

If the USB cable and the HDMI or DP cable are connected from monitor to the computer, two audio paths named **DELL C2422HE/C2722DE/C3422WE** and **Echo Cancelling Speakerphone (C2422HE/C2722DE/C3422WE)** from the monitor will show in the **Sound** setting interface. The **C2422HE/C2722DE/C3422WE** monitor would show options for two audio paths supported in the monitor.

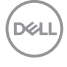

- **• Echo Cancelling Speakerphone (C2422HE/C2722DE/C3422WE)** audio path is where audio streams through USB. This is either through USB-C to USB-C cable or USB-A to USB-B cable. As the microphone path streams from monitor back to PC through USB, this selection is required for VolP/UC conference applications. Audio Recording and Playback will work under this selection.
- **• DELL C2422HE/C2722DE/C3422WE** audio path is where audio streams through HDMI/ DP/ DP alternate mode. Under this selection, there will not be microphone support. This selection is suitable for Audio Playback only.

Audio Playback performance would be the same for either audio path selection. Under normal Playback with USB-C to USB-C/USB-A to USB-B and/or for UC conference applications, default selecting the **Echo Cancelling Speakerphone (C2422HE/ C2722DE/C3422WE)** audio path is recommended.

**NOTE:** If you select **DELL C2422HE/C2722DE/C3422WE** audio path, please ensure that the **Echo Cancelling Speakerphone (C2422HE/C2722DE/ C3422WE)** volume is set to medium or high. Else, the **DELL C2422HE/C2722DE/ C3422WE** maximum volume may sound soft because it is limited by the **Echo Cancelling Speakerphone (C2422HE/C2722DE/C3422WE)** volume. For example, when the **Echo Cancelling Speakerphone (C2422HE/C2722DE/ C3422WE)** volume is at 50%, and the **DELL C2422HE/C2722DE/C3422WE** volume is set to 100% will have the same sound level as the former.

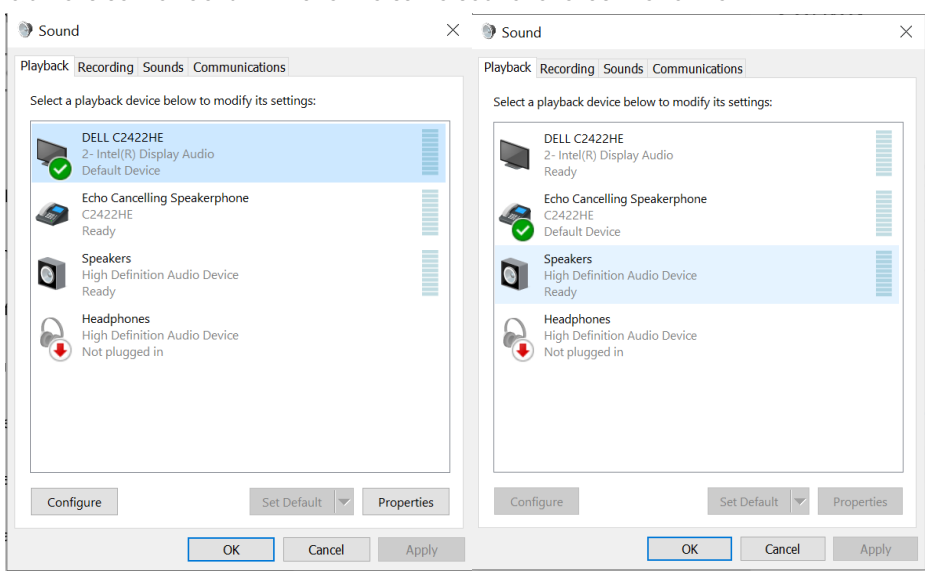

**DEL** 

# <span id="page-105-0"></span>**Troubleshooting**

 **WARNING: Before you begin any of the procedures in this section, follow the [Safety Instructions.](#page-5-0)**

### **Self-test**

Your monitor provides a self-test feature that allows you to check whether your monitor is functioning properly. If your monitor and computer are properly connected but the monitor screen remains dark, run the monitor self-test by performing the following steps:

- **1.** Turn off both your computer and the monitor.
- 2. Unplug the video cable from the back of the computer. To ensure proper Self-Test operation, remove all digital and the analog cables from the back of computer.
- 3. Turn on the monitor.

The floating dialog box should appear on-screen (against a black background), if the monitor cannot sense a video signal and is working correctly. While in self-test mode, the power LED remains white. Also, depending upon the selected input, one of the dialogs shown below will continuously scroll through the screen.

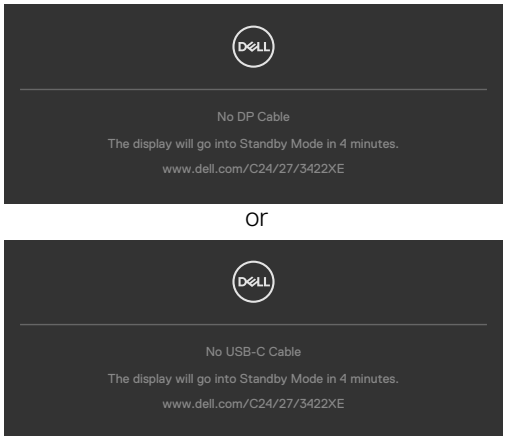

- 4. This box also appears during normal system operation if the video cable becomesdisconnected or damaged.
- 5. Turn off your monitor and reconnect the video cable; then turn on both your computer and the monitor.

If your monitor screen remains blank after you use the previous procedure, check your video controller and computer, because your monitor is functioning properly.

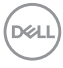

# **Built-in diagnostics**

Your monitor has a built-in diagnostic tool that helps you determine if the screen abnormality you are experiencing is an inherent problem with your monitor, or with your computer and video card.

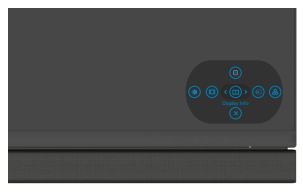

#### **To run the built-in diagnostics:**

- 1. Ensure that the screen is clean (no dust particles on the surface of the screen).
- 2. Press and hold Up or Down or Left or Right direction for four seconds until a menu appears on the screen.
- **3.** Using the joystick control, highlight the Diagnostics  $\frac{1}{x}$  option and press the joystick button to start the diagnostics. A gray screen is displayed.
- 4. Observe if the screen has any defects or abnormalities.
- 5. Toggle the joystick once again until a red screen is displayed.
- 6. Observe if the screen has any defects or abnormalities.
- 7. Repeat steps 5 and 6 until the screen displays green, blue, black, and white colors. Note any abnormalities or defects.

The test is complete when a text screen is displayed. To exit, toggle the joystick control again.

If you do not detect any screen abnormalities upon using the built-in diagnostic tool, the monitor is functioning properly. Check the video card and computer.

# **Common Problems**

The following table contains general information about common monitor problems you might encounter and the possible solutions:

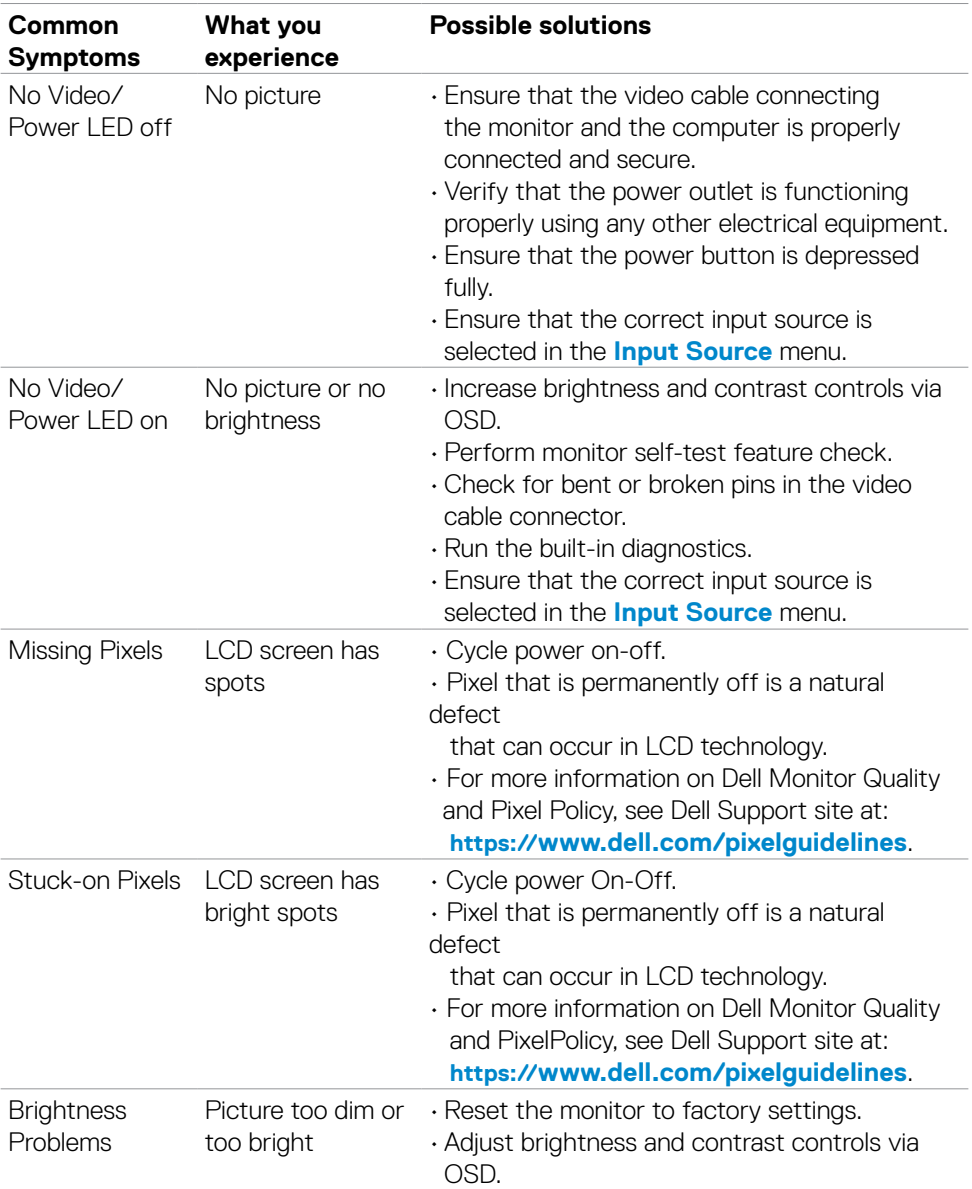

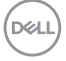
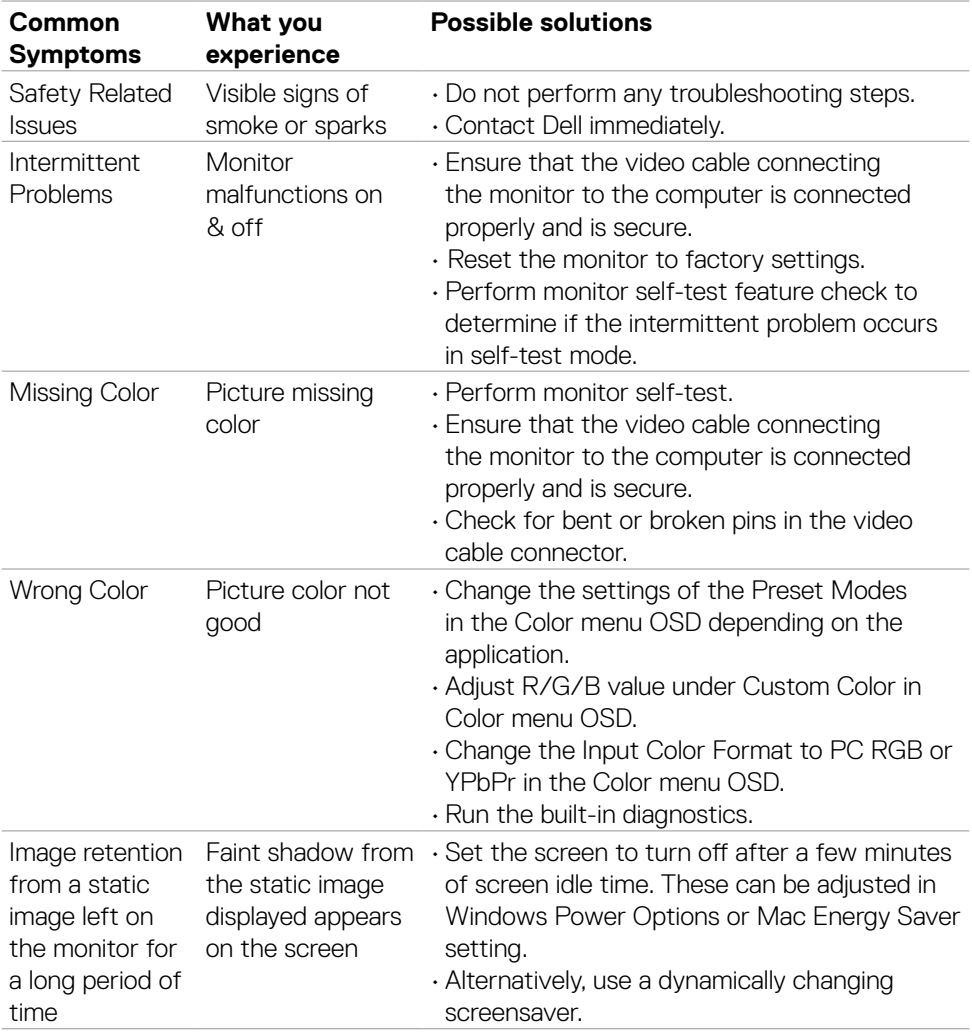

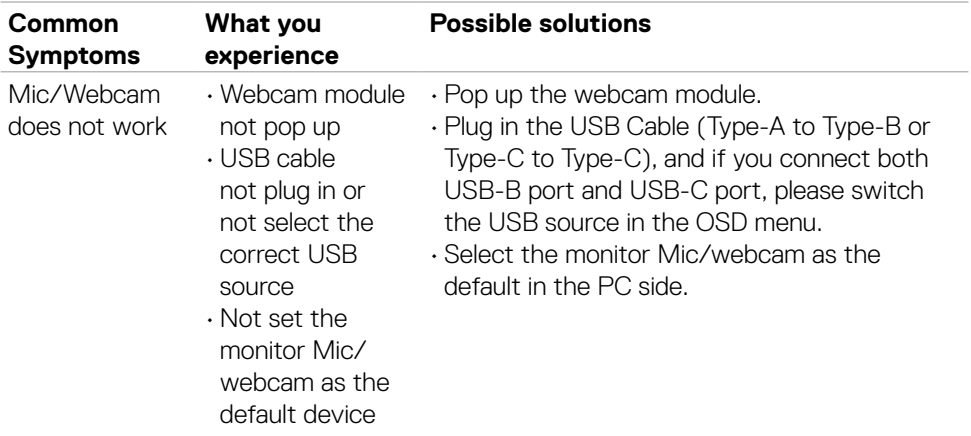

## **Product specific problems**

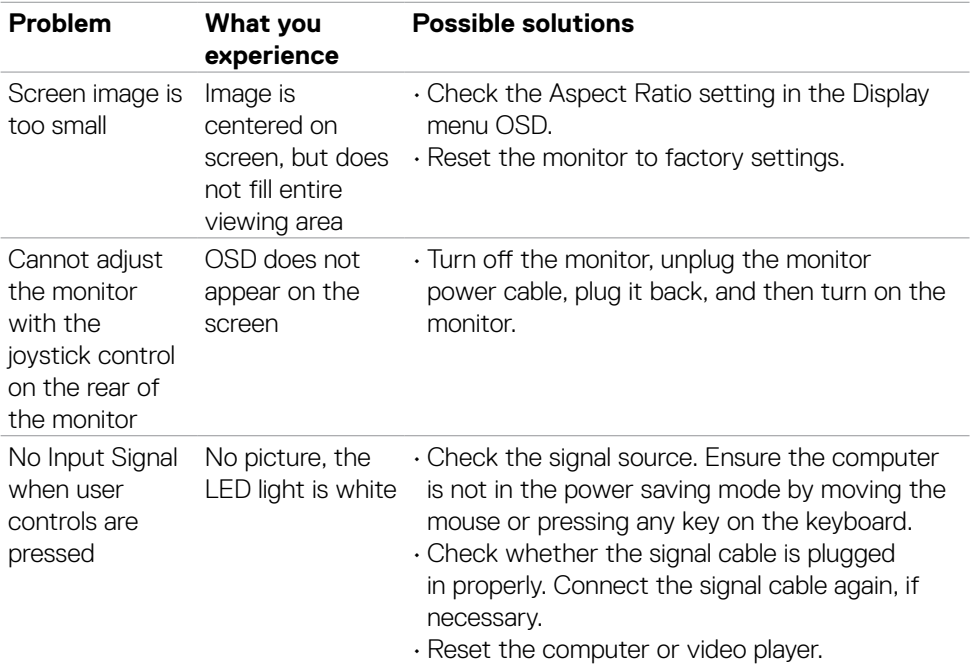

 $\overline{O}$ 

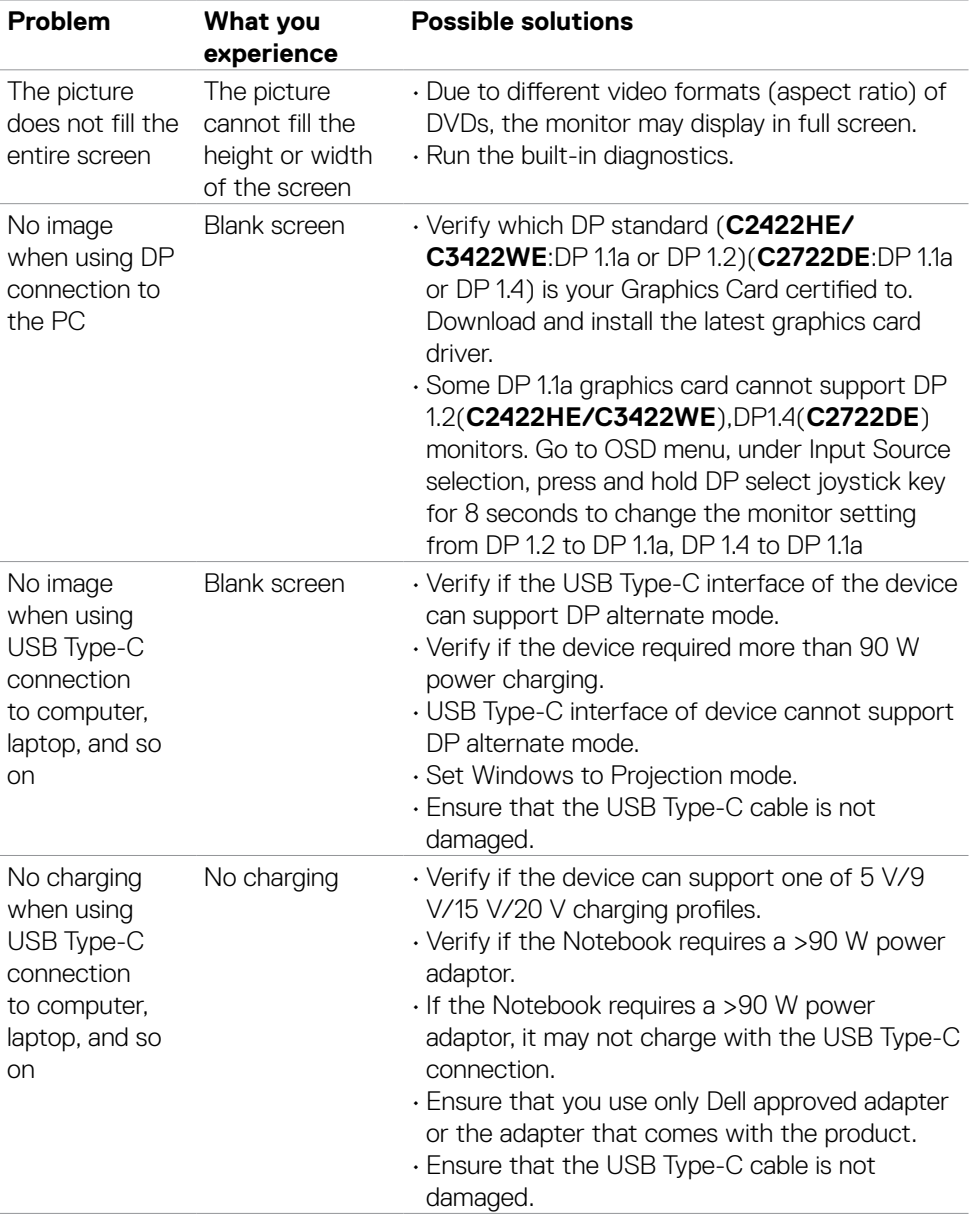

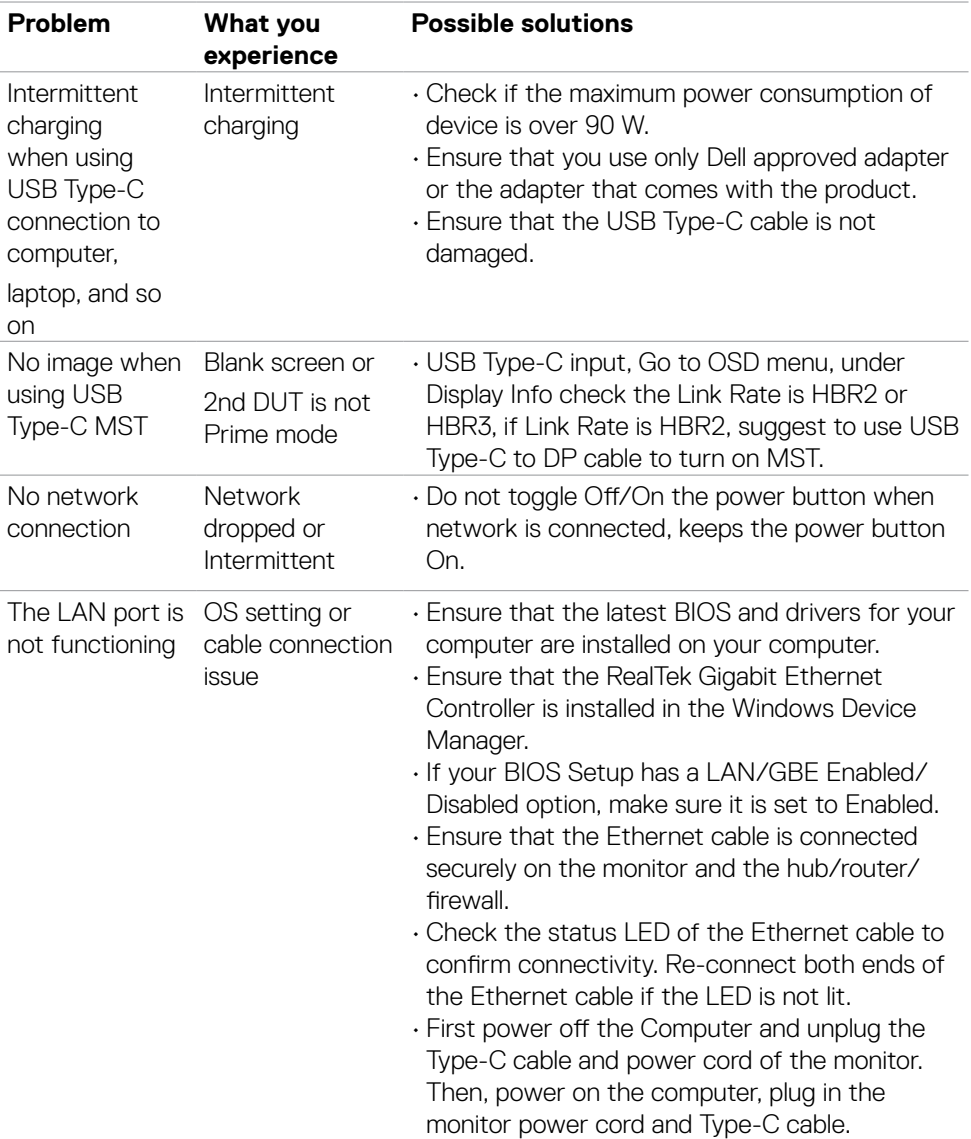

 $(PELL)$ 

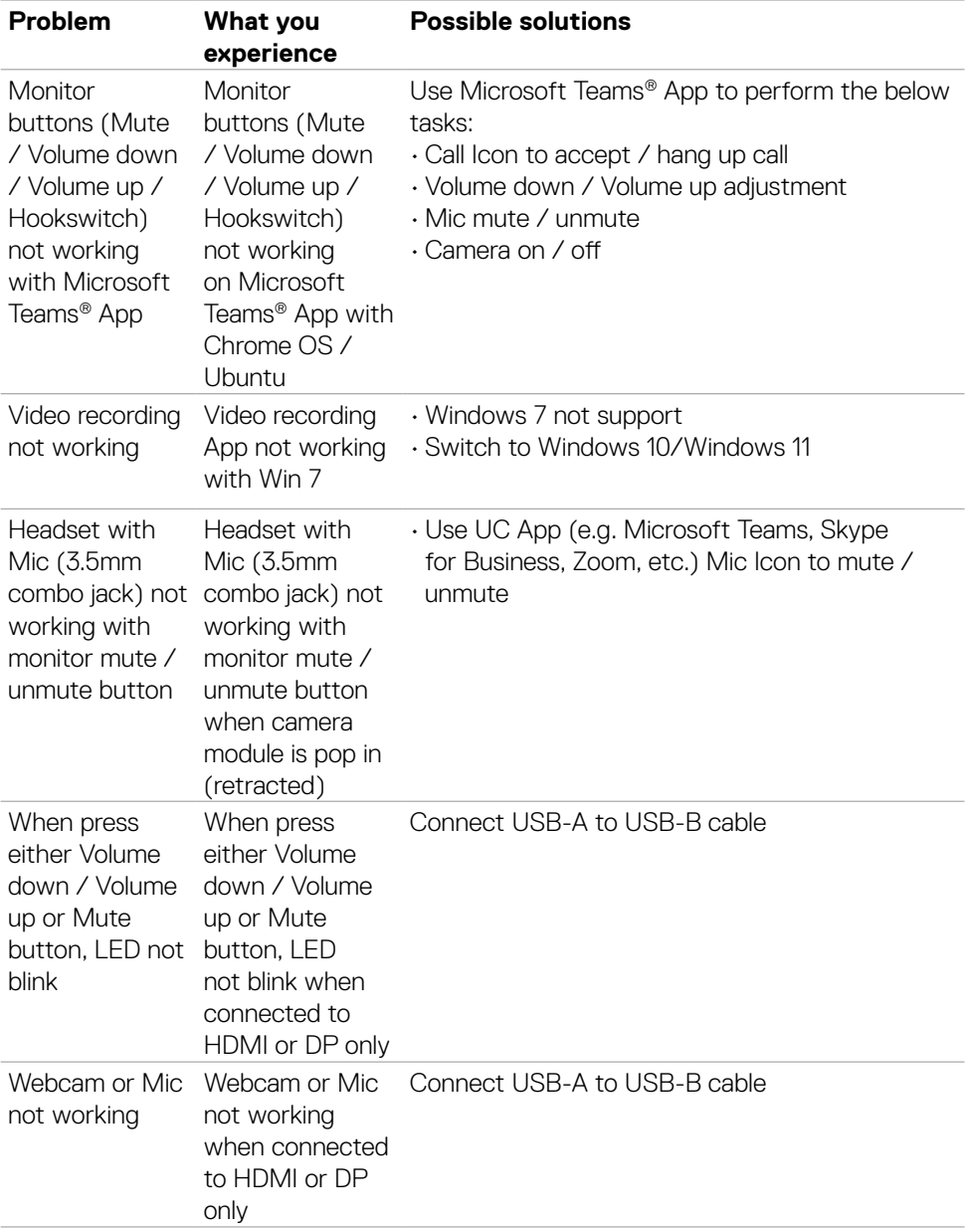

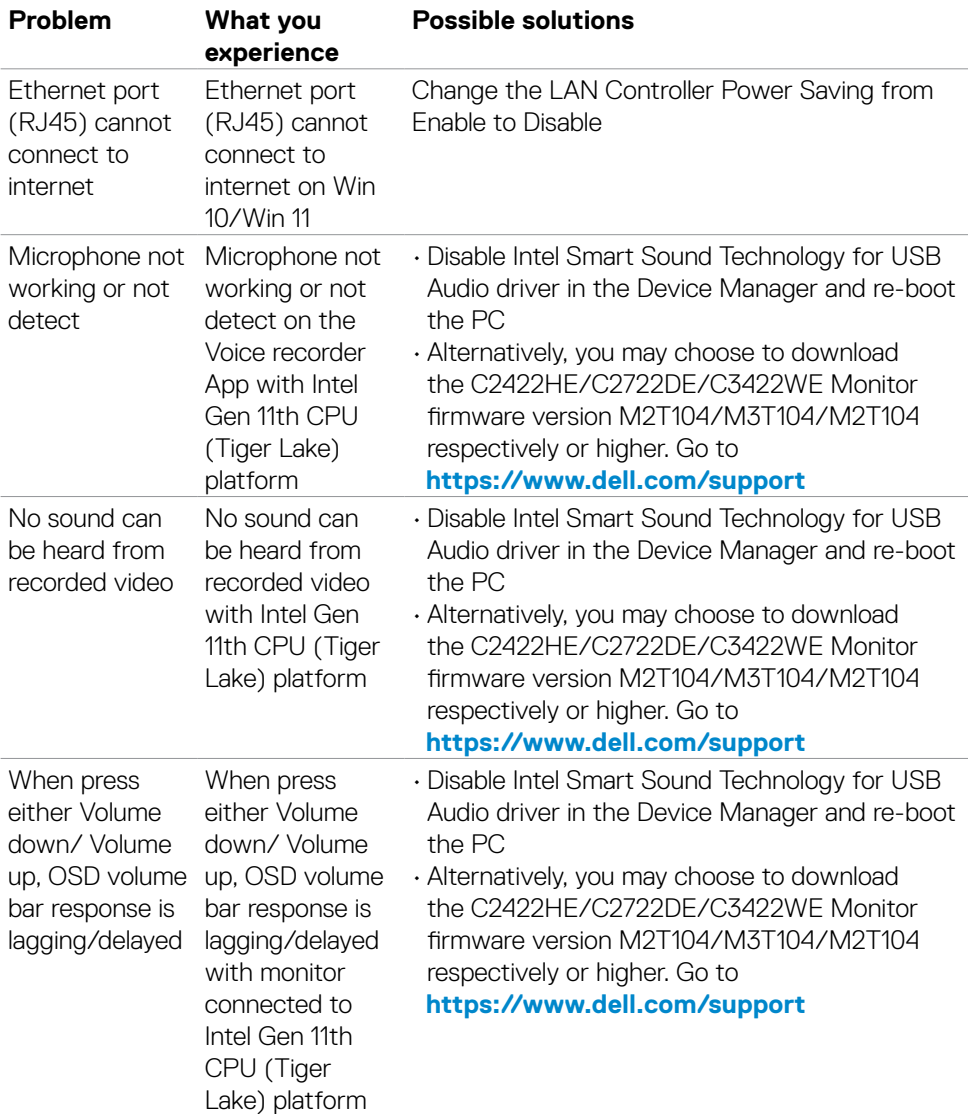

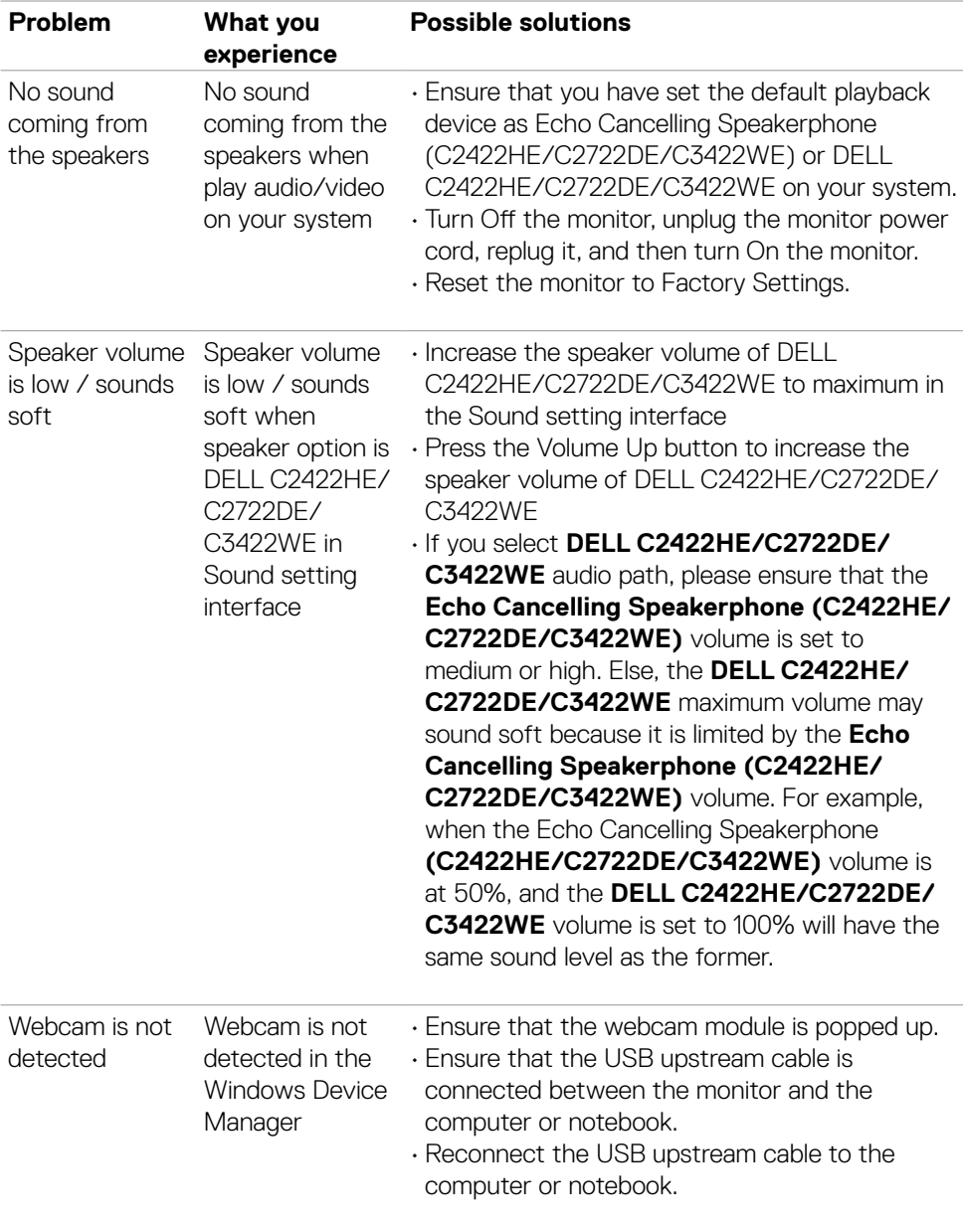

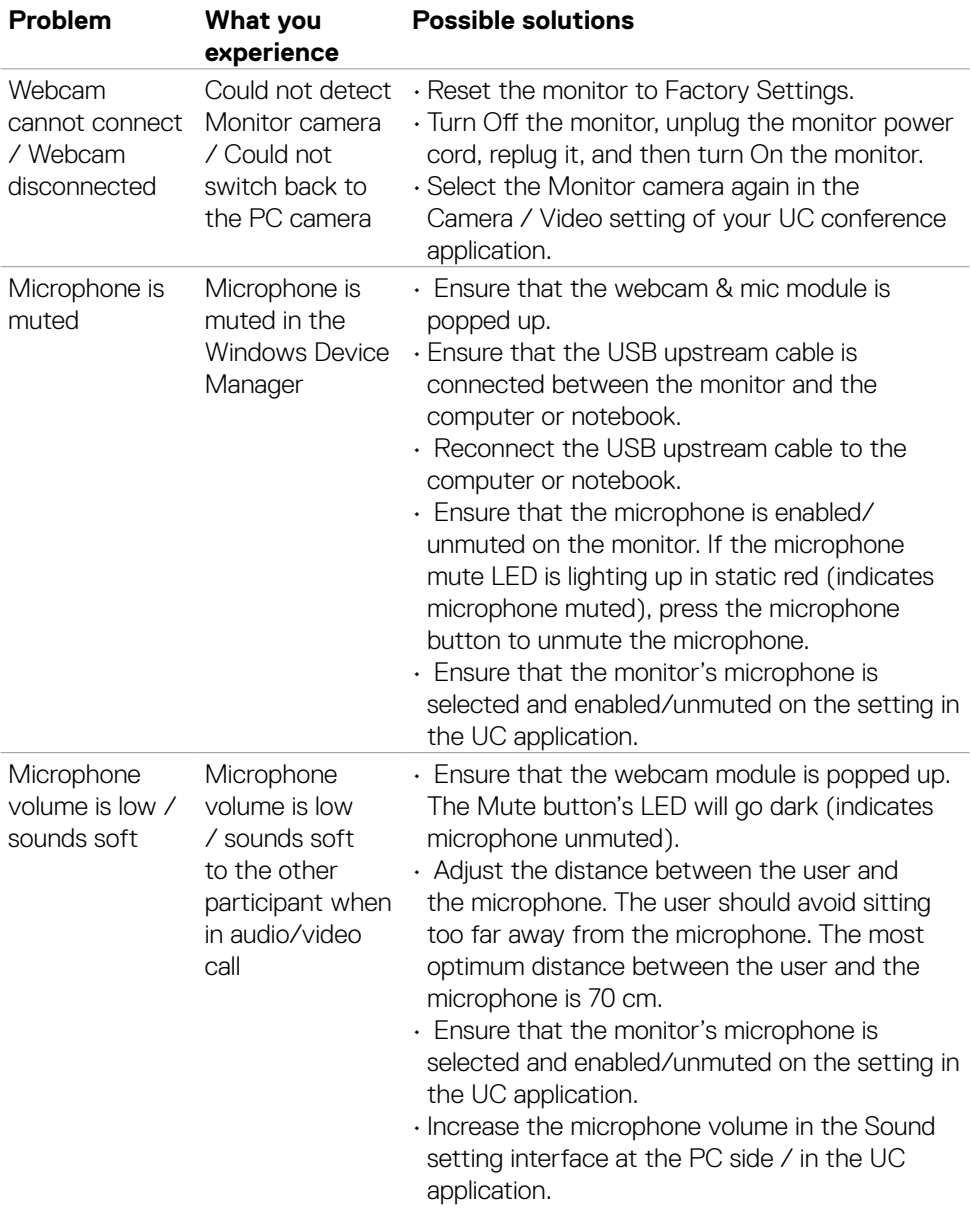

 $($ DELL $)$ 

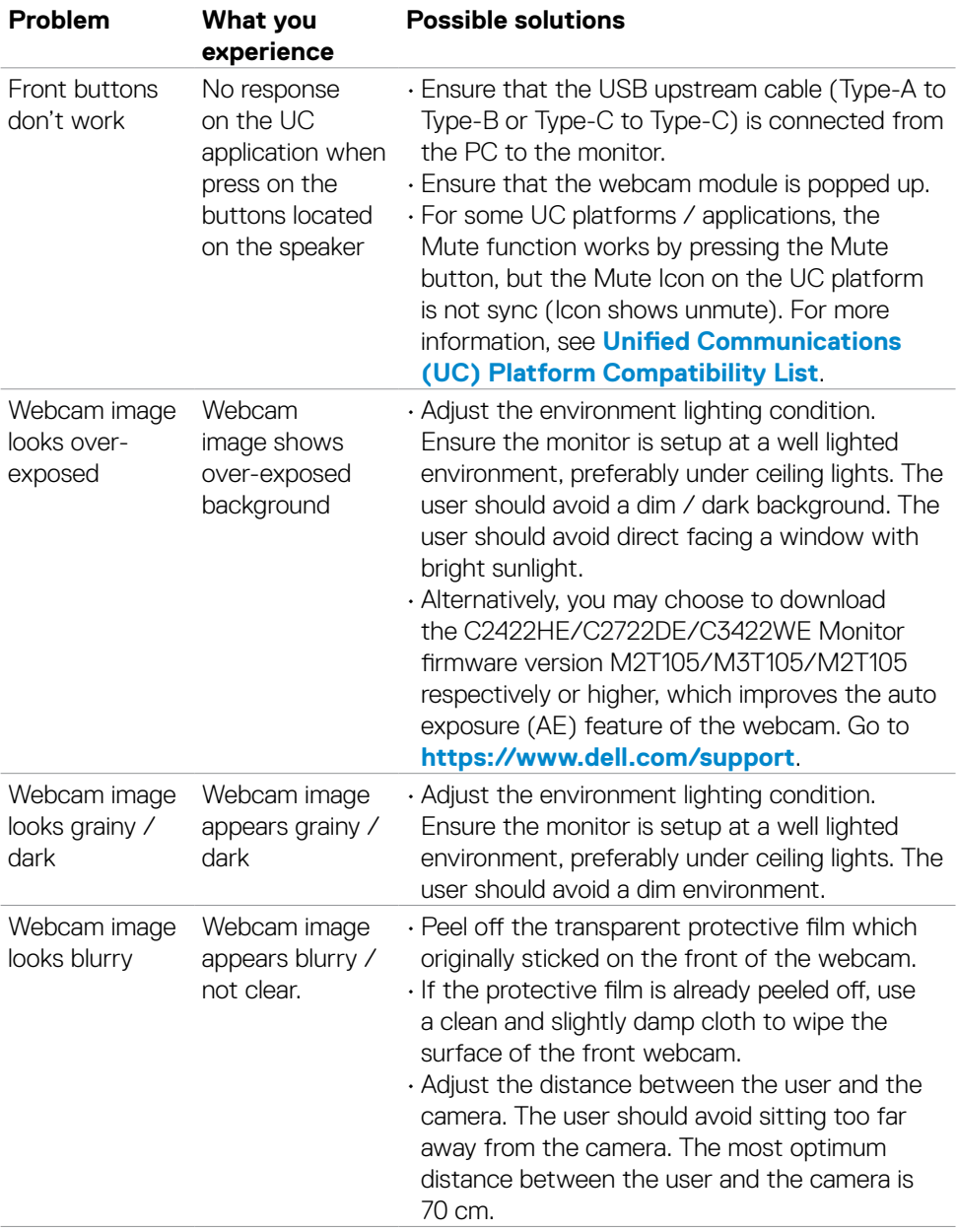

# **Microsoft® Teams® / Skype for Business® specific problems**

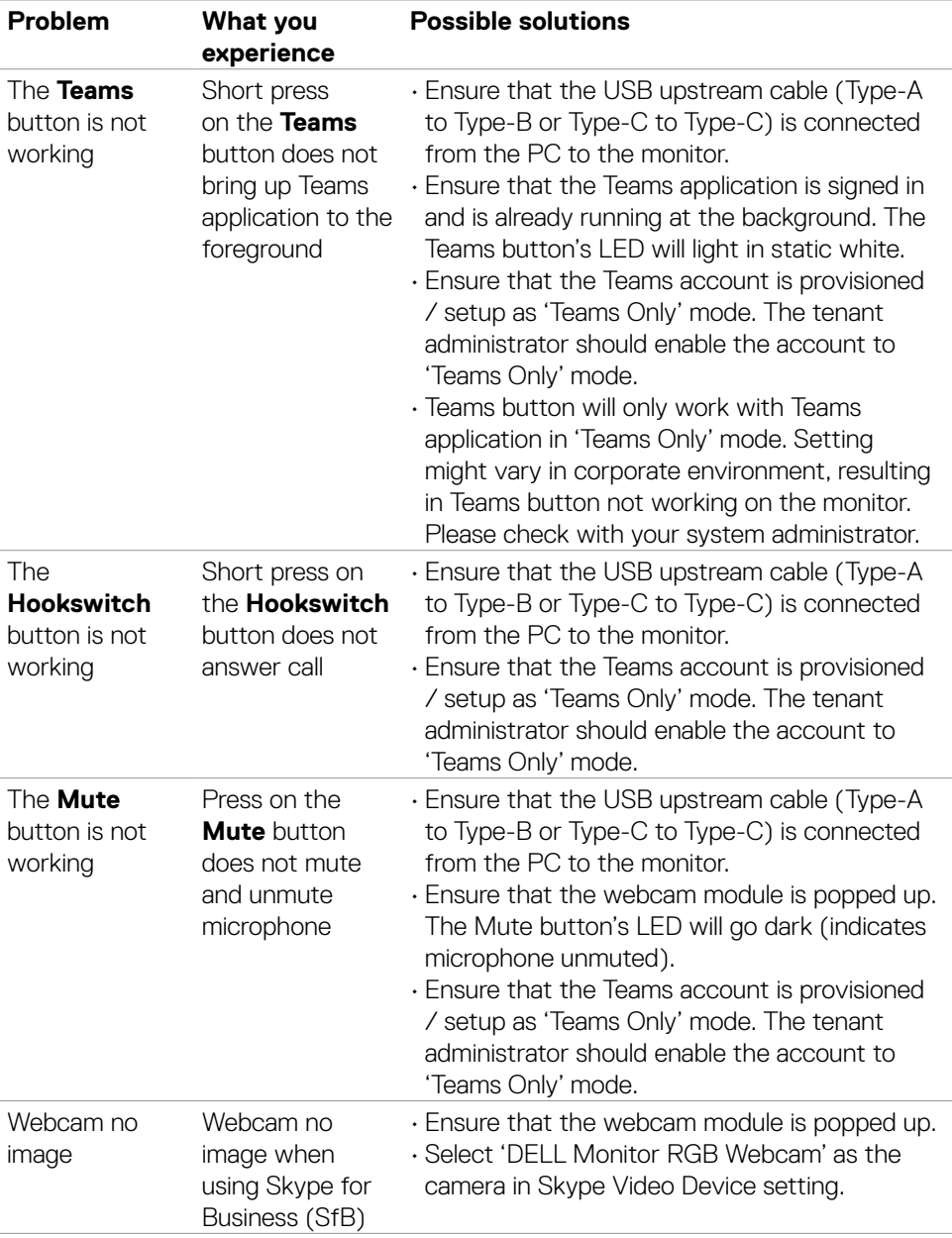

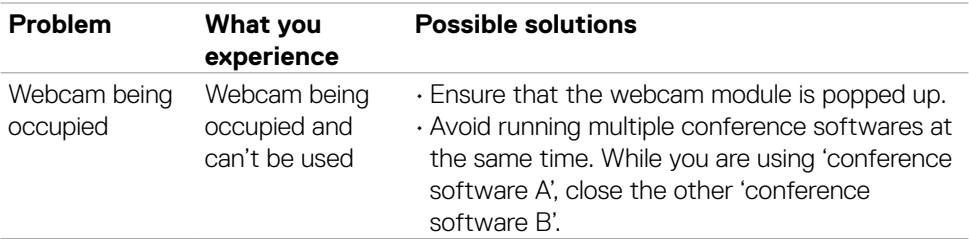

 $($ DELL

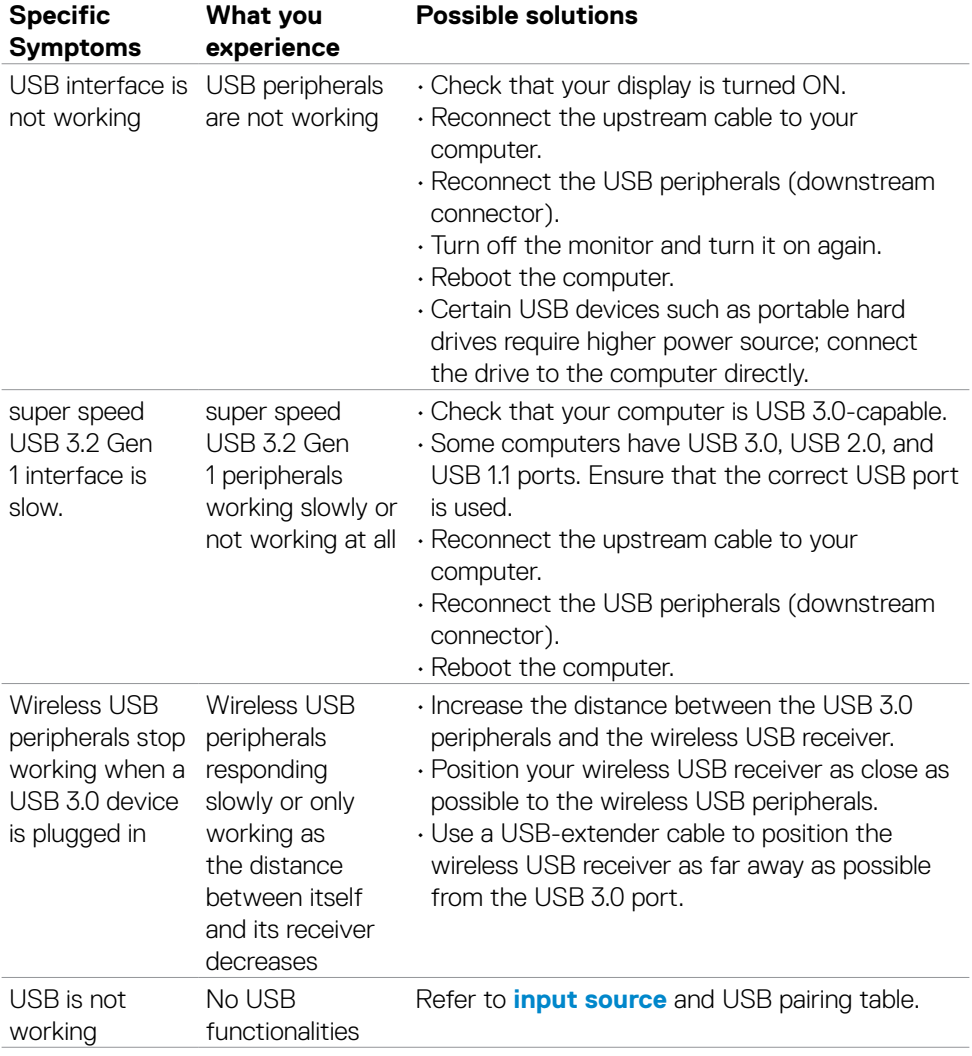

## **Universal Serial Bus (USB) specific problems**

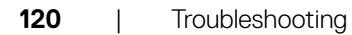

(dell

## **Appendix**

#### **FCC notices (U.S. only) and other regulatory information**

For FCC notices and other regulatory information, see the regulatory compliance website located at **[https://www.dell.com/regulatory\\_compliance](https://www.dell.com/regulatory_compliance)**.

### **Contacting Dell**

For customers in the United States, call 800-WWW-DELL (800-999-3355).

#### **NOTE: If you do not have an active Internet connection, you can find contact information on your purchase invoice, packing slip, bill, or Dell product catalog.**

Dell provides several online and telephone-based support and service options. Availability varies by country and product, and some services may not be available in your area.

#### **To get online Monitor support content:**

See **<https://www.dell.com/support/monitors>**.

#### **To contact Dell for sales, technical support, or customer service issues:**

- 1. Go to **<https://www.dell.com/support>**.
- 2. Verify your country or region in the Choose A Country/Region drop-down menu at the bottom-right corner of the page.
- 3. Click Contact Us next to the country dropdown.
- 4. Select the appropriate service or support link based on your need.
- **5.** Choose the method of contacting Dell that is convenient for you.

#### **EU product database for energy label and product information sheet**

**C2422HE:<https://eprel.ec.europa.eu/qr/394427> C2422HE WOST:<https://eprel.ec.europa.eu/qr/420518> C2722DE: <https://eprel.ec.europa.eu/qr/394149> C3422WE: <https://eprel.ec.europa.eu/qr/402022>**

**D**&LI